# **Sistema de vigilancia por radio DSC-1080.app**

con grabadora HDD y 4 cámaras IP Full HD, aplicación

# Operandomanual

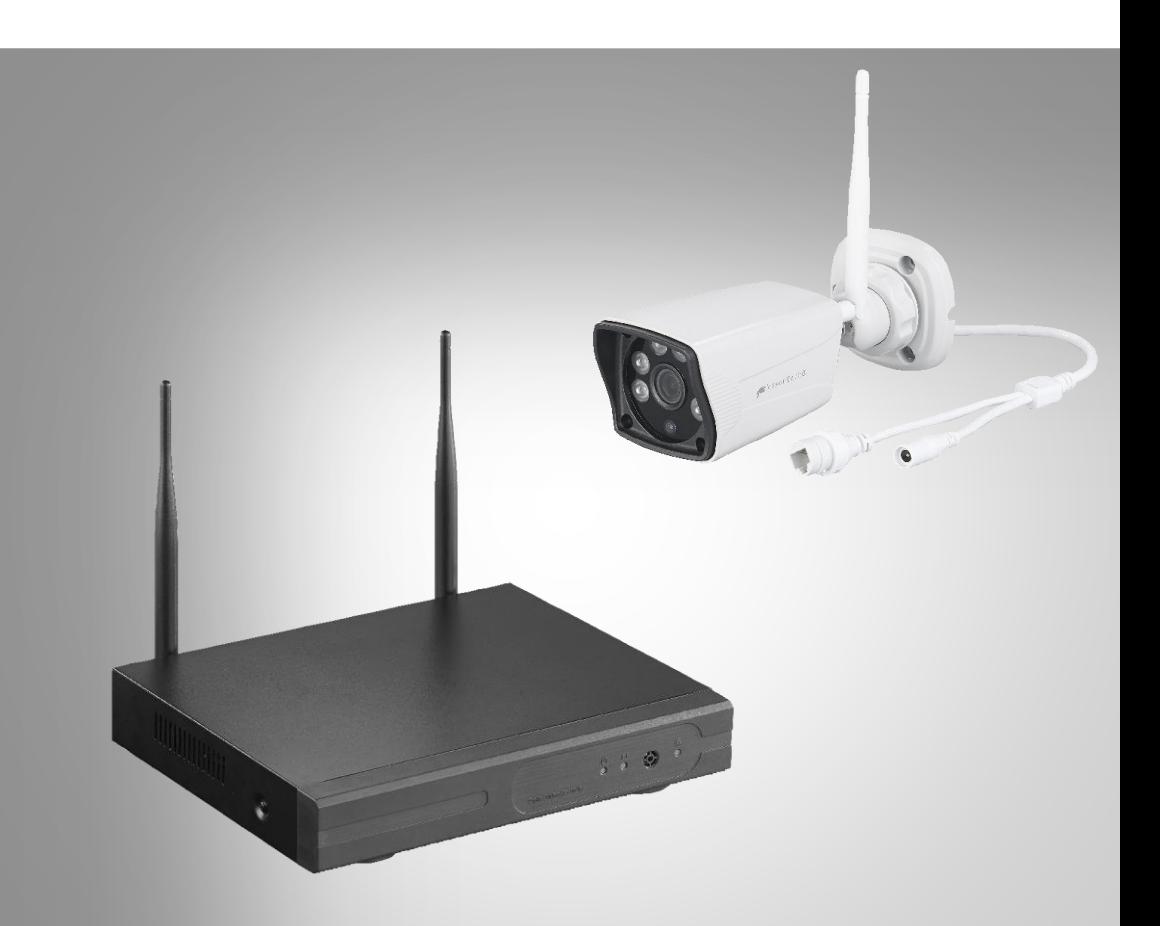

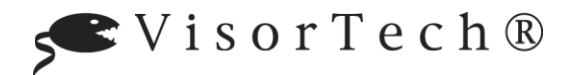

NX-4467-675

# Tabla de contenido

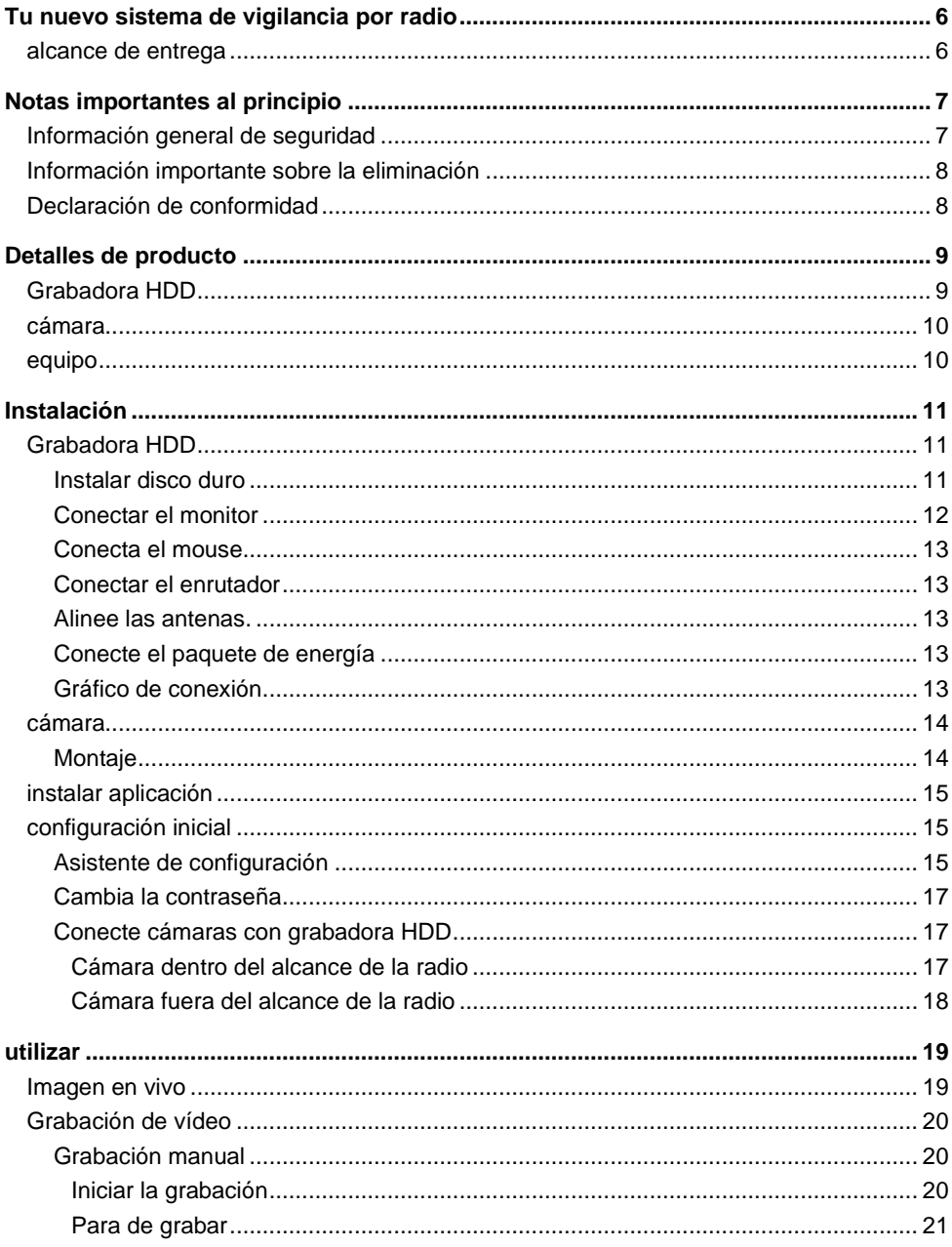

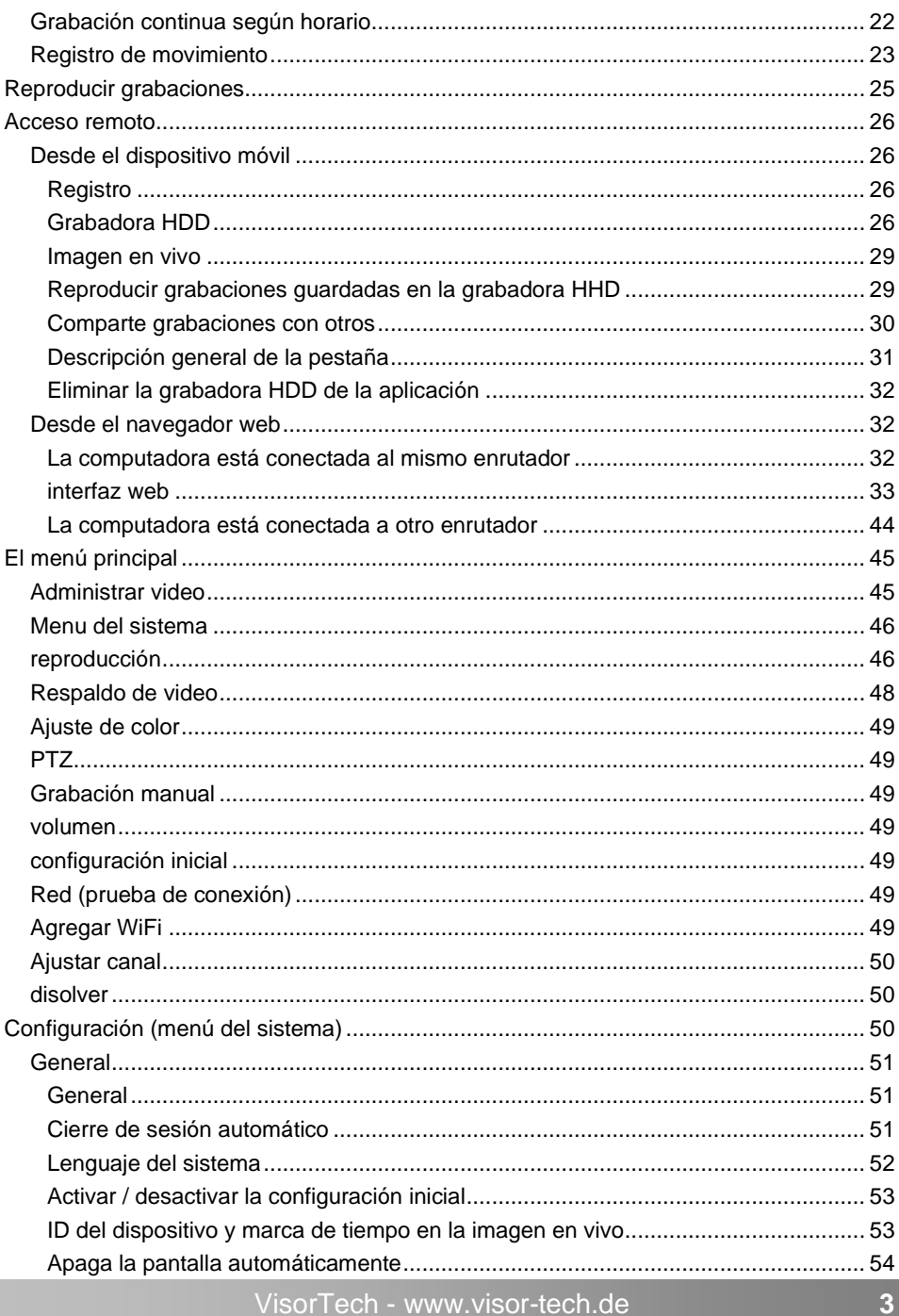

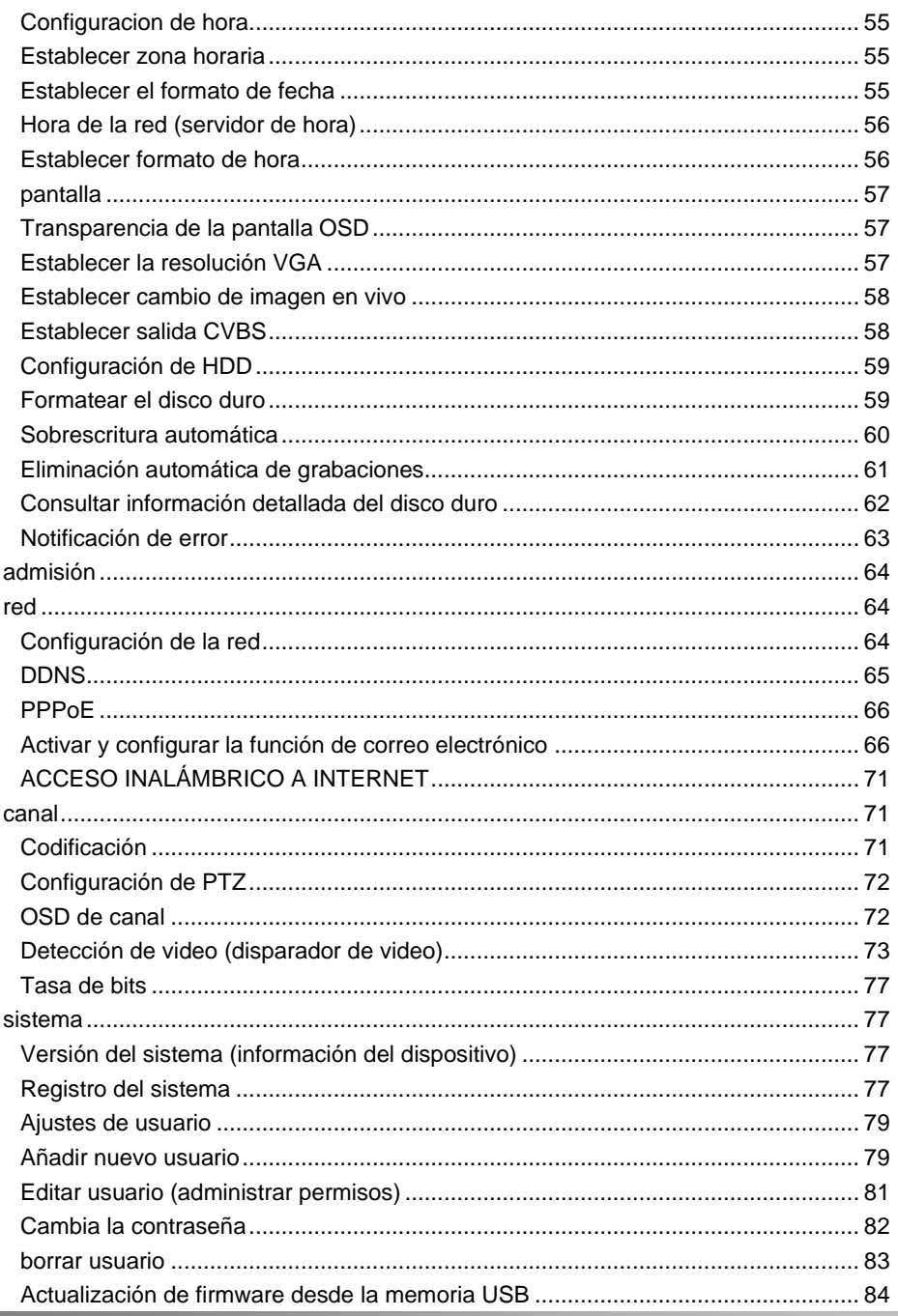

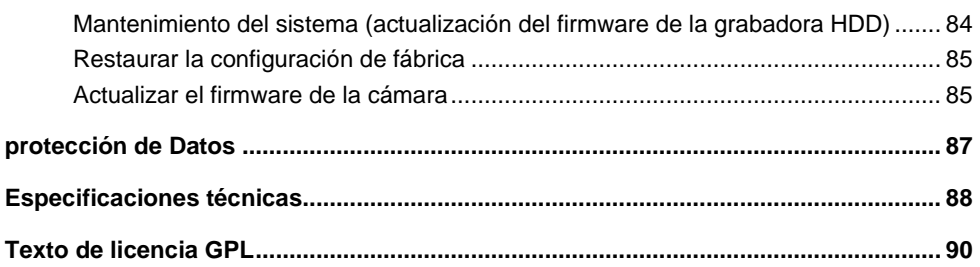

Información y respuestastha las preguntas más frecuentes (FAQ) a muchos de los nuestrosPAGproductoscomoEncontrará manuales actualizados si es necesarioen el sitio web:

# **www.visor-tech.de**

Ingrese el número de artículo o el nombre del artículo en el campo de búsqueda.

<span id="page-5-0"></span>Tu nuevo sistema de vigilancia por radio

#### **Estimado cliente,**

gracias por esoCompra de este sistema de vigilancia por radio. Empotrar Red de vigilancia conectando las cuatro cámaras de forma inalámbrica a la grabadora **HDD** 

conectar. Se puede instalar un disco duro SATA o SSD de hasta 4 TB para guardar las grabaciones. Las imágenes de las cámaras son nítidas, de noche.

Bilea estas instrucciones de funcionamientoinstrucciones y siga las instrucciones y consejos que se enumeran para ayudarloTu nuevo sistema de vigilancia por radio puede utilizarlos de forma óptima.

# <span id="page-5-1"></span>**alcance de entrega**

- Grabador HDD con 2 antenas externas
- Fuente de alimentación del registrador
- 4 cámaras con material de montaje incluido
- 4 x antenas de cámara
- 4 x fuentes de alimentación para cámara
- Cable de red RJ45
- Ratón grabador
- Operandomanual

#### Adicionalmente requerido:

- Disco duro SATA de hasta 4 TB (p. Ej., 1 TB: ZX-2312, 3 TB. ZX-2582, 4 TB: ZX-2628) Ola:Disco duro SSD de hasta 4 TB (por ejemplo, 500 GB: ZX-2643, 1 TB: ZX-2158)
- Cable HDMI (por ejemplo, PX-8993) o cable VGA para monitor
- Monitor con conexión VGA o HDMI

#### Aplicación recomendada:

• Para acceder a la imagen en vivo de sus cámaras en todo el mundo a través de Internet y tomar fotografías manualmente o grabar videos, necesitas una aplicación. Recomendamos el aplicación gratis**IP PRO3**.

#### Accesorios Opcionales:

• Concentrador USB con su propia fuente de alimentación para respaldo de video o actualizaciones del sistema, por ejemplo, PX-4894

# <span id="page-6-0"></span>**Notas importantes al principio**

# <span id="page-6-1"></span>**Información general de seguridad**

• Estas instrucciones de funcionamiento están destinadas a familiarizarlo con la funcionalidad de este producto. Guarde estas instrucciones en un lugar seguro para poder utilizarlas siempre

puede acceder a él.

- Si es necesario, transmita estas instrucciones a los usuarios posteriores.
- Modificar o modificar el producto afecta la seguridad del producto. ¡Atención, riesgo de lesiones!
- Todos los cambios y reparaciones en el dispositivo o los accesorios solo pueden ser realizados por el fabricante o por personas expresamente autorizadas por él.
- Asegúrese de que el producto se opere desde un tomacorriente que sea de fácil acceso para que pueda desconectar rápidamente el dispositivo de la red en caso de emergencia.
- Manipule el producto con cuidado. Puede ser provocada por golpes, golpes o caídas. puede dañarse incluso a poca altura.
- Mantenga el producto alejado de la humedad y el calor extremo.
- Sus cámaras están protegidas contra potentes chorros de agua. Bucearella nunca en agua u otros líquidos.
- No sumerja nunca la grabadora HDD en agua u otros líquidos.
- Abra S.es decirla grabadora HDD nunca sin autorización, excepto para instalar un SATA o Disco duro SSD ¡Nunca realice reparaciones usted mismo!
- Nunca abra las cámaras usted mismo.
- No coloque ningún objeto sobre la grabadora. No coloque ningún objeto lleno de líquido cerca de la grabadora.
- Configurar la grabadora HDD siempre con un espacio libre en todos los lados y un espacio libre hacia arriba sobre una superficie seca, nivelada, sólida y resistente al calor.
- No cubra la grabadora durante su funcionamiento. Mantenga libres las aberturas de ventilación.
- No inserte ningún objeto en las aberturas del dispositivo.
- Utilice solo los accesorios proporcionados o recomendados.
- Limpie la grabadora con regularidad para eliminar el polvo y la suciedad con un paño seco, suave y sin pelusa.
- Conecte el dispositivo a la fuente de alimentación únicamente si la tensión de la red corresponde al valor especificado en el dispositivo.
- En su interés, debe respetar el derecho a su propia imagen y la palabra hablada por los demás al realizar sus grabaciones.
- Respete las leyes locales y nacionales.
- Nunca manipule el enchufe con las manos mojadas. Operar des Grabadora HDDno al aire libre ni en habitaciones con mucha humedad.
- Si desea sacar el enchufe de la toma, tiresiempre directamente en el enchufe. Nunca tire del cable, podría dañarseserá. Además, nunca transporte el dispositivo por el cable.
- Compruebe si el dispositivo está dañado antes de cada uso. Si eso El dispositivo, el cable o el enchufe no deben presentar daños visiblespara ser utilizado. No utilice el dispositivo si funciona mal o si se ha caído.
- Asegúrese de que el cable de alimentación no esté doblado, atrapado,es atropellado o en contacto con fuentes de calor o bordes afiladosproviene. Además, no debe ser un peligro de tropiezo.
- Si es posible, no utilice cables de extensión. Si esto es inevitable, utilice únicamente cables alargadores sencillos, a prueba de salpicaduras y probados por GS (sin enchufes múltiples) que sean adecuados paraConsumo de energía del dispositivo.
- Antes de conectarse a la fuente de alimentación, asegúrese de que La placa de identificación indica voltaje eléctrico con el voltajeTu enchufe partidos. Utilice únicamente enchufes con contacto de protección.
- Utilice el producto solo de la manera para la que fue diseñado. Cualquier otro uso puede provocar daños en el producto o en las proximidades del producto.
- El dispositivo está diseñado exclusivamente para fines domésticos o similares. ¡No debe utilizarse con fines comerciales!
- Nunca use el dispositivo después de un mal funcionamiento, por ejemplo, si el dispositivo falla

Agua, se ha caído o se ha dañado de alguna manera.

- El fabricante no asume ninguna responsabilidad por el uso incorrecto causado por Se produce el incumplimiento de las instrucciones de uso.
- Reservado el derecho a realizar modificaciones técnicas y errores.

# <span id="page-7-0"></span>**Información importante sobre la eliminación**

Este dispositivo electrónico no debe tirarse a la basura doméstica. Para una eliminación adecuada, comuníquese con los puntos de recolección públicos de su comunidad. Para obtener detalles sobre la ubicación de dicho punto de recolección y las restricciones de cantidad por día / mes / año, consulte la información del municipio respectivo.

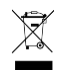

 $\epsilon$ 

# <span id="page-7-1"></span>**Declaración de conformidad**

Por la presente declara PEARL.GmbH que el producto NX-4467-675 de acuerdo conlaDirectiva de diseño ecológico 2009/125 / CE, Directiva RoHS 2011/65 / UE, Directiva EMC 2014/30 / UE, Directiva de bajo voltaje 2014/35 / UE y Directiva de equipos de radio 2014/53 / UE se encuentra.

Kuitan, A.

Gestión de la calidad martespl. Ing. (FH) Andreas Kurtasz

Puede encontrar la declaración de conformidad detallada enwww.pagEarl.de/ vea abajopáginassitio. Ingrese el número de artículo en el campo de búsquedamer NX-4467a.

# <span id="page-8-0"></span>**Detalles de producto**

# <span id="page-8-1"></span>**Grabadora HDD**

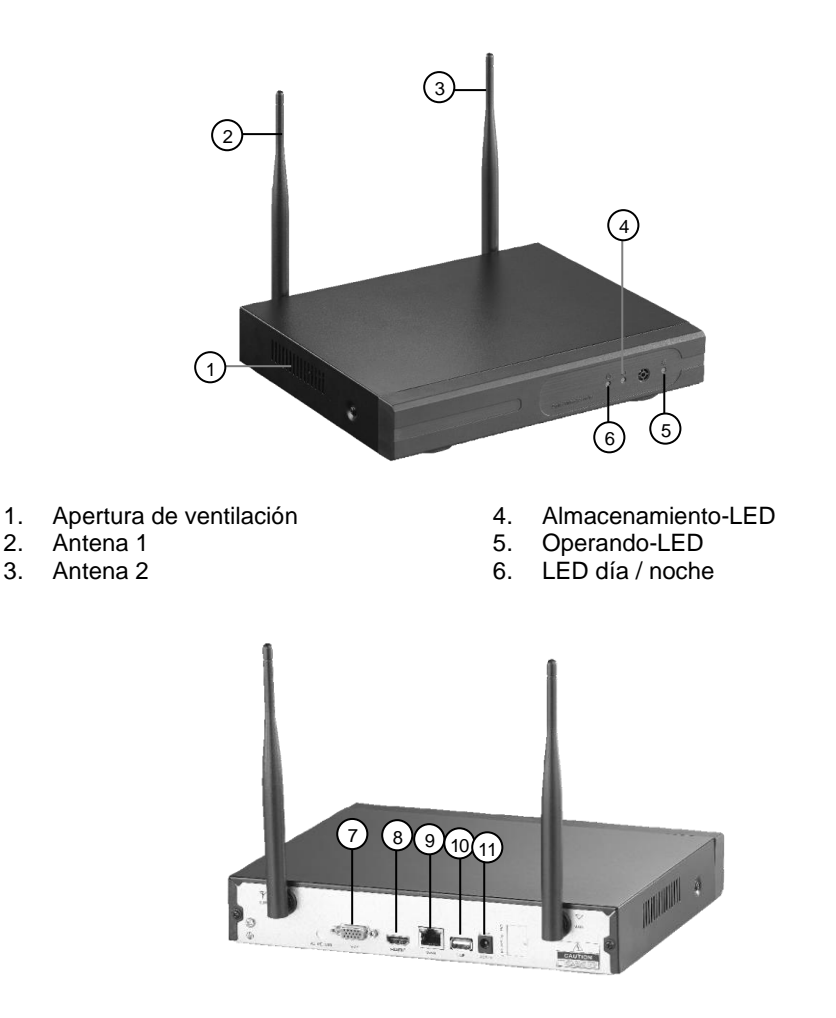

- 
- 
- 9. Toma RJ45 (Ethernet)
- 7. Toma VGA 10. Puerto USB<br>8. Toma HDMI 11. Toma de col
	- 11. Toma de corriente

# <span id="page-9-0"></span>**cámara**

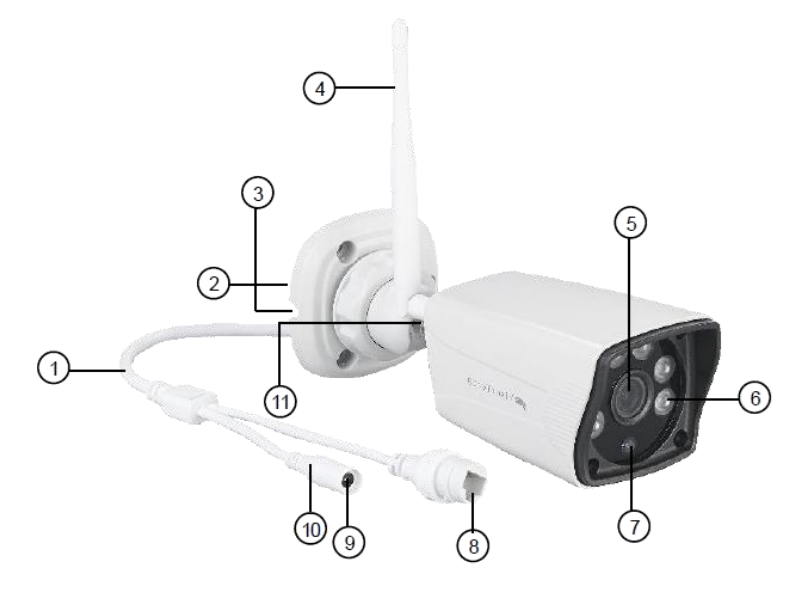

- 
- 
- 3. Tendido de cables
- 
- 4. antena 10. LED de WiFi<br>5. Lente de la cámara 11. Hilo de antena 5. Lente de la cámara<br>6. LED IR
- 6. LED IR

# <span id="page-9-1"></span>**equipo**

 $\left(1\right)$ 2 3

- 1. Cable de conexión  $\begin{array}{ccc} 7 &$  Sensor de movimiento 2. soporte  $\begin{array}{ccc} 2 & \\ 8 & \end{array}$  Toma LAN
	-
- 2. soporte 12. a 12. a 12. a 12. a 12. a 12. a 12. a 12. a 12. a 12. a 12. a 12. a 12. a 12. a 12. a 12. a 12. a 12. a 12. a 12. a 12. a 12. a 12. a 12. a 12. a 12. a 12. a 12. a 12. a 12. a 12. a 12. a 12. a 12. a 12. a 1
	-
	-

- 1. Fuente de alimentación del registrador
- 2. Cable de red RJ45
- 3. Fuente de alimentación de la cámara

# <span id="page-10-0"></span>**Instalación**

# <span id="page-10-1"></span>**Grabadora HDD**

# <span id="page-10-2"></span>**Instalar disco duro**

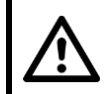

### *¡PELIGRO!*

*La grabadora HDD no debe estar conectada a la fuente de alimentación mientras se instala o extrae un disco duro.*

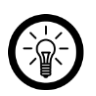

### *NOTA:*

*El disco duro puede tener una capacidad máxima de almacenamiento de 4 TB y debe formatearse en FAT32. losfinformateo para la formación de estructurastiene lugar a través delAjusteMenú de la grabadora HDD.*

- 1. Si es necesario, desconecte todos los cables de la grabadora HDD.
- 2. Doble las antenas hacia adentro de modo que queden horizontalmente sobre la grabadora HDD.
- 3. Tome un destornillador Phillips y abra el negro Tornillos de la carcasa a los lados y en la parte posterior de la grabadora HDD.

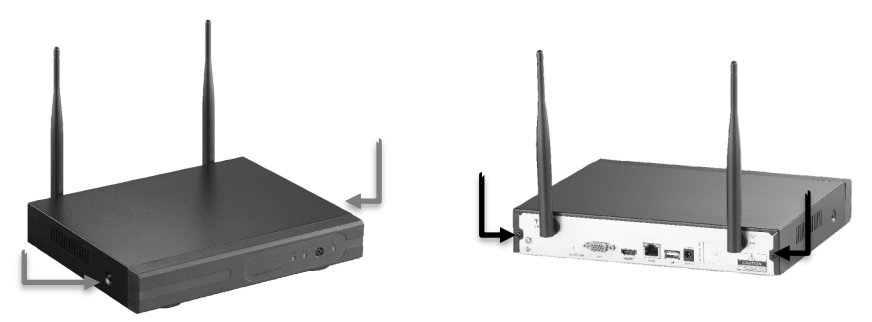

- 4. Retire la carcasa hacia atrás.
- 5. Conecte el disco duro SATA o SSD (hasta 4 TB) a la fuente de alimentación (15 pines Conector) y el cable de datos (conector de 7 pines) de la grabadora HDD.

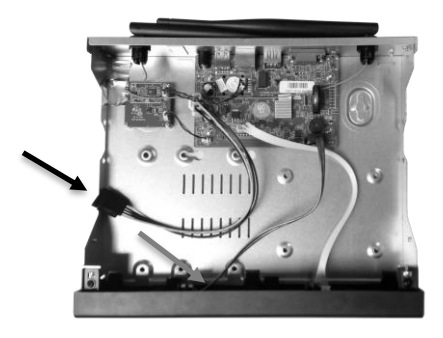

**ES**

6. Coloque el disco duro de modo que los orificios de los tornillos estén en la parte inferior de la El disco duro debe encajar en los orificios para tornillos de la grabadora HDD.

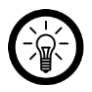

#### *NOTA:*

*Dependiendo del tamañoy formael disco duro tiene otros orificios para tornillos el uno del otro.*

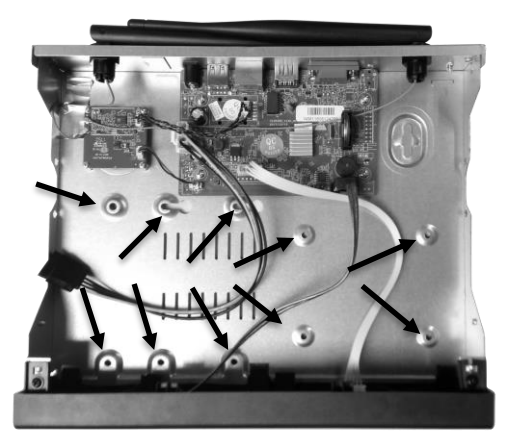

- 7. Inserte cuatro tornillos adecuados para el disco duro (no incluidos en la entrega) a través de los orificios para tornillos correspondientes desde abajo y atornille el disco duro firmemente.
- 8. Deslice la carcasa hacia atrás en la grabadora HDD desde atrás y atorníllela con los tornillos negros de la carcasa.

### <span id="page-11-0"></span>**Conectar el monitor**

Conecte el dispositivo de salida (monitor de computadora, computadora portátil, etc.) usando un cable correspondiente a la toma VGA o HDMI de la grabadora HDD.

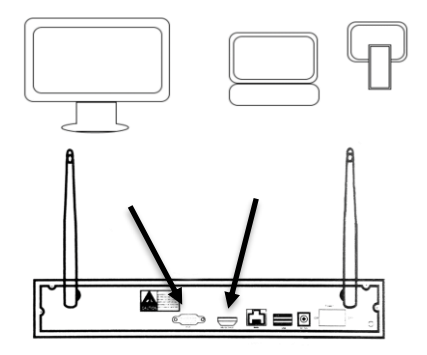

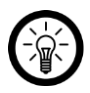

#### *NOTA:*

*La imagen de las cámaras también se puede mostrar en dispositivos móviles a través de la aplicación será.*

### <span id="page-12-0"></span>**Conecta el mouse**

Conecte el mouse de la grabadora a la toma USB en la parte posterior del Grabadora HDD.

### <span id="page-12-1"></span>**Conectar el enrutador**

Conecte el cable RJ45 suministrado a su enrutador y la toma RJ45 de la grabadora HDD.

### <span id="page-12-2"></span>**Alinee las antenas.**

Instale las antenas en la parte posterior de la grabadora HDD.

# <span id="page-12-3"></span>**Conecte el paquete de energía**

Conecte la fuente de alimentación de la grabadora incluida a la toma de corriente del Grabador de disco duro y una toma adecuada. La grabadora HDDconduce con uno El tono de la señal es alto, el LED de funcionamiento se enciende.

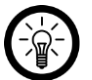

# *NOTA:*

*Si el monitor conectado está encendido, el Se muestra el menú de inicio.*

Si el monitor está encendido, el menú se muestra allí.

# <span id="page-12-4"></span>**Gráfico de conexión**

<span id="page-12-5"></span>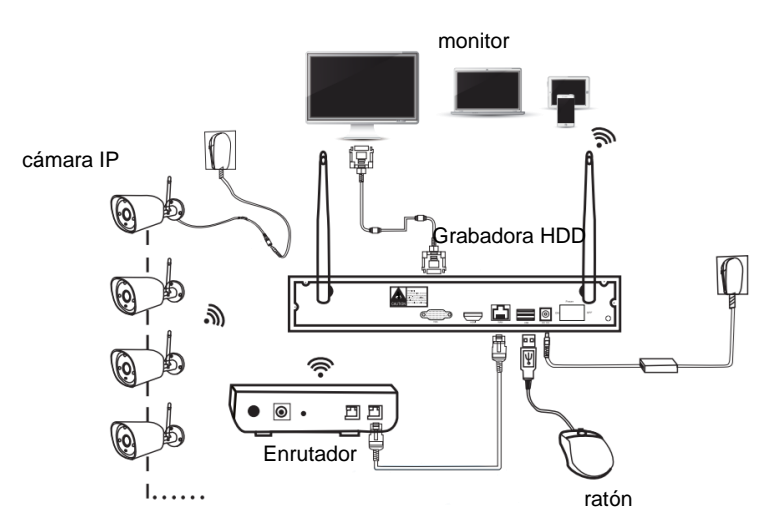

# **cámara**

# <span id="page-13-0"></span>**Montaje**

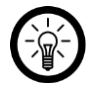

*NOTA:*

*darse cuentaal elegir el Ubicaciones de montaje las cámaras por favor haga lo siguiente:*

- *● La cámara está protegida contra fuertes chorros de agua. Ella es para la asamblea Adecuado para uso en interiores y al aire libre.*
- *● Debe haber una toma de corriente adecuada al alcance del adaptador de corriente de la cámara Están localizados.*
- *Asegúrate de esosi es posible sin fuente de interferencia (por ejemplo, microondas, Cable satelital, altavoces Bluetooth o WLAN, otros dispositivos WLAN) en las proximidades oentre la grabadora HDD y la cámara.*
- *Las paredes de hormigón y acero amortiguan la señal de radio.*
- 1. Utilice el soporte como plantilla y dibuje tres taladros en la ubicación deseada.

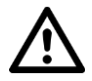

### *¡PELIGRO!*

*Asegúrese de que no haya líneas o tuberías en la ubicación de perforación seleccionada. Esto puede causar lesiones o daños al medio ambiente. para liderar!*

2. Taladre tres agujeros en las ubicaciones marcadas. Coloque las clavijas en el Taladrar agujeros.

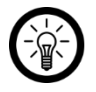

# *NOTA:*

*Tenga en cuenta que el material de montaje suministrado puede no ser adecuado para la ubicación de instalación deseada. Puede obtener material de montaje adecuado en la ferretería.*

- 3. Atornille la antena de la cámara en la rosca de la antena de la cámara.
- 4. Guíe el cable de conexión de la cámara a través de la guía de la cámara del soporte. Atornille la camaraluegofirmemente en.
- 5. Apunte las antenas en el sentido de las agujas del reloj hacia la siguiente cámara.

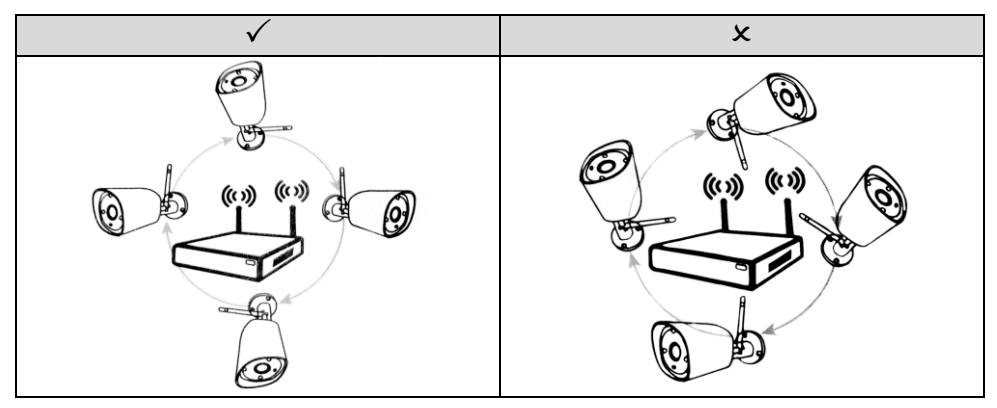

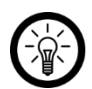

# *NOTA:*

*Asegúrese de que la cubierta protectora del botón SET esté cerrada y ajustada.*

# <span id="page-14-0"></span>**instalar aplicación**

Para acceso mundial a la imagen en vivo de sus cámaras necesita una aplicación que pueda establecer una conexión entre su sistema de vigilancia y su dispositivo móvil. Nosotros recomendamosn la aplicación gratuita**IP Pro3**. Búscalo en Google Play Store (yroid) o App Store (iOS) yinstálelo en su dispositivo móvil.

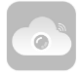

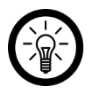

# *NOTA:*

*El código QR de la aplicación se muestra en el asistente de configuración de la grabadora HDD para que también se pueda instalar con la ayuda de una aplicación de escaneo QR correspondiente.*

# <span id="page-14-1"></span>**configuración inicial**

# <span id="page-14-2"></span>**Asistente de configuración**

### *NOTA:*

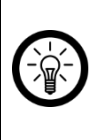

*Haga clic en un campo de entrada para mostrar el teclado. Introduzca un carácter haciendo clic en él con el ratón.*

*Oculte el teclado nuevamente tocando en cualquier lugar haga clic fuera del teclado.*

- 1. Encienda el monitor conectado a la grabadora HDD.
- 2. Asegúrese de que el mouse de la grabadora esté conectado a la grabadora HDD.
- 3. Si es necesario, conecte la grabadora HDD a la fuente de alimentación. Espere a que arranque.

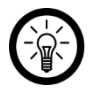

### *NOTA:*

*Si aparece una ventana de mensaje sobre la falta de formato del disco duro aparecer, haga clic enOkay.*

- 4. Aparecerá la ventana de inicio de sesión. En el primer campo, ingrese (**usuarioApellido**) el nombre de usuario**administración** uno.
- 5. Deje el segundo campo (**contraseña**) en blanco y haga clic en**Okay**.
- 6. Se muestra una solicitud para cambiar la contraseña. haga clic en**No**.

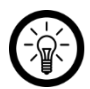

### *NOTA:*

*Después de completar la configuración inicial, la contraseña definitivamente debe cambiarse para evitar que terceros no autorizados accedan a su sistema de vigilancia (consulte la secciónCambia la contraseña).*

7. El asistente de configuración se abrirá. Si tienes la aplicación**IP Pro3** no en el tuyo todavía

Dispositivo móvil instalado: escanee el código QR correspondiente (Android o iOS) con su dispositivo móvil e instale la aplicación.

- 8. En la ventana del Asistente de configuración, haga clic en**W.pus**.
- 9. En el primer campo (**Zona horaria**) Tu zona horaria.
- 10. En el segundo campo (**Fecha Zhora**) Fecha y hora. Para hacer esto, haga clic directamente en los dígitos que desea cambiar (día, hora, etc.) e ingrese el valor correcto usando el teclado que aparece. Repetir
- 11. Luego haz clic a la derecha**Tomar el controlhombres**. Se adopta el ajuste.

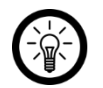

# *NOTA:*

*Si desea que se adopten la hora y la fecha del enrutador conectado, marque la casillaNúmero de redDesde activar.*

- 12. En el tercer campo (**Formato de fecha**) el formato de fecha deseado.
- 13. En el cuarto campo (**idioma**) el idioma del sistema deseado.
- 14. Deja la configuración de los campos**teclado-Tipo** y**ID remota** sin alterar.
- 15. Haga click abajo**W.pus**.
- 16. Se prueba la conexión LAN. Espere a que termine la prueba. Si la conexión es correcta, se muestra a continuación en**Estado de la red** el mensaje**red Okay** desplegado.

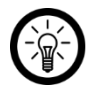

*NOTA:*

*Si este no es el caso, proceda de la siguiente manera:*

- *1. Asegúrese de que su enrutador esté conectado a la grabadora HDD y Inserte los enchufes correctamente en los enchufes.*
- *2. Verifique el estado del enrutador. Esto debería estar encendido y estar conectado a Internet.*
- *3. Asegúrese de que la función DCHP esté activada en el enrutador. Arrastrar consulte las instrucciones del enrutador para esto.*

*Cuarto Luego haga clic arriba enred en la opciónAutomáticamente.*

*Si esto tampoco conduce al éxito, haga clic arriba enred en la opciónA mano. Luego ingrese los datos requeridos manualmente. Estas se puede encontrar en el menú de su enrutador. Consulte las instrucciones para-Enrutadores para asesoramiento.*

*Si aún no se puede establecer la conexión, haga clic enReddiagnóstico en el botóndiagnóstico.*

- 17. Haga click abajo**W.pus**.
- 18. Compruebe la información que se muestra sobre el disco duro insertado en la grabadora HDD. Si el**HDDestado** Con**Sin formato** aparecer, insertar Marca de verificación en la última columna (**formato.**) y haga clic a continuación**formato.**.

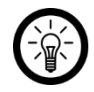

### *NOTA:*

*Al formatear, se eliminan todos los datos almacenados en el disco duro eliminado irremediablemente.*

**ES**

- 19. En la ventana de confirmación, haga clic en**si**. Espere el formateo Se completó. Complete el formateo haciendo clic en**Okay** hacer clic.
- 20. Complete el asistente de configuración haciendo clic a continuación**Terminado** hacer clic. los Se guardan las configuraciones.

# <span id="page-16-0"></span>**Cambia la contraseña**

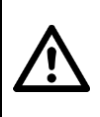

### *¡PELIGRO!*

*Después de iniciar sesión por primera vez, cambie su contraseña inmediatamente para dar acceso a terceros no autorizados a su sistema de vigilancia. ¡negar!*

- 1. Mueva el mouse a cualquier punto libre de la pantalla y presione el botón derecho del mouse. Aparece el menú de opciones.
- 2. Seleccione el elemento del menú**Sistema-menú** afuera.
- 3. Haga clic en la pestaña de arriba**sistema**.
- 4. Haga clic en el submenú de la izquierda.**usuario**.
- 5. En la columna, haga clic en el usuario cuya contraseña desea cambiar (**admin**).
- 6. Haga clic en el botón de la derecha**contraseña**. Se abre la ventana para cambiar la contraseña.
- 7. En el segundo campo, ingrese (**Contraseña anterior**) la contraseña actual (dejar en blanco).
- 8. En el tercer campo (**Nueva contraseña**) una nueva contraseña. Ingrese esto en el campo a continuación (**Repetido**) de nuevo a.

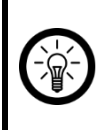

### *NOTA:*

*Anote la contraseña en un lugar seguro. Tu deberias ser tu Si olvidó su contraseña, comuníquese con el servicio al cliente. La contraseña solo puede restablecerla el fabricante.*

- 9. Complete el cambio de contraseña haciendo clic en la ventana de configuración**Okay** hacer clic.
- 10. Cierre el menú de configuración haciendo clic a continuación**Okay** hacer clic

# <span id="page-16-1"></span>**Cámarasconectar a la grabadora HDD**

# <span id="page-16-2"></span>**cámara enInalámbrico-Rango**

- 1. Conecte la fuente de alimentación de la cámara al Stro enchufe de la Kcable de conexión amera y una toma adecuada.
- 2. Esperando Hasta que el LED del conectorabel la camarabrilla. La cámara ya está lista para usarse.
- 3. Mueva el mouse a cualquier punto libre de la pantalla y presione el botón derecho del mouse. Aparece el menú de opciones.Seleccione el elemento del menú**Administrar video** afuera. Se abre la ventana de administración de video.

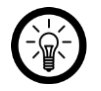

### *NOTA:*

*O haga clic en una de las imágenes en vivo "vacías" y luego en la parte inferior derecha en el símbolo más mostrado.*

- 4. Haga clic en la parte superior derechaen la opción**Automáticamente**.
- 5. Haga clic en la ventana del mensaje**si**.
- 6. En la ventana de confirmación, haga clic en**si**. Las cámaras vienen con Grabadora HDD conectada. Esto puede tardar unos minutos.
- 7. Después de una conexión exitosa, las cámaras se enumeran en la siguiente tabla. Se enciende el LED WLAN del cable de conexión. La imagen en vivo de las cámaras se muestra en

Fondo mostrado.

8. Cierre la ventana de administración de video haciendo clic a continuación**Okay** hacer clic.

### <span id="page-17-0"></span>**cámaraexceptomedioInalámbrico-Rango**

Si una de las cámaras está fuera del alcance de la grabadora HDD, simplemente conéctelos a una cámara que esté dentro del alcance del Se encuentra la grabadora HDD. Proceder de la siguiente:

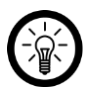

*NOTA:*

*Cámara 1: fuera del alcance de la grabadora HDD Cámara 2: dentro del alcance de la grabadora HDD*

*La señal de la cámara 1 se envía a la cámara 2 y de allí a la Grabadora HDD enviada.*

- 1. Mueva el mouse a cualquier punto libre de la pantalla y presione el botón derecho del mouse. Aparece el menú de opciones.
- 2. Seleccione el elemento del menú**Administrar video** afuera.
- 3. Si es necesario, ingrese en el campo**contraseña** Tu contraseña.
- 4. Se abre la ventana de administración de video.
- 5. Anote el canal de la cámara que está fuera del alcance del Se encuentra la grabadora HDD.
- 6. En la parte inferior derecha, haz clic enla opción**Reloj de repetición**.
- 7. Haga clic en el símbolo más junto al canal de una cámara que esté dentro del alcance de la grabadora HDD.
- 8. Agregue el canal de la cámara que está fuera del alcance del Se encuentra la grabadora HDD.
- 9. Guarde la configuración haciendo clic a continuación**Tomar el controlhombres** hacer clic.
- 10. Luego haga clic en**Actualizar**.
- 11. Cierre la ventana de administración de video haciendo clic a continuación**Okay** hacer clic.

# <span id="page-18-0"></span>**utilizar**

# <span id="page-18-1"></span>**Imagen en vivo**

La imagen en vivo de las cámaras siempre se muestra después de la conexión. Tan pronto como oscurece en el área de la cámara, cambia automáticamente a visión nocturna.

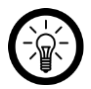

### *NOTA:*

*Para ver la imagen de una cámara en pantalla completa, conduzca con el puntero del mouse sobre la imagen en vivo correspondiente y haga clic dos veces* 

*el botón izquierdo del ratón. Repite el proceso para volver al pequeño Representación de devolución.*

En la imagen en vivo, puede abrir más opciones de configuración para la cámara respectiva moviendo el puntero del mouse sobre la imagen de la cámara y presionando el botón izquierdo del mouse.

para presionar:

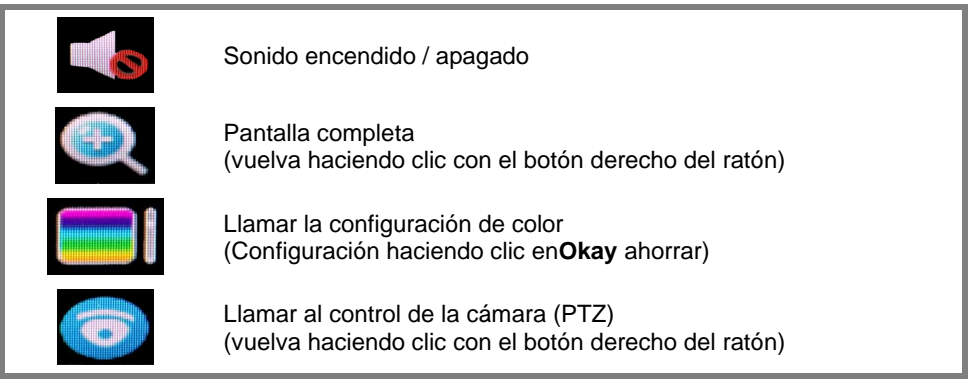

# <span id="page-19-0"></span>**Grabación de vídeo**

Hay tres opciones de grabación disponibles:

- Grabación manual
- Grabación continua según horario
- Registro de movimiento

Las grabaciones se guardan en el disco duro utilizado y se pueden reproducir en cualquier momento (consulte la sección**Reproducir grabaciones**).

## <span id="page-19-1"></span>**Grabación manual**

#### <span id="page-19-2"></span>**Iniciar la grabación**

- 1. Llame al menú de opciones en el monitor presionando el botón derecho del mouse.
- 2. Seleccione el elemento del menú**Hombre. admisión** afuera.

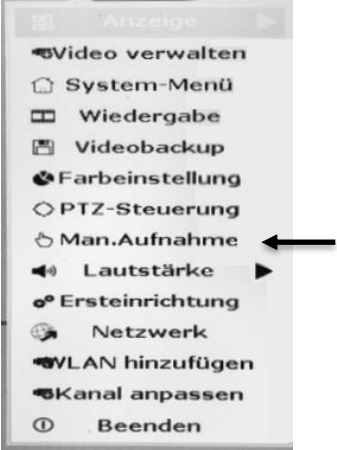

3. Ponga una marca junto a los canales de la cámara en los que está grabando quiero empezar.

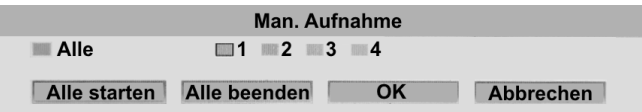

4. Haga click abajo**Okay**.

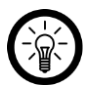

### *NOTA:*

*En caso de que esté en todos los canales de cámara quiero grabarhaga clic en Todo empieza.*

5. La grabación comienza poco después.. Se muestra un punto rojo junto al símbolo de WLAN en la imagen en vivo de la cámara correspondiente.

#### <span id="page-20-0"></span>**Para de grabar**

- 1. Llame al menú de opciones en el monitor presionando el botón derecho del mouse.
- 2. Seleccione el elemento del menú**Hombre. admisión** afuera.

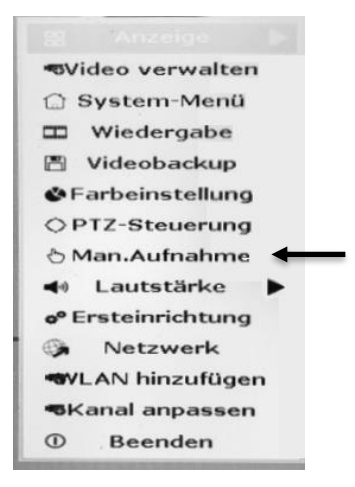

3. Desmarque la cámara cuya grabación desea detener.

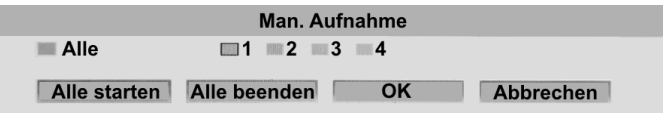

4. Haga click abajo**Okay**.

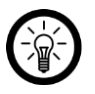

#### *NOTA:*

*Si desea detener la grabación en todas las cámaras, haga clic en Acabar todo.*

5. La grabación se detendrá poco después. El punto rojo de la imagen en directo desaparece.

# <span id="page-21-0"></span>**Grabación continua según horario**

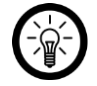

*NOTA:*

*Para cada cámara kSe pueden crear hasta cuatro horarios.*

- 1. Llame al menú de opciones en el monitor presionando el botón derecho del mouse.
- 2. Seleccione el elemento del menú**Sistema-menú** afuera.

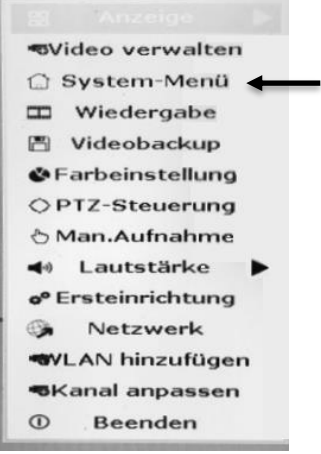

3. Haga clic en la pestaña de arriba**admisión**.

í.

4. Seleccione arriba en**canal** la cámara deseada.

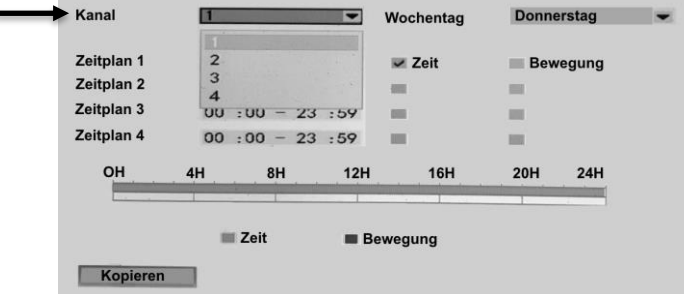

5. Junto a él, establezca si el horario debe aplicarse a un día de la semana específico o a diario.

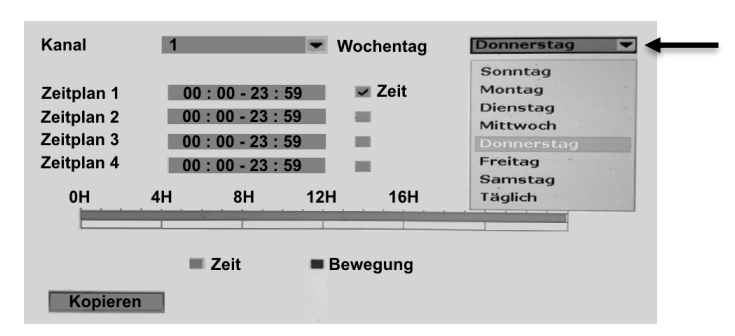

- 6. Luego, configure el período de tiempo deseado en los horarios.
- 7. Junto al horario, coloque una marca de verificación junto a él**hora**. El horario ahora está activado.
- 8. Haga click abajo**Tomar el controlhombres**.
- 9. Ahora se realiza una grabación continua dentro del período de tiempo establecido cámara seleccionada.
- 10. Salga del menú haciendo clic**Okay** hacer clic.
- 11. Se muestra un símbolo de reloj junto al símbolo de WLAN en la imagen en vivo.

## <span id="page-22-0"></span>**Registro de movimiento**

- 1. Llame al menú de opciones en el monitor presionando el botón derecho del mouse.
- 2. Seleccione el elemento del menú**Sistema-menú** afuera.

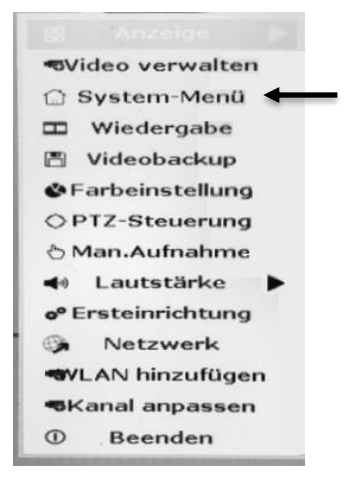

- 3. Haga clic en la pestaña de arriba**admisión**.
- 4. Seleccione arriba en**canal** la cámara deseada.

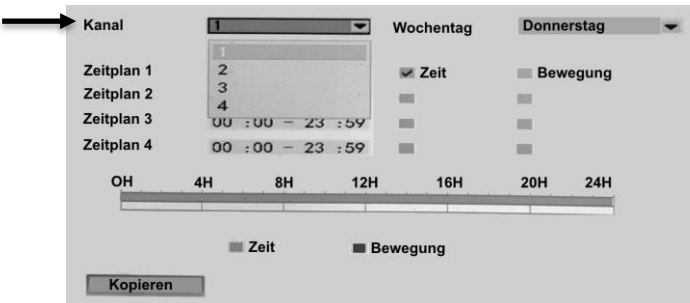

5. Junto a él, establezca si el horario debe aplicarse a un día de la semana específico o a diario.

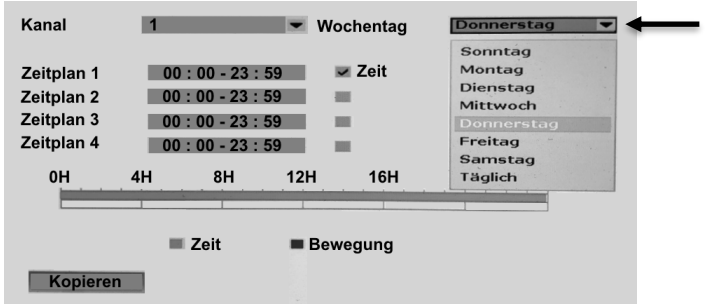

- 6. Luego, configure el período de tiempo deseado en los horarios.
- 7. Junto al horario, coloque una marca de verificación junto a él**Moverse**.

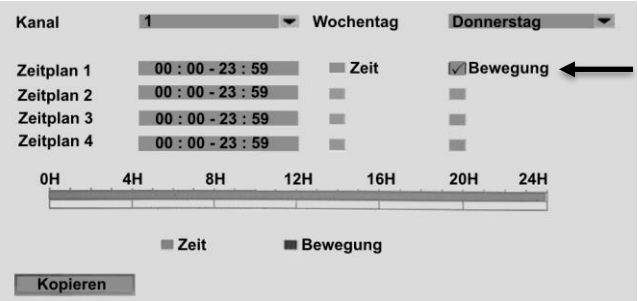

- 8. Haga click abajo**Tomar el controlhombres**.
- 9. Si se registra un movimiento, se realiza una grabación automáticamente. En la imagen en vivo, se muestra una figura junto al símbolo de WLAN durante la grabación.

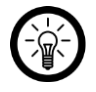

### *NOTA:*

*La duración de la grabación es de 30 segundos desde la última registrada Moverse.*

10. Salga del menú haciendo clic**Okay** hacer clic.

# <span id="page-24-0"></span>**Reproducir grabaciones**

- 1. Llame al menú de opciones en el monitor presionando el botón derecho del mouse.
- 2. Seleccione el elemento del menú**reproducción** afuera.
- 3. Establezca la fecha deseada en la parte superior derecha (año y mes).
- 4. Los días naturales en los que las grabaciones están disponibles están marcados en color.
- 5. Haga doble clic en el día calendario que desee.
- 6. Establezca debajo del calendario qué grabaciones de qué cámara deben mostrarse marcando o quitando las marcas de verificación correspondientes.
- 7. Luego especifique qué tipos de grabación deben mostrarse presionando Configure o elimine la marca correspondiente (manual / movimiento / tiempo).
- 8. Ingrese yoEn el campo siguiente, ingrese el período dentro del cual la grabación debería haber tenido lugar.
- 9. Luego haga clic en**buscar**.
- 10. Las grabaciones que cumplen con todos los criterios se muestran en la siguiente tabla.
- 11. Reproduzca la grabación que desee haciendo doble clic en ella.

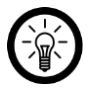

## *NOTA:*

*Controle la reproducción haciendo clic en los símbolos de control debajo del Imagen de video.*

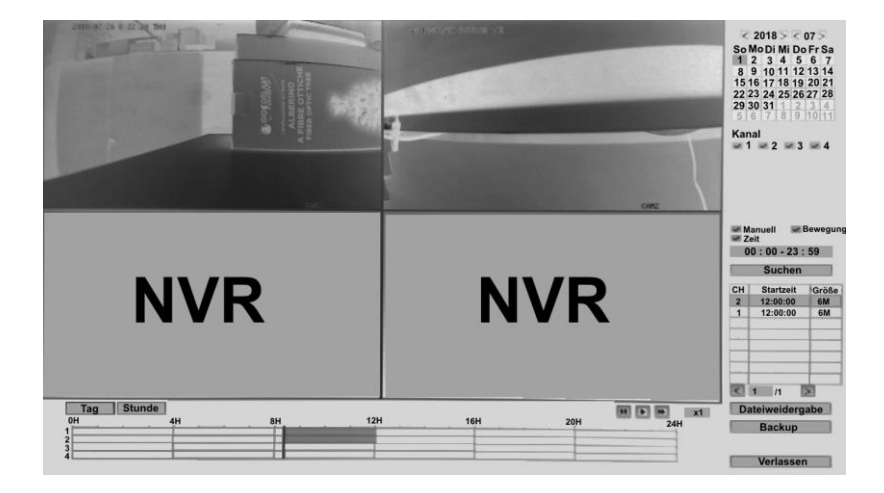

# <span id="page-25-0"></span>**Acceso remoto**

# <span id="page-25-1"></span>**Desde el dispositivo móvil**

Para tener acceso mundial a su sistema de vigilancia,necesita una aplicación que establezca una conexión entre su grabadora HDD y su dispositivo móvil. Para ello recomiendan el gratuito Aplicación**IP Pro3**.

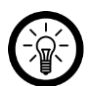

### *NOTA:*

*Las aplicaciones se desarrollan y mejoran constantemente. Por tanto, puede puede suceder que la descripción de la aplicación en estas instrucciones de funcionamiento* 

*ya no corresponde a la última versión de la aplicación.*

### <span id="page-25-2"></span>**Registro**

- 1. Active la función WiFi de su dispositivo móvil.
- 2. Abre la aplicación**IP Pro3**. Permita que se envíen mensajes si es necesario.
- 3. En la parte inferior, toca**registrarse**. Llegará a la página de registro.
- 4. Ingrese un nombre de usuario en el primer campo.
- 5. Defina una contraseña en el segundo campo (6-20 caracteres).
- 6. Solo IOS: vuelva a ingresar la contraseña en el tercer campo.
- 7. Ingrese su dirección de correo electrónico en el tercer o cuarto campo.
- 8. En la parte inferior, toca**registrarse / OKAY**. Se enviará un correo electrónico de confirmación al

dirección de correo electrónico almacenada.

- 9. En la ventana del mensaje, toque**Okay**.
- 10. Busque un correo electrónico en su bandeja de entrada de correo electrónico**Esee**.
- 11. Haga clic en el enlace de confirmación en el correo electrónico. Espere a que aparezca el mensaje de éxito.

### <span id="page-25-3"></span>**Grabadora HDD**

Su grabadora HDD se puede conectar a la aplicación de diferentes formas:

- ingresando manualmente la ID de la nube / ID del dispositivo
- escaneando el código QR
- ingresando los datos de la red manualmente

### **Entrada manual del ID de la nube**

- 1. Active la función WiFi de su dispositivo móvil.
- 2. Abre la aplicación**IP Pro3** e inicie sesión.
- 3. Si es necesario, conceda a la aplicación los derechos de acceso necesarios.
- 4. Toque el símbolo más en la esquina superior derecha.

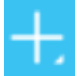

5. Toca la opción**Agregar grabadora**.

6. En el primer campo, ingrese el**ID de nube / ID de dispositivo** uno. Esto se muestra en el monitor conectado en la parte inferior derecha de la imagen. También puedes encontrarlos en la red

huevoajustes (**Menu del sistema**➔ **red**➔ **red**➔**ESee**).

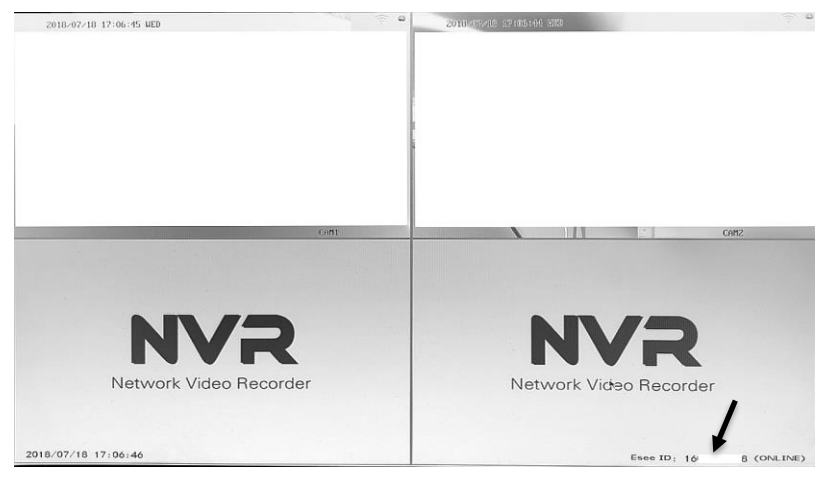

- 7. Introduzca el nombre de usuario en el segundo campo y la contraseña de la grabadora HDD en el tercer campo.
- 8. Luego toque en la esquina superior derecha**Enviar / Hacer copias de seguridad**.
- 9. Después de una conexión exitosa, su grabadora HDD se mostrará en la lista de dispositivos.

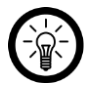

### *NOTA:*

*Inicialmente seráEn la lista de dispositivos solo se muestran marcadores de posición grises en lugar de instantáneas de la imagen en vivo. Llame a la imagen en vivo tocando su grabadora HDD.*

### **Escaneando el código QR**

- 1. Active la función WiFi de su dispositivo móvil.
- 2. Llame al menú de opciones en el monitor presionando el botón derecho del mouse.
- 3. Seleccione el elemento del menú**Sistema-menú** afuera.
- 4. Haga clic en la pestaña de arriba**red**.
- 5. Haga clic en el submenú de la izquierda.**red**.
- 6. Haga clic en el botón de la derecha**Mostrar código QR**. El código QR del La grabadora HDD se muestra en el monitor.
- 7. Abre la aplicación**IP Pro3** e inicie sesión.
- 8. Si es necesario, conceda a la aplicación los derechos de acceso necesarios.
- 9. Toque el símbolo más en la esquina superior derecha.

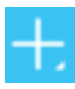

10. Toca la opción**Agregar grabadora**.

11. En la esquina superior derecha, toca el icono de escaneo QR:

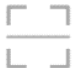

- 12. Escanee el código QR que se muestra en el monitor con la cámarauno tuyo Dispositivo móvil queesto está mapeado dentro del cuadrado mostrado.
- 13. Después de un escaneo exitoso, el campo**ID de nube / ID del dispositivo** completado automáticamente.
- 14. Introduzca la contraseña de la grabadora HDD en el tercer campo.
- 15. Luego toque en la esquina superior derecha**Enviar / Hacer copias de seguridad**.
- 16. Después de una conexión exitosa, su grabadora HDD se mostrará en la lista de dispositivos.

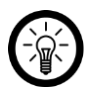

## *NOTA:*

*Inicialmente, solo se muestran marcadores de posición grises en la lista de dispositivos en lugar de instantáneas de la imagen en vivo. Llame a la imagen en vivo tocando su grabadora HDD.*

#### **Entrada manual de los datos de la red**

- 1. Active la función WiFi de su dispositivo móvil.
- 2. Llame al menú de opciones en el monitor presionando el botón derecho del mouse.
- 3. Seleccione el elemento del menú**Sistema-menú** afuera.
- 4. Haga clic en la pestaña de arriba**red**.
- 5. Haga clic en el submenú de la izquierda.**red**. Los datos que se muestran en el monitor se requerirán más adelante.
- 6. Active la función WiFi de su dispositivo móvil.
- 7. Llame al menú de opciones en el monitor presionando el botón derecho del mouse.
- 8. Abre la aplicación**IP Pro3** e inicie sesión.
- 9. Si es necesario, conceda a la aplicación los derechos de acceso necesarios.
- 10. Toque el símbolo más en la esquina superior derecha.

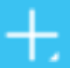

- 11. Toca la opción**Agregar grabadora**.
- 12. En la parte inferior, toca la opción**IP / nombre de dominio Hpara agregar**.
- 13. Ingrese la IP / DDNS de la grabadora HDD en el primer campo. Puede encontrar esto en la configuración de red de la grabadora HDD en**dirección IP**.
- 14. En el segundo campo, ingrese (**Puerto**) el que se muestra en el monitor**Web Psitio** a.
- 15. Ingrese el nombre de usuario en el tercer campo.
- 16. Introduzca la contraseña de la grabadora HDD en el cuarto campo.
- 17. Luego toque en la esquina superior derecha**Enviar / Hacer copias de seguridad**.

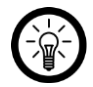

### *NOTA:*

*Inicialmente, solo se muestran marcadores de posición grises en la lista de dispositivos en lugar de instantáneas de la imagen en vivo. Llame a la imagen en vivo tocando su grabadora HDD.*

#### <span id="page-28-0"></span>**Imagen en vivo**

Acceda a la imagen en vivo de sus cámaras haciendo clic en su en la lista de dispositivos Escriba Grabadora HDD. Seleccione la cámara que desee tocando el toque la imagen en vivo correspondiente. La imagen en vivo seleccionada se resalta en

color. Controle la cámara seleccionada tocando el icono correspondiente.

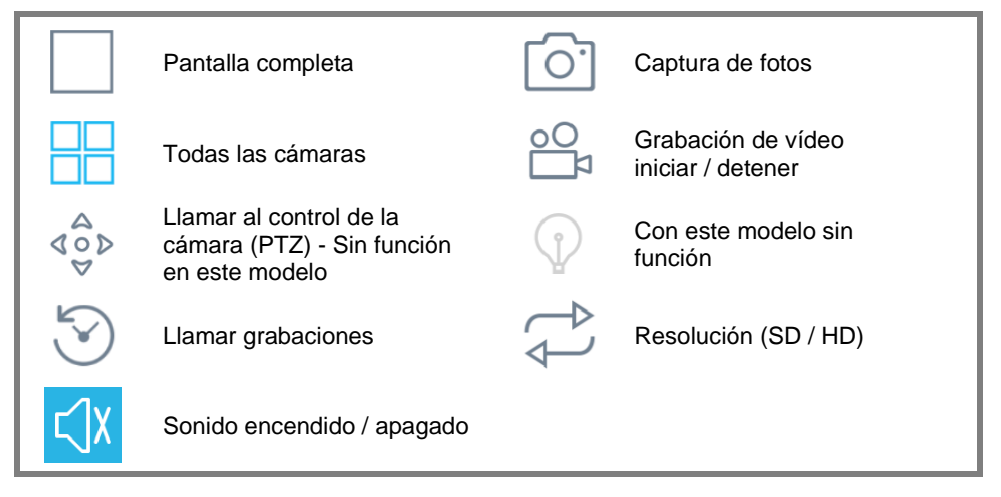

### <span id="page-28-1"></span>**En la grabadora HHD gReproducir grabaciones guardadas**

- 1. Recupere la imagen en vivo de su grabadora HDD.
- 2. Toque la imagen en vivo de la cámara deseada. La imagen en vivo seleccionada se resalta en color.
- 3. En la parte inferior, toque el símbolo de reproducción, la línea de tiempo de grabación se convierte en llamado:

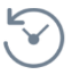

- 4. Presiona el ícono de calendario:
- 5. Configure el día del calendario cuyas grabaciones desea reproducir. Luego toque**Okay**. Se muestra la línea de tiempo de grabación del día seleccionado. Las grabaciones están marcadas en color.

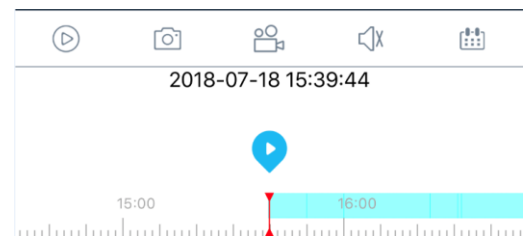

- 6. Toque la línea de tiempo y arrástrela en la dirección que desee hasta que la línea central roja llegue a una grabación.
- 7. Inicie la reproducción de la grabación tocando el símbolo de reproducción sobre la línea central roja.

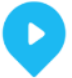

8. Controle la reproducción tocando el icono correspondiente:

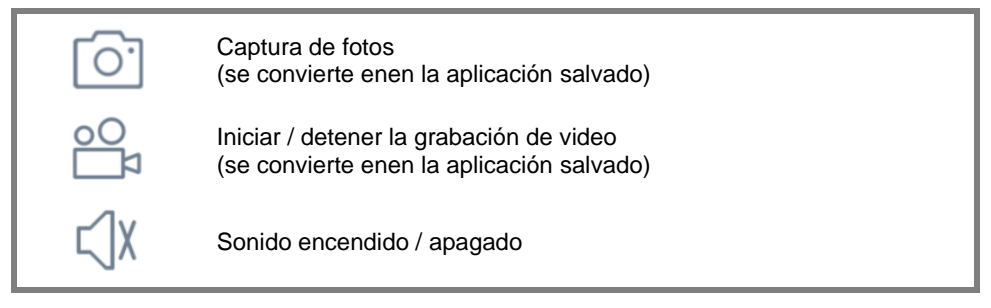

9. Regrese a la imagen en vivo normal tocando el siguiente icono:

#### <span id="page-29-0"></span>**Comparte grabaciones con otros**

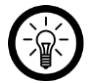

#### *NOTA:*

*Solo se pueden compartir las grabaciones que se encuentran localmente en su dispositivo móvil* 

*fueron salvados. Para guardar una grabación localmente, proceda de la siguiente manera:*

*1 Busque la grabación que desee y reprodúzcala (consulte el paso 1-7 en la secciónGrabaciones guardadas en la grabadora HHD tocar).*

*2. Toque el icono de video para iniciar la grabación local:*

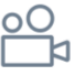

- *3. Toque el ícono de video nuevamente para comenzar a grabar localmente disolver.*
- 1. Si es necesario, regrese a la Lista de dispositivos tocando la flecha izquierda en la parte superior.
- 2. Toque el siguiente icono a continuación para abrir la pestaña Usuario:

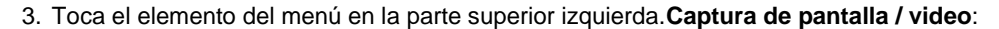

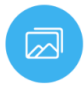

- 4. En la parte superior, toque la pestaña deseada (instantánea = grabaciones de fotos, Video = grabaciones de video).
- 5. Arriba a la derecha, toca**Para editar**.
- 6. Marque las grabaciones que desee tocándolas. Seleccionado Las grabaciones están marcadas con una marca de verificación.
- 7. En la parte inferior derecha, toca**Guardar en álbum**. Si es necesario, permita el acceso a sus fotos. Los archivos se almacenan en el servidor en la nube (**www.e-seenet.com**) guardado (ver sección**Almacenamiento en la nube**).

### <span id="page-30-0"></span>**Descripción general de la pestaña**

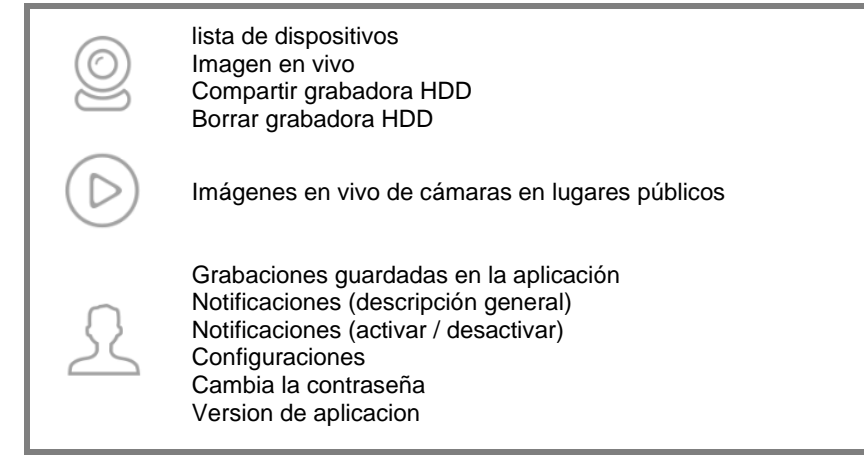

### <span id="page-31-0"></span>**Eliminar la grabadora HDD de la aplicación**

1. En la lista de dispositivos, toque el símbolo de menú de su grabadora HDD:

 $- - -$ 

- 2. En el menú de opciones que aparece, toque**L.ceniza**.
- 3. Confirme el proceso tocando Sí. La grabadora HDD se crea a partir delAplicación eliminada.

### <span id="page-31-1"></span>**Desdenavegador web**

#### *NOTA:*

*Utilice el navegador Internet Explorer. Con otros navegadores puede haber problemas de compatibilidad y acceso a la Es posible que el sistema de seguimiento solo sea posible de forma limitada o que no sea posible.*

### <span id="page-31-2"></span>**computadora está conectado al mismo enrutador**

- 1. Llame al menú de opciones en el monitor presionando el botón derecho del mouse.
- 2. Seleccione el elemento del menú**Sistema-menú** afuera.
- 3. Haga clic en la pestaña de arriba**red**.
- 4. Haga clic en el submenú de la izquierda.**red**. Los datos que se muestran en el monitor se requerirán más adelante.
- 5. Abra Internet Explorer.
- 6. Ingrese la dirección IP que se muestra en el monitor (yoinclusivo Puntos) seguido de dos puntos y el puerto web en elLínea de dirección del navegador, p. Ej.**http: //192.168.XXX.XX: 80**
- 7. Se abre la interfaz de usuario del sistema de monitorización. Dar Ingrese el nombre de usuario y la contraseña de la grabadora HDD.

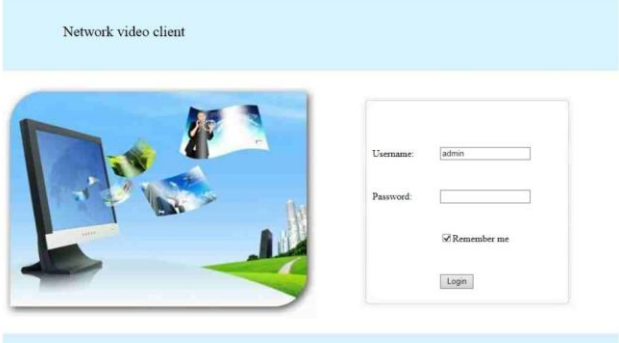

- 8. Luego haga clic en**Iniciar sesión**. Se recupera la imagen en directo de las cámaras.
- **Si no se muestra ninguna imagen en vivo, proceda de la siguiente manera:**
- 9. Haga clic en el enlace que aparece en lugar de la imagen en vivo (**Haga clic para descargarOund e instale la última versióndethola control**).
- 10. En la ventana de mensaje a continuación (**WebClient.exe**) en**Correr**.
- 11. Inicie la instalación haciendo clic en**Okay** hacer clic.
- 12. Termine la instalación haciendo clic en**Salir (X)** hacer clic. El navegador cerrado.
- 13. Abra de nuevo el navegador, acceda a la interfaz de usuario de su sistema de monitorización (p. Ej.**192.168.XXX.XX: 80**) e inicie sesión.
- 14. Klicken Sie unten im eingeblendeten Meldefenster (**WebCtrlLite ActiveX Control Módulos**) en**Permitir**.
- 15. Se muestra la imagen en vivo de la cámara.

#### <span id="page-32-0"></span>*interfaz web*

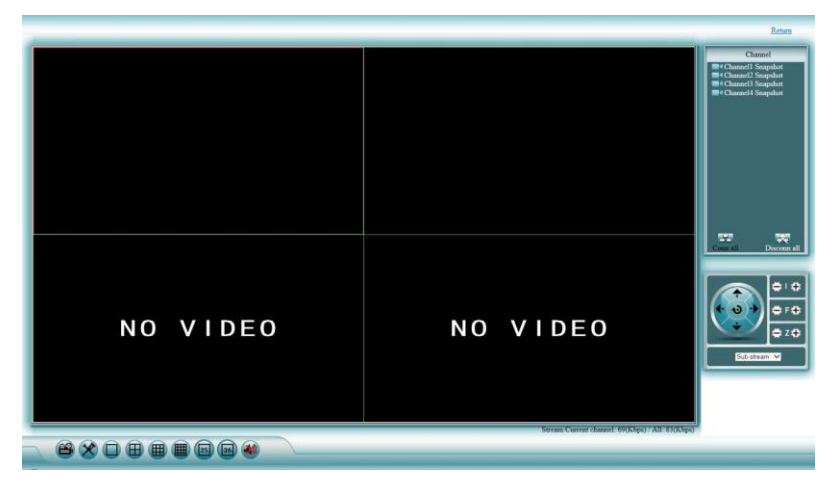

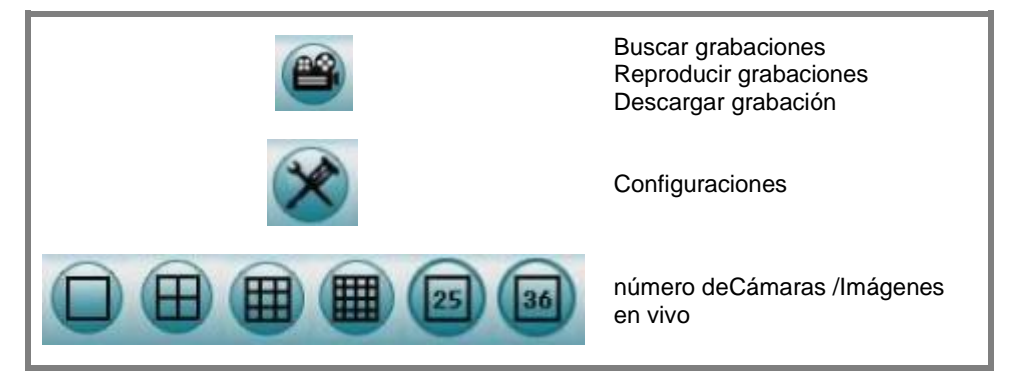

# Channel

**M**<sup>4</sup> Channell Snapshot Channel<sub>2</sub> Snapshot Channel<sup>3</sup> Snapshot Channel4 Snapshot

> Lista de cámaras Conectar cámaras Desconectar cámaras

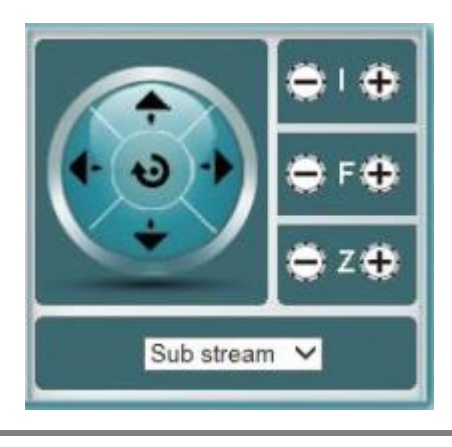

المتراد

Disconn all

**Real** 

Conn all

Sin función en este modelo

### **Configuraciones**

• Información del dispositivo (**DevInfo**)

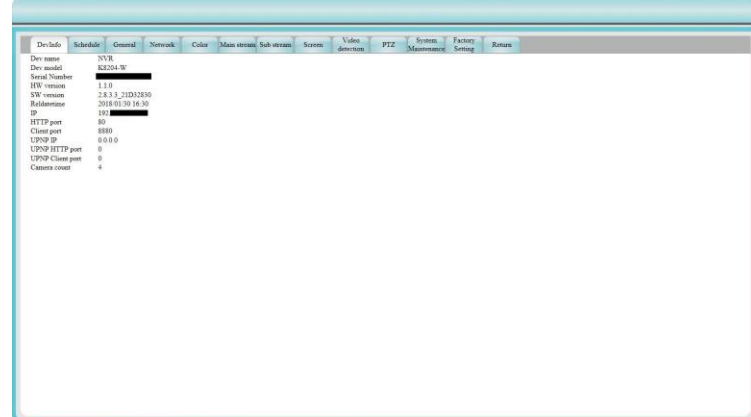

• Programa de grabación continua (**Calendario**)

Realice los ajustes que desee, marque junto a**Hora** y las cámaras que quieras. Guarde la configuración haciendo clic en**Salvar** hacer clic.

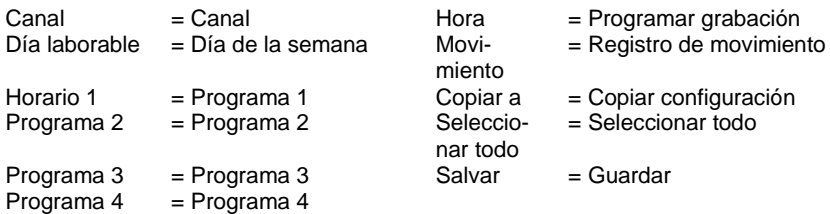

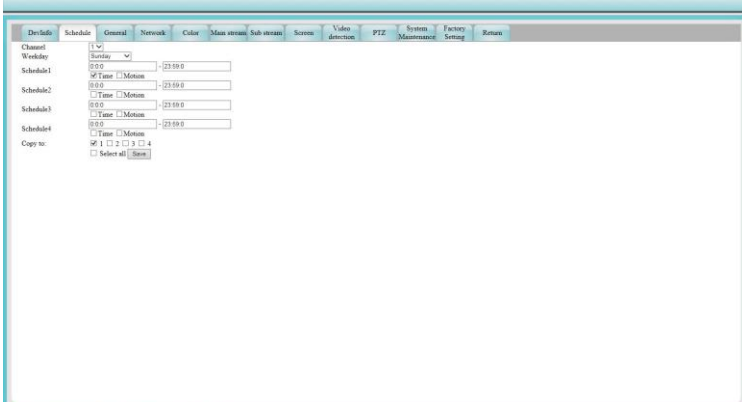

• Configuraciones generales del sistema (**general**)

Realice los ajustes que desee y haga clic en**Salvar**.

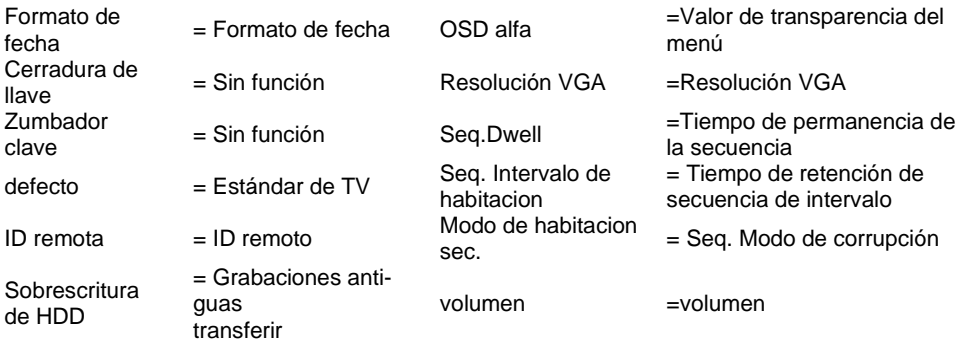

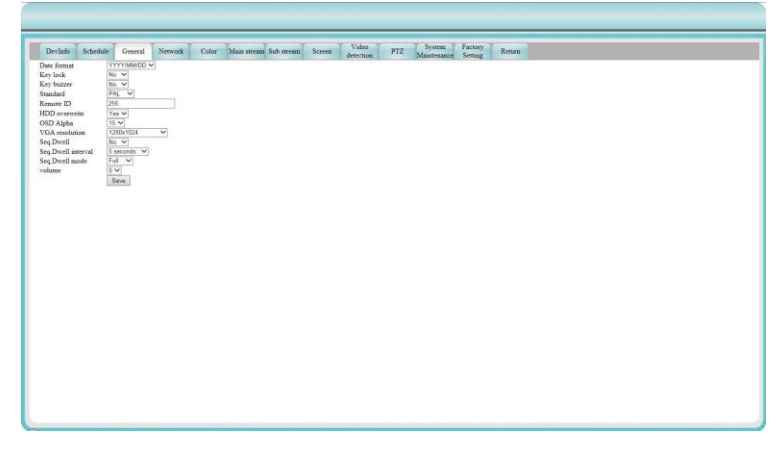

• Configuración de la red (**Red**)

Realice la configuración que desee y haga clic en**Salvar**.
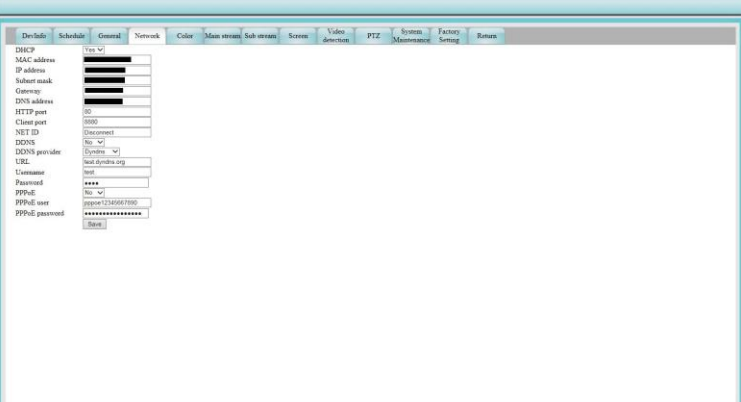

• Configuración de color (**Color**)

Configure los valores deseados, verifique las cámaras correspondientes y haga clic en**Salvar**.

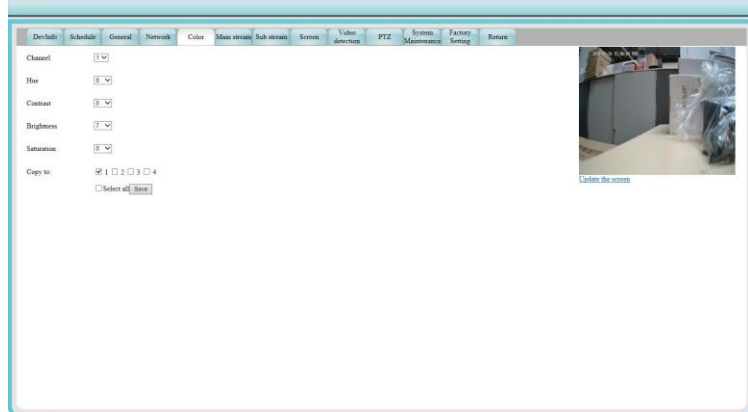

• convencional

Realice los ajustes que desee, colóquelos en el Cámaras marca de verificación y luego haga clic en**Salvar**.

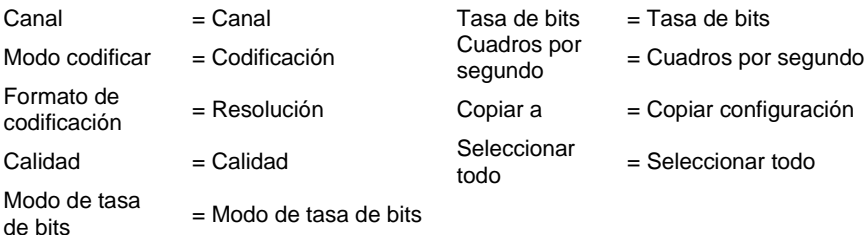

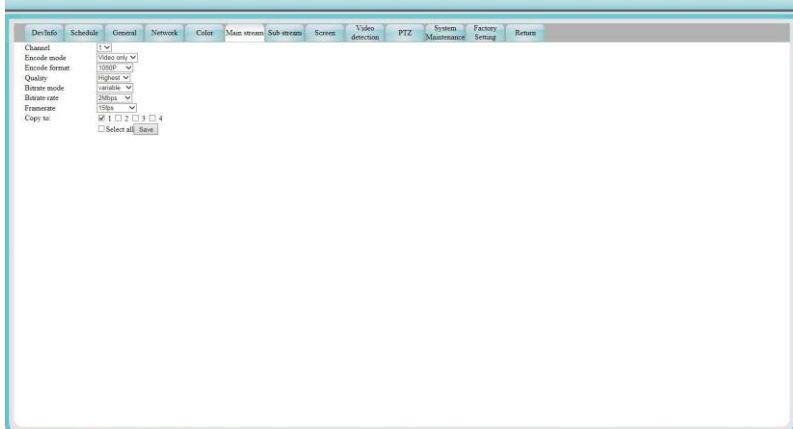

C

• Sub corriente

Realice los ajustes que desee, colóquelos en el Cámaras marca de verificación y luego haga clic en**Salvar**.

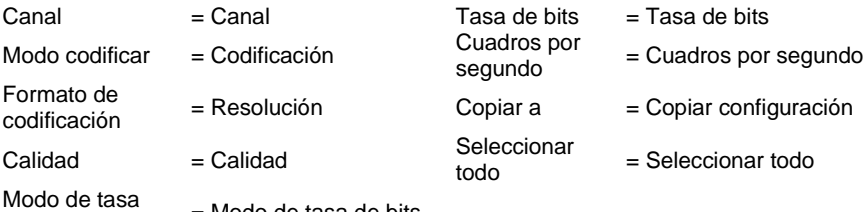

 $\frac{1}{10000}$  de tasa = Modo de tasa de bits

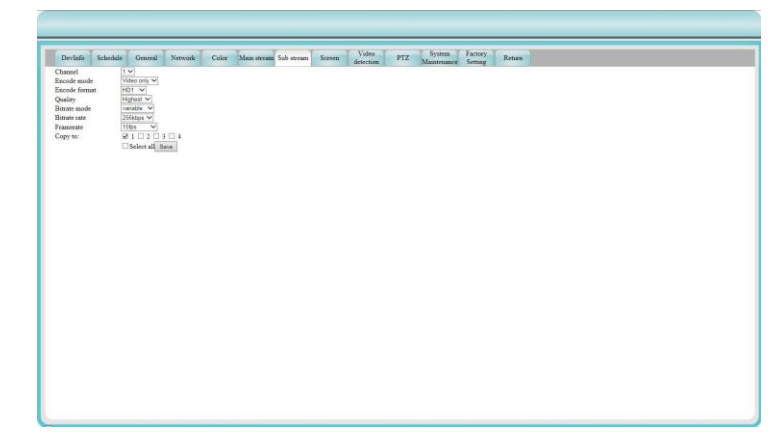

## • Monitor (**Pantalla**)

Realice la configuración que desee y haga clic en**Salvar**.

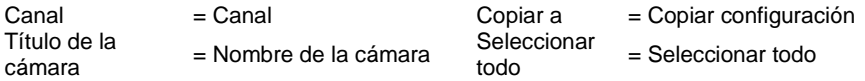

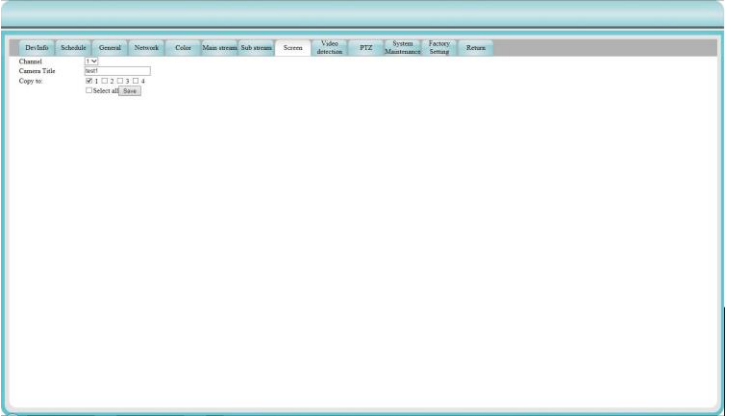

• Obturador de video (dección de video)

Realice la configuración que desee y luego coloque las adecuadas Cámaras marca de verificación y luego haga clic en**Salvar**.

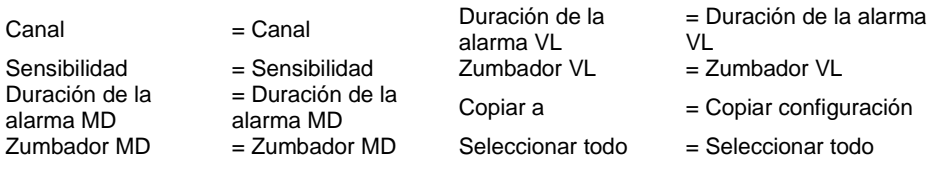

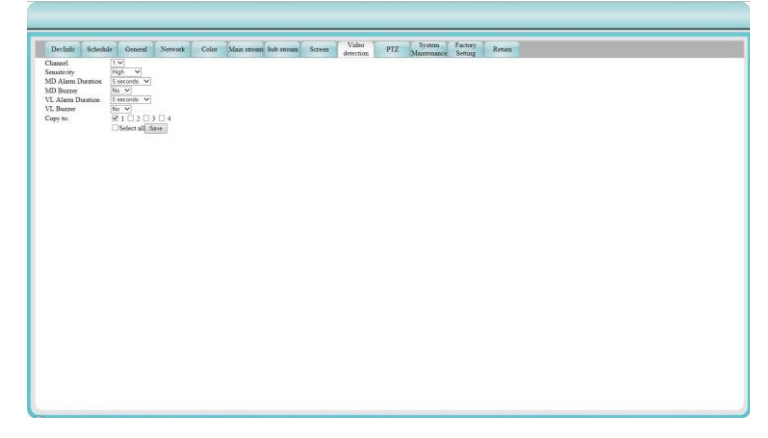

- PTZ (sin función en este modelo)
- Mantenimiento del sistema (**Mantenimiento del sistema**)

Importar o exportar configuraciones o actualizaciones del sistema o reinicie su grabadora HDD.

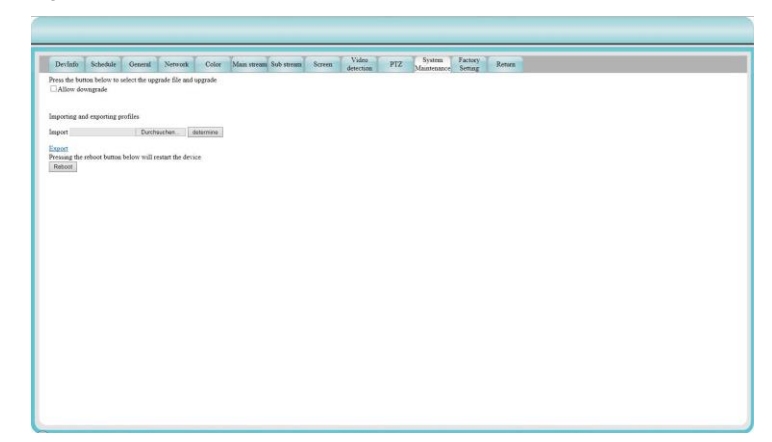

• Restaurar la configuración de fábrica (**Ajuste de fábrica**)

Ponga una marca junto a la configuración que desea restablecer y luego haga clic en**Salvar**.

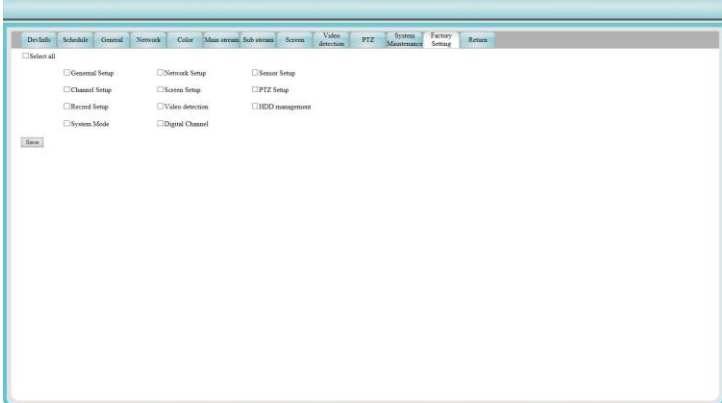

• Salir del menú (**regreso**)

Haga clic en la pestaña de arriba**regreso**para salir del menú. Regresas a Imagen en vivo de nuevo.

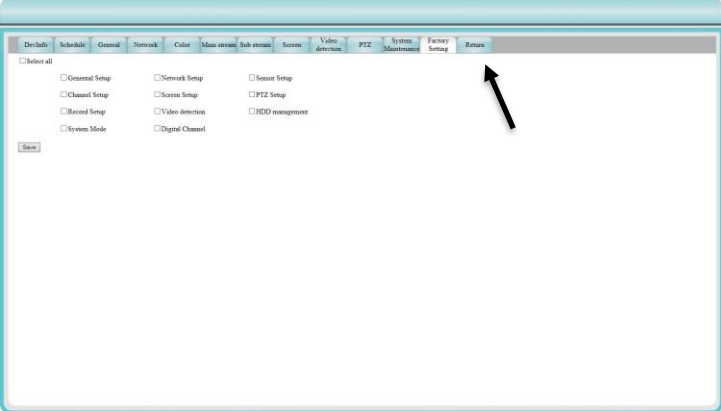

#### **La computadora está conectada a otro enrutador**

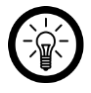

#### *NOTA:*

*Para poder acceder a su sistema de vigilancia desde otra red, necesita los siguientes datos de su grabadora HDD:* 

- *● ID de nube / ID de dispositivo*
- *● Nombre de usuario*
- *● Contraseña.*

*Esta información se puede encontrar en la configuración de red del Grabadora HDD:*

*1. Llame al menú de opciones en el monitor haciendo clic con el botón derecho del mouse*

*para presionar.*

- *2. Seleccione el elemento del menúSistema-menú afuera.*
- *3. Haga clic en la pestaña de arribared.*

*Cuarto Haga clic en el submenú de la izquierda.red. El ID de la nube / El ID del dispositivo está junto aESee desplegado.*

- 1. Abra Internet Explorer.
- 2. Ingrese la siguiente dirección de Internet en la línea de dirección:**www.e-seenet.com**
- 3. Ingrese la IP de la nube / IP del dispositivo en el primer campo.
- 4. Ingrese el nombre de usuario en el segundo campo.
- 5. Ingrese la contraseña en el tercer campo.
- 6. Luego haga clic en**Iniciar sesión**.

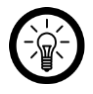

### *NOTA:*

*Si se muestra un enlace parpadeante en lugar de las imágenes en vivo, haga clic en él e instale o actualice el complemento requerido.*

# **El menú principal**

Llame al menú principal haciendo clic con el botón derecho del ratón en cualquier parte del monitor.

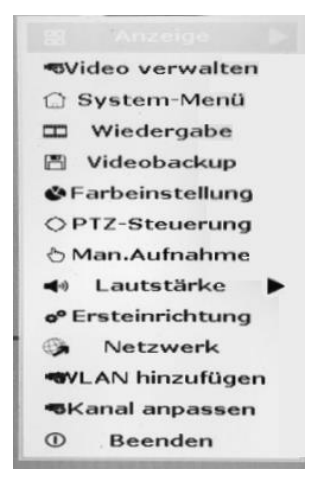

## **Administrar video**

Realice ajustes para las cámaras individuales. Los dispositivos desconocidos encontrados en las cercanías se muestran en la lista superior. Los dispositivos que ya se han emparejado con la grabadora HDD se muestran en la lista inferior.

- Haga clic en una cámara de la lista para seleccionarla.
- Haga clic en la opción que desee (botones a la derecha)
- Salga del menú haciendo clic en el botón**Okay**.

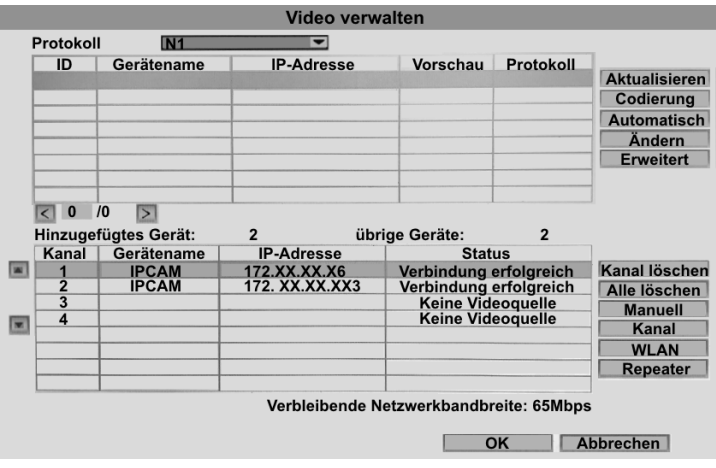

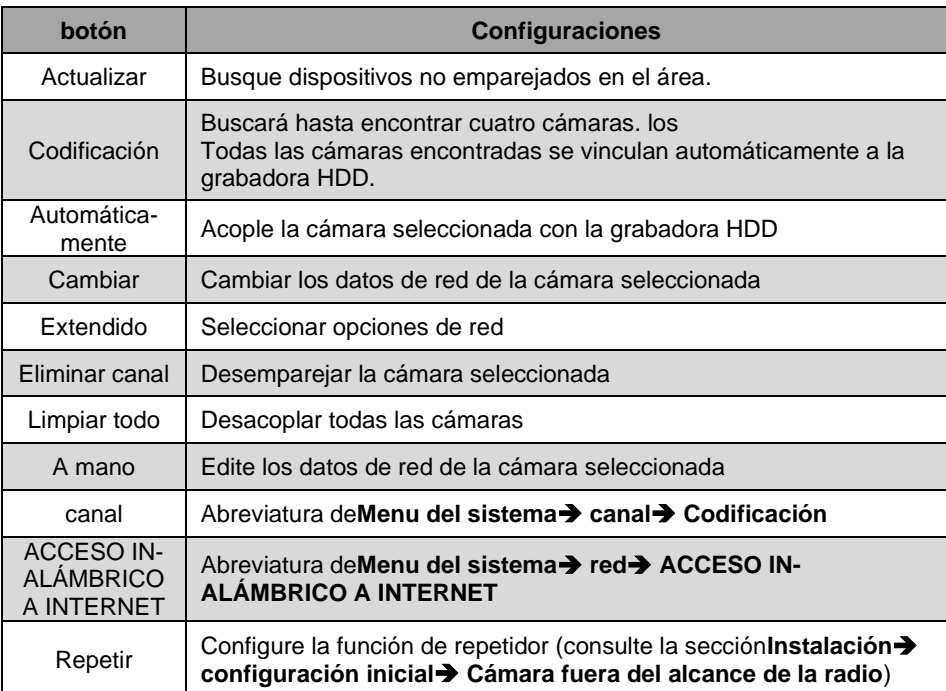

# **Menu del sistema**

Configuración, consulte la sección**utilizar**➔ **Configuración del menú del sistema**.

## **reproducción**

Busque las grabaciones de días específicos y reprodúzcalas. O poneruna copia de seguridad parael archivo de video seleccionado. UN se puede encontrar una descripción detallada en la sección**utilizar**➔ **Reproducir grabaciones**. Salga del menú haciendo clic en el botón**Okay**.

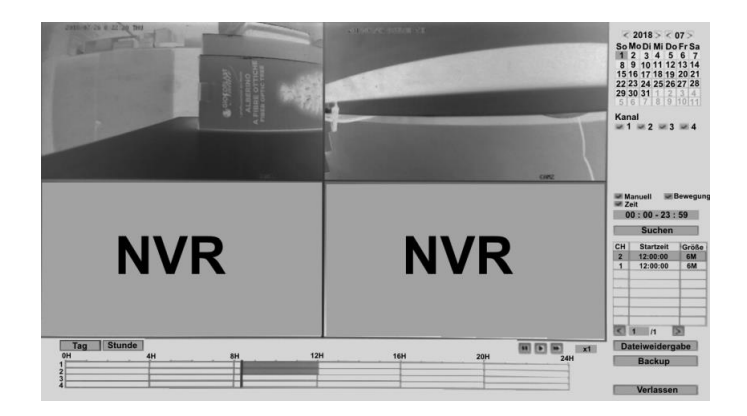

## **Respaldo de video**

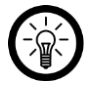

*NOTA:*

*Dado que solo hay una conexión USB en la grabadora HDD, necesita un concentrador USB con su propior Fuente de alimentación (p. ej., PX-4894) para utilizar esta función.*

- 1. Desconecte el mouse de la grabadora de la grabadora HDD.
- 2. Conecte un concentrador USB con su propia fuente de alimentación a la grabadora HDD.
- 3. Conecte el concentrador USB a la fuente de alimentación.
- 4. Conecte el mouse de la grabadora al concentrador USB.
- 5. Conecte un dispositivo de almacenamiento USB al concentrador USB.
- 6. Vaya al menú principal y haga clic en el submenú**Respaldo de video**.
- 7. Seleccione el canal cuyas grabaciones desea respaldar.
- 8. Seleccione el tipo de grabaciones que desea respaldar.
- 9. Ceder**Tiempo de búsqueda** Fecha, hora de inicio y finalización.
- 10. Clic en el botón**Buscar**. Todas las grabaciones que coinciden con las ingresadas Los criterios de coincidencia se muestran en la parte inferior de la lista.
- 11. Úselo en las grabaciones de las que desea realizar una copia de seguridad Marca de verificación en la columna**selección**.
- 12. Haga clic en el botón de abajo**Apoyo**. Las copias de las grabaciones seleccionadas se transfieren al dispositivo de almacenamiento USB conectado.

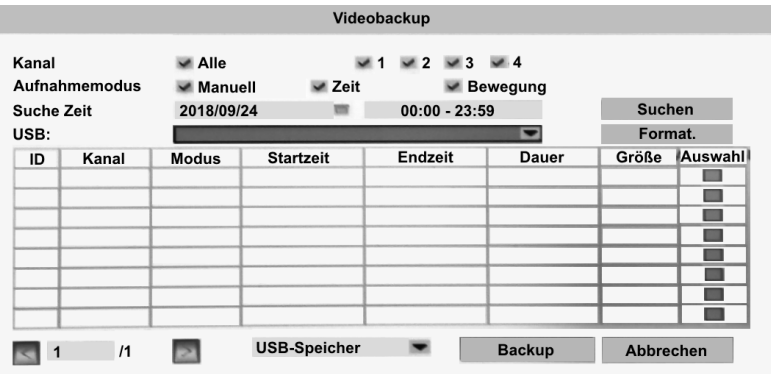

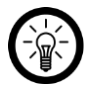

## *NOTA:*

*Si es necesario, formatee el dispositivo de almacenamiento USB escribiéndolo en el campoUSB: y luego haga clic en el botónFormato. hacer clic. Cuidado con el Formateando, ¡todos los datos guardados en el dispositivo de almacenamiento USB se perderán irremediablemente!*

# **Ajuste de color**

Ajuste la configuración de color de la imagen en vivo al entorno de la cámara. O haga clic en uno de los perfiles de color preestablecidos. Guarde la configuración haciendo clic en el botón**Okay** hacer clic.

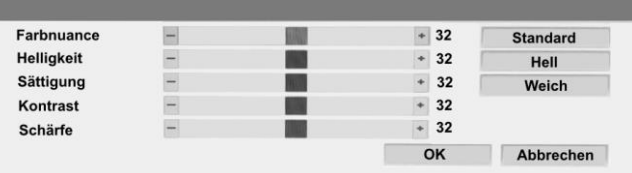

# **PTZ**

Sin función en este modelo. Salga del menú presionando el de la derecha Presione el botón del mouse.

# **Grabación manual**

Mira la sección**Grabación de vídeo**➔ **Grabación manual**.

## **volumen**

Establezca el volumen deseado. Salga del menú presionando el botón de maíz derecho.

## **configuración inicial**

Abre el asistente de configuración inicial.

## **Red (prueba de conexión)**

Abre la descripción general de la red al final de la configuración inicial. Automáticamente será uno

Prueba de conexión a la red realizada.

# **Agregar WiFi**

Busca cámaras en la zona. Estos se acoplan automáticamente con su grabadora HDD hasta que los 4 canales estén ocupados.

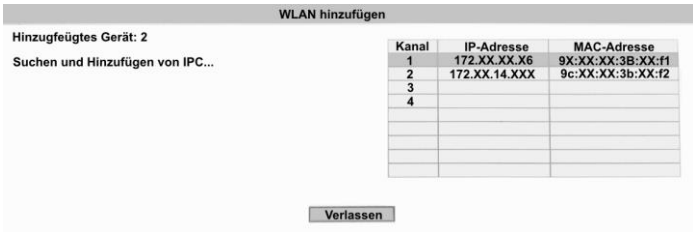

## **Ajustar canal**

Se guarda la configuración del canal.

## **disolver**

- **desconectar** El usuario actual cierra la sesión sin apagar la grabadora HDD.
- **Reiniciar** Reinicie la grabadora HDD.
- **Pantalla apagada**

Apague el monitor. Se vuelve a activar moviendo el ratón de la grabadora varias veces.

• **Apagar**

La grabadora HDD se apagará y luego podrá abrirse tirando del El enchufe de alimentación debe estar apagado.

# **Configuración (menú del sistema)**

Llame al menú del sistema haciendo clic derecho y luego haciendo clic en el Haga clic en el elemento del menú Sistema.

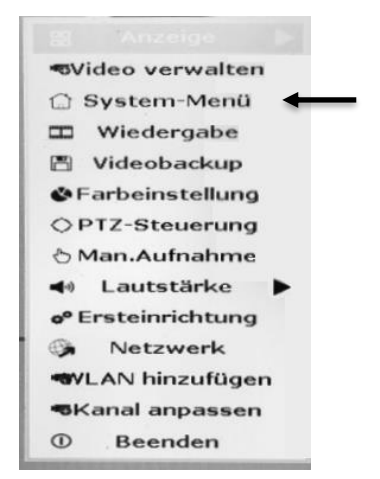

El menú del sistema está en 5 pestañas (General, Grabación, Red, Canal, Sistema) con dividido en otros submenús. Las pestañas se muestran en la parte superior y los submenús en la columna de la izquierda.

## **General**

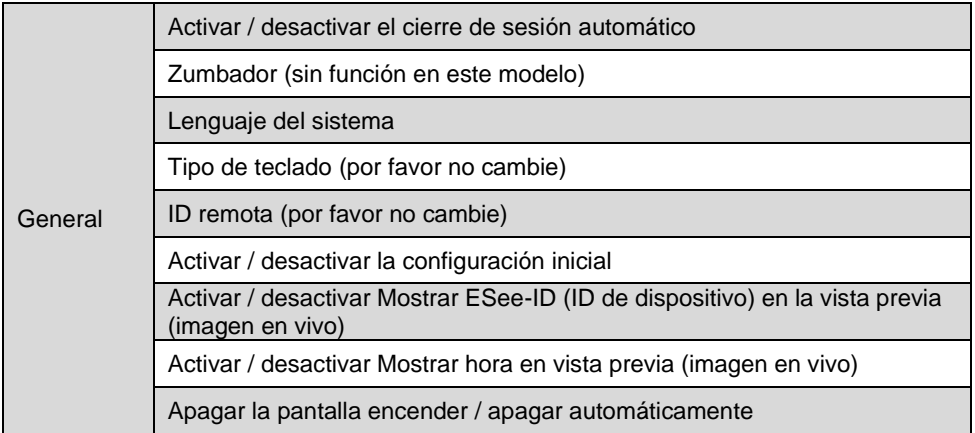

#### **General**

## *Cierre de sesión automático*

### • **Menu del sistema**➔ **General**➔ **General**

Su grabadora HDD tiene una función de cierre de sesión automático. Si esto está activado,norteOhaprox.1 minuto sin entrar a esoSistema-Menú oculto de nuevo. Si desea volver a abrir el menú, debe introducir una contraseña.

Active o desactive la función haciendo clic en la flecha al lado del campo**Autom. despedirse** haga clic y seleccione la opción que desee. Luego haga clic en el botón de abajo**Okay**.

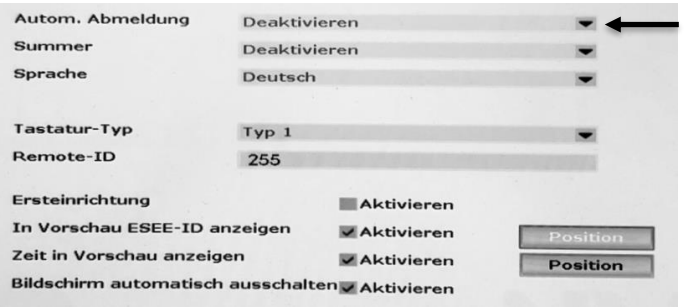

### *Lenguaje del sistema*

- **Menu del sistema**➔ **General**➔ **General**
- 1. Haga clic en la flecha junto al campo**idioma**.

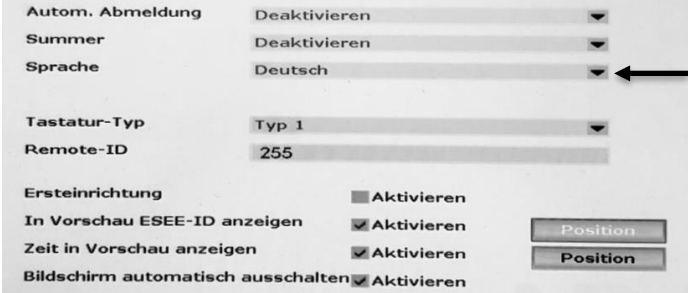

2. Seleccione el idioma del sistema deseado en el menú desplegable. Mueva la lista hacia arriba o hacia abajo haciendo clic en las barras pequeñas arriba o abajo a la derecha

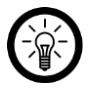

## *NOTA:*

*Los idiomas se enumeran en el idioma nacional respectivo, es decir, alemán, inglés, etc.*

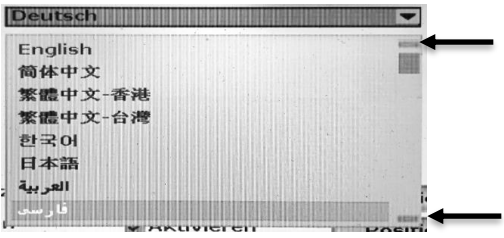

- 3. Haga clic en el botón de abajo**Tomar el control**. Se guarda el ajuste.
- 4. Salga del menú del sistema haciendo clic en el botón**Okay** hacer clic.

### *Activar / desactivar la configuración inicial*

### • **Menu del sistema**➔ **General**➔ **General**

Si la función está activada, cada vez que reinicie su grabadora HDD, el Aparece el asistente de configuración. haga clic en**Abortar**si no lo haces necesitar.

- 1. Establecer o desmarcar la opción**configuración inicial**.
- 2. Haga clic en el botón de abajo**Tomar el control**. Los ajustes son salvado.
- 3. Salga del menú del sistema haciendo clic en el botón**Okay** hacer clic.

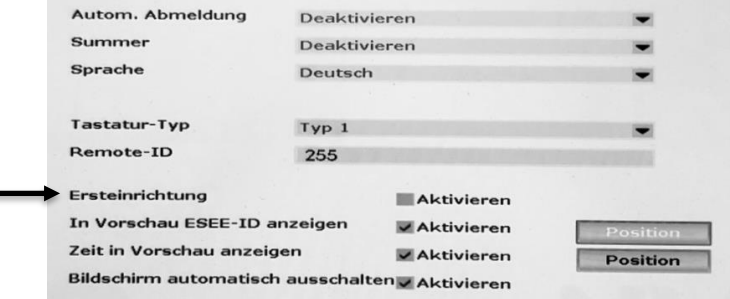

*ID del dispositivo y marca de tiempo en la imagen en vivo*

### • **Menu del sistema**➔ **General**➔ **General**

 $\blacksquare$ 

De forma predeterminada, el ID del dispositivo (ID ESEE) y la marca de tiempo (hora en la vista previa) se muestran en el monitor. Si no lo desea, quite la marca junto a**Mostrar ESEE\_ID en vista previa** y en**Mostrar tiempo en vista previa**. Luego haga clic en el botón de abajo**Tomar el control**. Salga del menú del sistema haciendo clic en el botón**Okay** hacer clic.

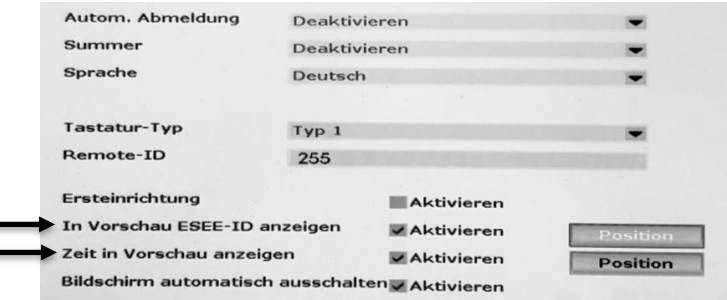

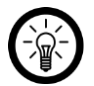

#### *NOTA:*

*Haga clic en el botón Posición para establecer en qué lugar del monitor se muestra la información (ID del dispositivo, marca de tiempo). De forma predeterminada, el ID del dispositivo se muestra en la parte inferior derecha y la marca de tiempo en la parte inferior izquierda.*

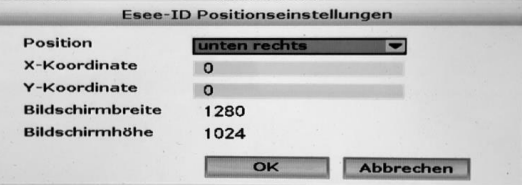

### *Apaga la pantalla automáticamente*

#### • **Menu del sistema**➔ **General**➔ **General**

Es el Función activada, se activa después de aprox.10 Minuten sin entrar en el monitor se apaga automáticamente. Despierta el monitorrepetidoMueva el mouse de la grabadora hacia arriba.

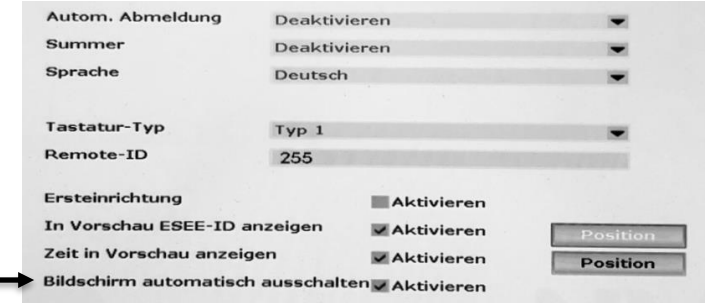

### **Configuracion de hora**

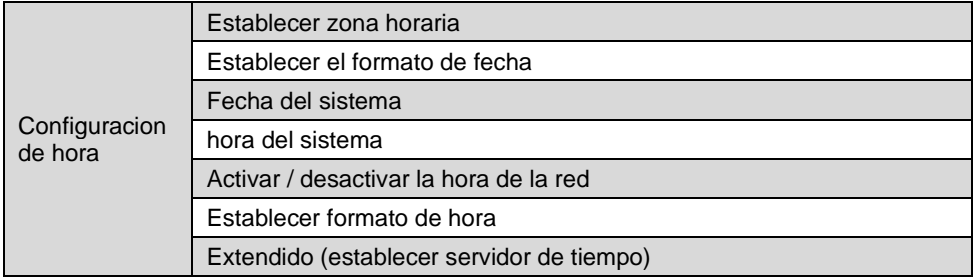

#### *Establecer zona horaria*

#### • **Menu del sistema**➔ **General**➔ **Configuracion de hora**

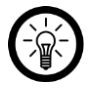

## *NOTA:*

*Incluso si obtiene la hora y la fecha del enrutador, será incorrecta la zona horaria establecida es incorrecta.*

- 1. Haga clic en la flecha junto al campo**Zona horaria**.
- 2. Seleccione la zona horaria requerida en el menú desplegable. Mueva la lista hacia arriba o hacia abajo haciendo clic en las pequeñas barras de arriba o abajo a la derecha.

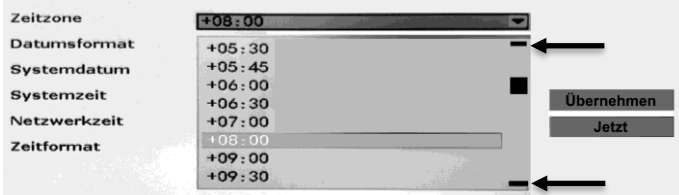

- 3. La hora del sistema que se muestra a continuación se ajusta inmediatamente.
- 4. Guarde la configuración haciendo clic en el botón de abajo**Tomar el control** hacer clic.
- 5. Salga del menú del sistema haciendo clic en el botón**Okay** hacer clic.

## *Establecer el formato de fecha*

- **Menu del sistema**➔ **General**➔ **Configuracion de hora**
- 1. Haga clic en la flecha junto al campo**Formato de fecha**.

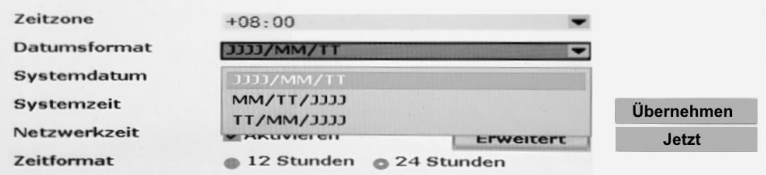

2. Seleccione el formato que desee.

- $\bullet$  J = Año del calendario
- $\bullet$  M  $\text{–}$  Mes calendario
- $T =$  Dia del calendario
- 3. La fecha del sistema que se muestra a continuación se ajustará inmediatamente.
- 4. Guarde la configuración haciendo clic en el botón de abajo**Tomar el control** hacer clic.
- 5. Salga del menú del sistema haciendo clic en el botón**Okay** hacer clic.

### *Hora de la red (servidor de hora)*

#### • **Menu del sistema**➔ **General**➔ **Configuracion de hora**

Controle la hora del sistema cómodamente desde un servidor horario.

1. Ponga una marca junto a**Activar la hora de la red**.

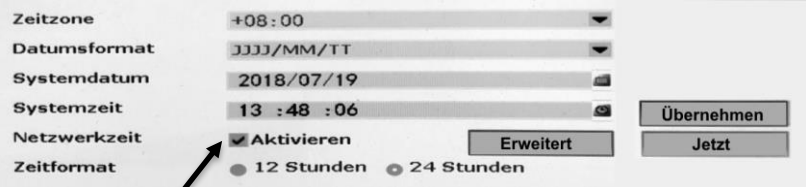

- 2. Luego haga clic en el botón**Ahora**.
- 3. Salga del menú del sistema haciendo clic en el botón**Okay** hacer clic.

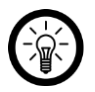

## *NOTA:*

*Haga clic en el botónExtendidopara realizar la configuración del servidor horario. Guarde la configuración haciendo clic enOkay hacer clic.*

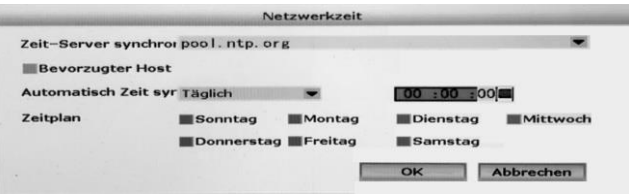

## *Establecer formato de hora*

### • **Menu del sistema**➔ **General**➔ **Configuracion de hora**

La hora puede estar en formato de 12 horas (AM / PM) o en formato de 24 horas (por ejemplo, 08:00, 14:00, 20:00). Seleccione el formato de hora que desee haciendo clic en él. Guarde la configuración y salga del menú haciendo clic en el botón de abajo**Okay** hacer clic.

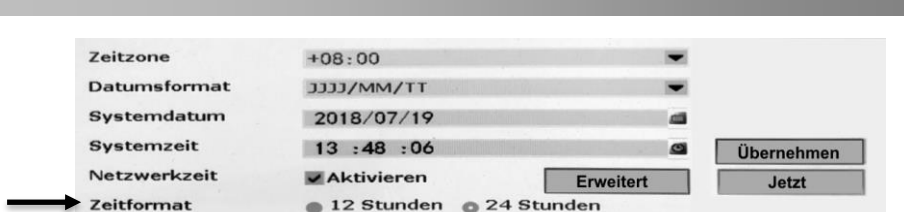

#### **pantalla**

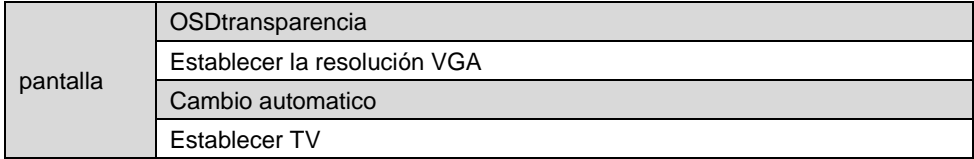

## *Transparencia de la pantalla OSD*

### • **Menu del sistema**➔ **General**➔ **pantalla**

Configure la transparencia deseada del menú que se muestra en el monitor.

Para hacer esto, haga clic en los botones - (más transparente) y + (menos transparente) junto al campo**Transparencia OSD**. El ajuste se aplica inmediatamente. Salga del menú del sistema haciendo clic en el botón**Okay** hacer clic.

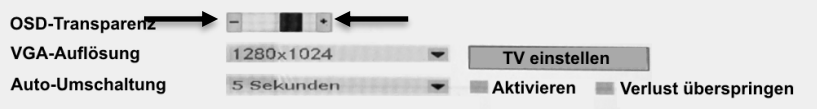

## *Establecer la resolución VGA*

#### • **Menu del sistema**➔ **General**➔ **pantalla**

Establezca la resolución VGA deseada. Asegúrese de que la resolución sea compatible con el monitor.

- 1. Haga clic en la flecha junto al campo**Resolución VGA**.
- 2. Seleccione la resolución deseada en el menú desplegable. Mueva la lista hacia arriba o hacia abajo haciendo clic en las barras pequeñas arriba o abajo a la derecha

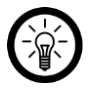

## *NOTA:*

*Asegúrese de que la resolución que elija también esté disponible en su monitor ¡esta apoyado!*

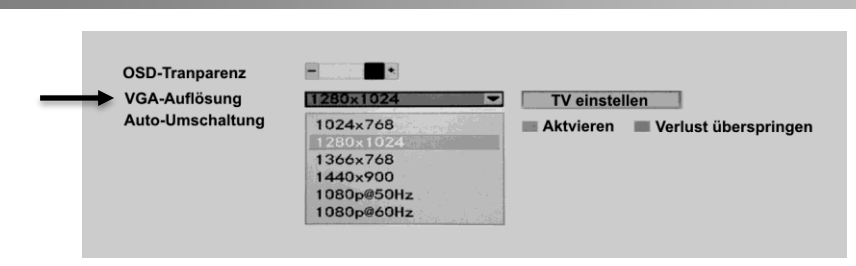

3. Salga del menú del sistema haciendo clic en el botón**Okay** hacer clic.

## *Establecer cambio de imagen en vivo*

#### • **Menu del sistema**➔ **General**➔ **pantalla**

Es la opcion**Cambio automatico** activado, alternará en el monitor en La imagen en vivo de las cámaras se muestra en pantalla completa en el intervalo de tiempo establecido.

- 1. Establezca el intervalo de tiempo requerido durante el cual la imagen en vivo de una cámara debe mostrarse en el monitor antes de cambiar a la siguiente imagen en vivo. Para hacer esto, haga clic en la flecha al lado del campo**Cambio automatico**.
- 2. Seleccione el intervalo de tiempo deseado.

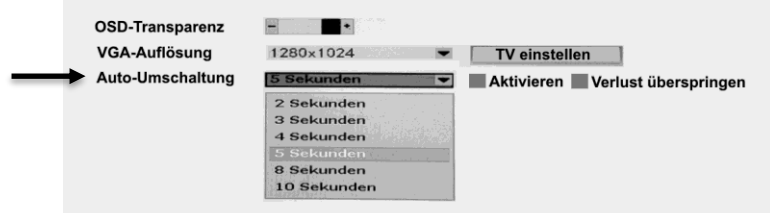

- 3. Entonces marca la opción**Activar**.
- 4. Si desea omitir la pérdida de datos al cambiar imágenes en vivo, marque la opción**Omitir pérdida**.
- 5. Guarde la configuración y salga del menú del sistema haciendo clic en el botón de abajo**Okay** hacer clic.

## *Establecer salida CVBS*

Configure la salida CVBS deseada:

- 1. Clic en el botón**Establecer TV**.
- 2. Ajuste la información de salida con la ayuda de los signos + y -.
- 3. Guarde la configuración y salga del menú del sistema haciendo clic en el botón de abajo**Okay** hacer clic

### **Configuración de HDD**

En el submenú de configuración de HDD, puede administrar el disco duro que ha utilizado en la grabadora HDD.

#### *Formatear el disco duro*

- **Menu del sistema**➔ **General**➔ **Configuración de HDD**
- 1. Seleccione el disco duro que desee presionando una marca de verificación en la columna

**Formato.** poner.

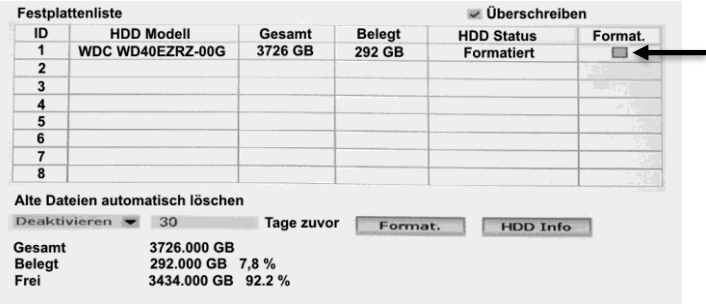

2. Haga clic en el botón de abajo**Formato.**.

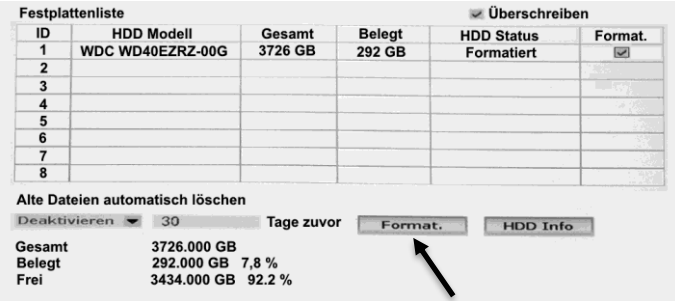

- 3. Confirme el proceso haciendo clic en la ventana del mensaje**si** hacer clic. Se formateará el disco duro seleccionado.
- 4. Salga del menú del sistema haciendo clic en el botón**Okay** hacer clic.

### *Sobrescritura automática*

### • **Menu del sistema**➔ **General**➔ **Configuración de HDD**

Esta característica está habilitada por defecto. Ella se asegura de que incluso entonces Se pueden realizar grabaciones cuando el disco duro está lleno sobrescribiendo los archivos más antiguos. Para desactivar la función, proceda de la siguiente manera:

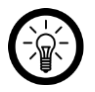

### *NOTA:*

*Si desactiva esta función, no se podrán realizar más grabaciones cuando el disco duro esté lleno.*

1. En la parte superior, haz clic en la marca de verificación junto a**Sobrescribir**.

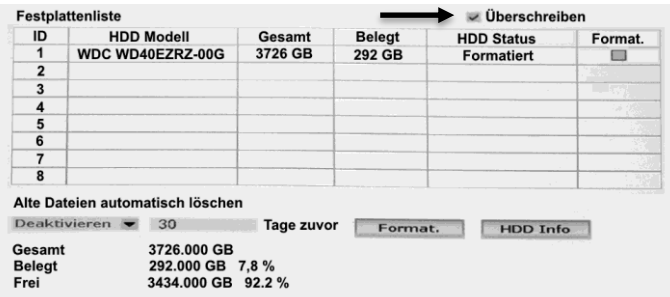

- 2. Confirme el proceso haciendo clic en la ventana del mensaje**si** hacer clic. Se quita la marca de verificación.
- 3. Salga del menú del sistema haciendo clic en el botón**Okay** hacer clic.

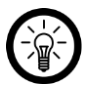

*NOTA:*

*Para reactivar la función de sobrescritura, simplemente inserte Marca de verificación enSobrescribir.*

#### *Borrado automáticode grabaciones*

### • **Menu del sistema**➔ **General**➔ **Configuración de HDD**

Establezca si las grabaciones antiguas deben eliminarse automáticamente y después de cuántos días. Esta función está desactivada por defecto.

1. Seleccione el disco duro deseado colocando una marca de verificación en la columna **Formato.** poner.

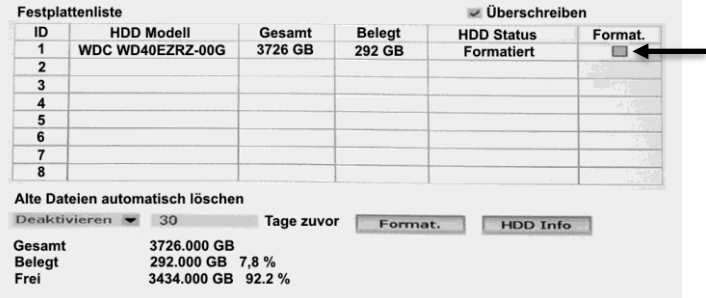

2. Haga clic en la flecha debajo del cuadro De debajo**Eliminar archivos antiguos**. Luego configure si la función está desactivada (**Desactivar**) o activado (**Activar**) será.

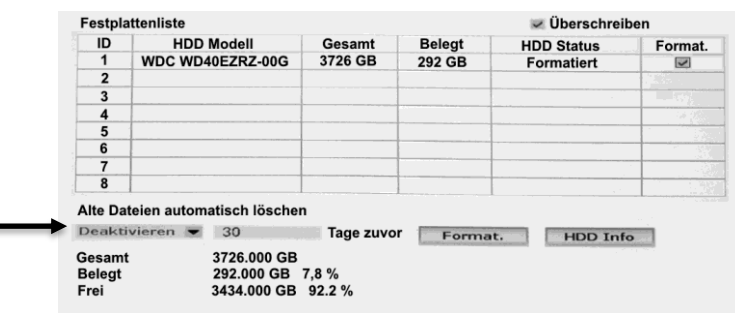

3. En el campo junto a él, establezca la antigüedad en días después de los cuales se alcanzaron los archivos

debe eliminarse automáticamente (predeterminado: 30).

×

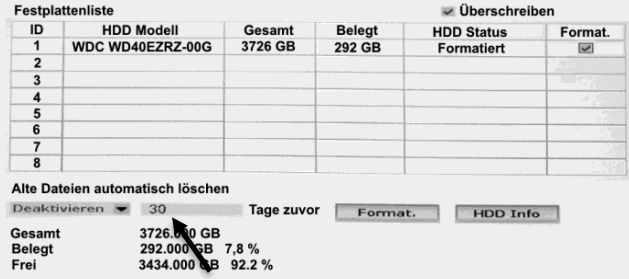

- 4. Guarde la configuración haciendo clic en el botón de abajo**Tomar el control** hacer clic.
- 5. Salga del menú del sistema haciendo clic en el botón**Okay** hacer clic.

### *Consultar información detallada del disco duro*

#### • **Menu del sistema**➔ **General**➔ **Configuración de HDD**

1. Seleccione el disco duro deseado colocando una marca de verificación en la columna **Formato.** poner.

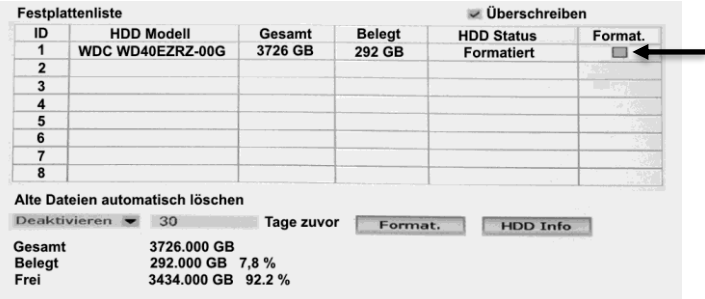

2. Haga clic en el botón**Información del disco duro**.

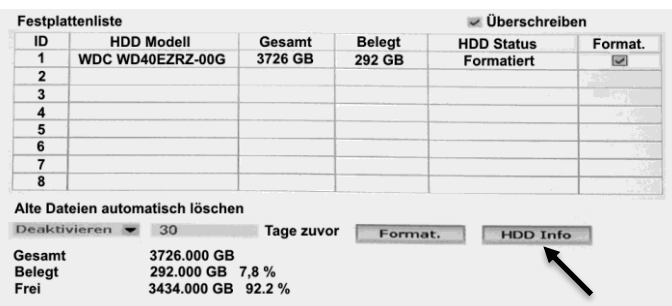

- 3. Se muestra la información detallada del disco duro seleccionado. Cierre la ventana de visualización haciendo clic en**Okay** hacer clic.
- 4. Salga del menú del sistema haciendo clic en el botón**Okay** hacer clic.

#### **Notificación de error**

#### • **Menu del sistema**➔ **General**➔ **Notificación de error**

Tiene la opción de recibir notificaciones de mensajes de error por correo electrónico.

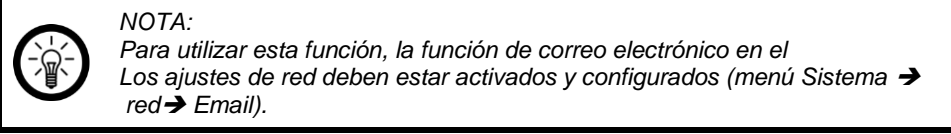

1. Haga clic en la flecha junto al campo**Tipo de error** y seleccione la opción que desee.

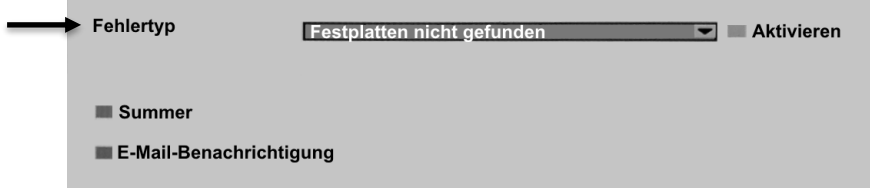

2. Ponga una marca junto a**Activar**.

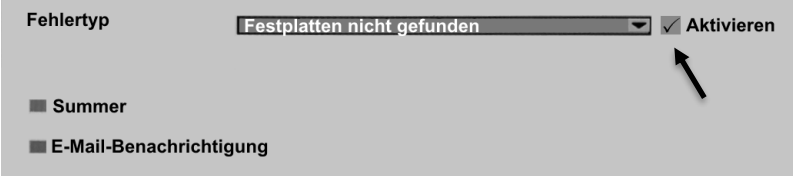

3. Ponga una marca junto a**Notificación de correo electrónico**.

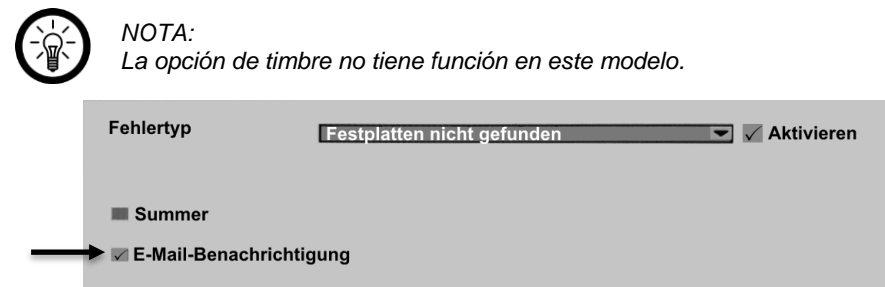

- 4. Haga clic en el botón de abajo**Tomar el control**.
- 5. Salga del menú del sistema haciendo clic en el botón**Okay** hacer clic.

## **admisión**

#### • **Menu del sistema**➔ **admisión**➔ **Horario de admisión**

Cree y active horarios para movimiento y grabación continua.

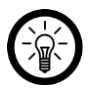

# *NOTA:*

*Se puede encontrar una descripción detallada de la función en las secciones utilizar*➔ *Grabación de vídeo*➔ *Grabación continua según horarioy utilizar*➔ *Grabación de vídeo*➔ *Registro de movimiento.*

### **red**

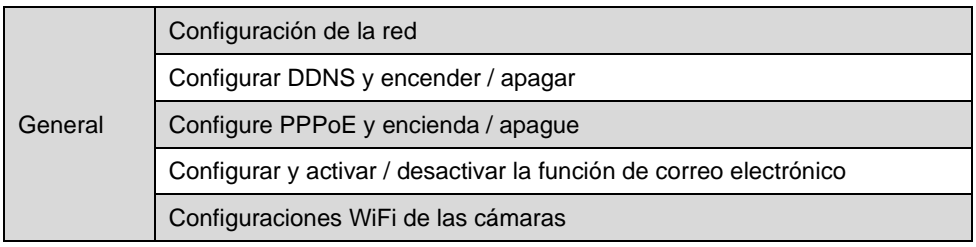

## **Configuración de la red**

### • **Menu del sistema**➔ **red**➔ **red**

En la configuración de red puede encontrar todos los datos importantes para la conexión de red de su grabadora HDD de un vistazo. El código QR de la identificación del dispositivo también se puede utilizar aquí se mostrará.

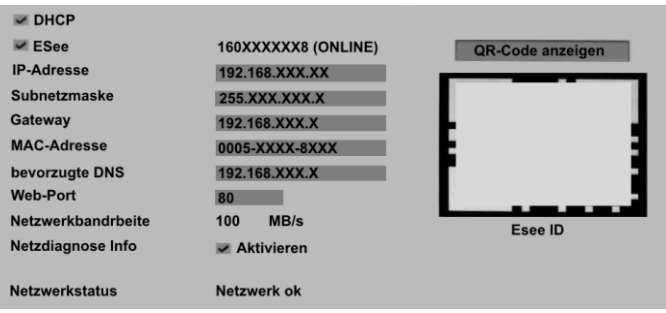

### **DDNS**

### • **Menu del sistema**➔ **red**➔ **DDNS**

El DNS dinámico (sistema de nombres de dominio) garantiza que una computadora o enrutador cambie automáticamente la entrada de dominio asociada después de cambiar la dirección IP. Asi esSiempre se puede acceder a su grabadora HDD con el mismo nombre de dominio, incluso si se desconoce la dirección IP actual de la grabadora HDD (por ejemplo, para acceso remoto a través de un navegador web).

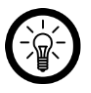

### *NOTA:*

*Para utilizar esta función, necesita una cuenta con un Proveedor de DDNS y reenvío de puertos en su enrutador.*

1. Active la función haciendo clic en junto a**Función DDNS** una marca al lado de **Activar** poner.

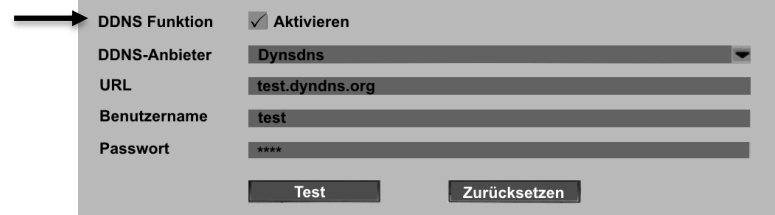

2. Haga clic en la flecha junto al campo Proveedor de DDNS. Seleccione su proveedor.

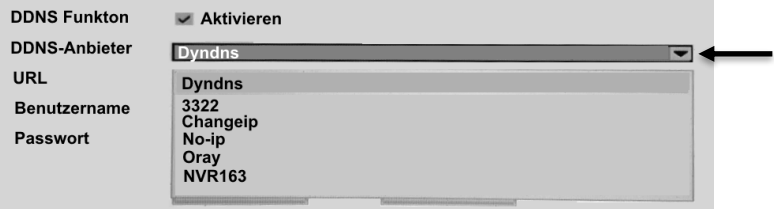

- 3. En el campo Nombre de usuario, ingrese el nombre de usuario de su cuenta DDNS.
- 4. Ingrese la contraseña de su cuenta DDNS en el campo Contraseña.
- 5. Clic en el botón**prueba**.
- 6. Si la conexión se estableció correctamente, se muestra un mensaje de éxito. haga clic en**Okay**.
- 7. Salga del menú del sistema haciendo clic en el botón**Okay** hacer clic.

## **PPPoE**

## • **Menu del sistema**➔ **red**➔ **PPPoE**

Seleccione este tipo de conexión si ha recibido datos de acceso de su proveedor de Internet sin los cuales no es posible acceder a Internet.

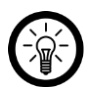

## *NOTA:*

*Consulte sus documentos para obtener su nombre de usuario y contraseña o solicítelos a su proveedor de Internet.*

1. Active la función marcando la casilla junto a la función PPPoE **Activar** poner.

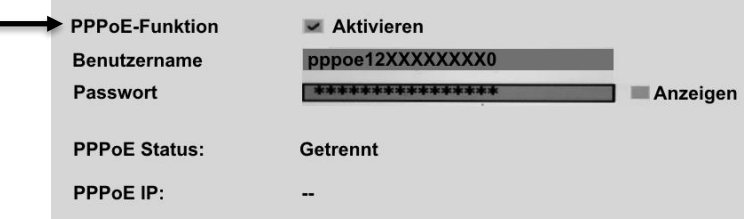

- 2. En el campo Nombre de usuario, ingrese el nombre de usuario para su conexión a Internet.
- 3. Ingrese la contraseña para su acceso a Internet en el campo Contraseña.
- 4. El estado se muestra a continuación.
- 5. Guarde la configuración haciendo clic en el botón de abajo**Tomar el control** hacer clic.
- 6. Salga del menú del sistema haciendo clic en el botón**Okay** hacer clic.

## **Activar y configurar la función de correo electrónico**

### • **Menu del sistema**➔ **red**➔ **correo electrónico**

Si desea recibir una notificación por correo electrónico cuando se activen alarmas o mensajes de error, active la función de correo electrónico e ingrese los datos requeridos.

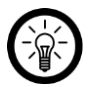

*NOTA:*

*Para utilizar esta función, necesita un proveedor de correo electrónico que admita el envío de dichos correos electrónicos automáticos a través de SMTP. Este no es siempre el caso, especialmente con los proveedores de correo electrónico gratuitos.*

1. Active la función marcando la casilla junto a la función de correo electrónico **Activar** poner.

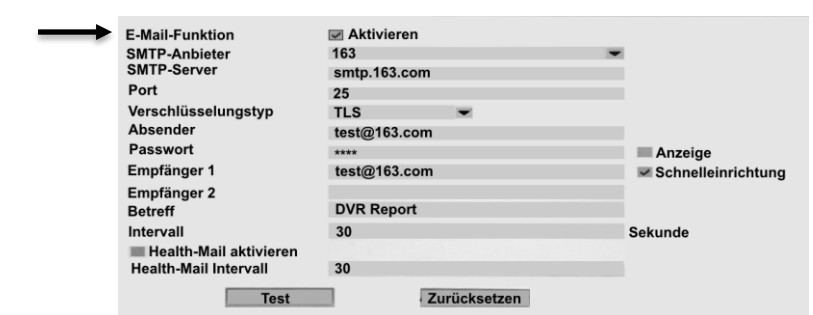

2. Clickea en el Flecha junto al campo Proveedor de SMTP y seleccione el suyo Proveedor de correo electrónico.

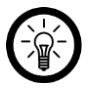

### *NOTA:*

*Si no puede encontrar su proveedor de correo electrónico en el menú desplegable, seleccione la opciónUSUARIO DEFINIDO. Luego ingrese el servidor SMTP en el campo a continuación Su proveedor de correo electrónico.*

3. En el campo Puerto, ingrese el puerto SMTP de su proveedor de correo electrónico.

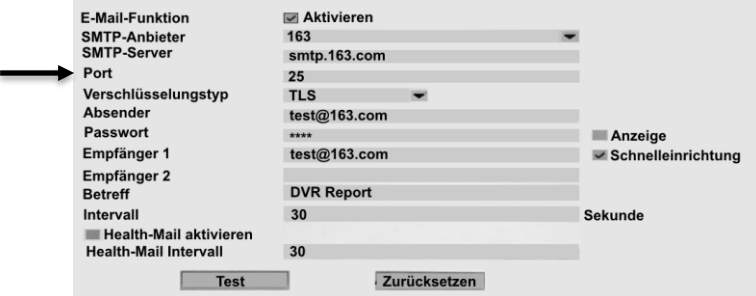

4. Haga clic en la flecha junto al campo**Tipo de cifrado**. Elija el de Cifrado compatible con su proveedor de correo electrónico.

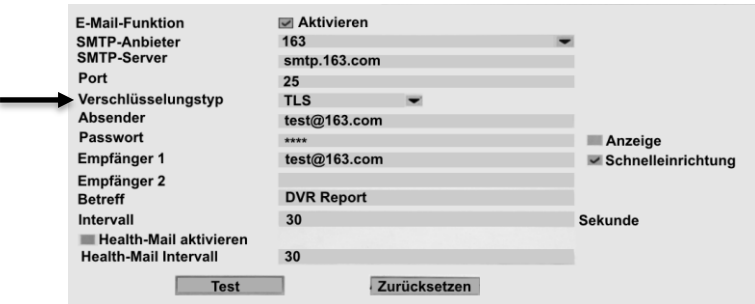

5. Entrar en el campo**remitente** Ingrese la dirección de correo electrónico a través de la cual se deben enviar las notificaciones.

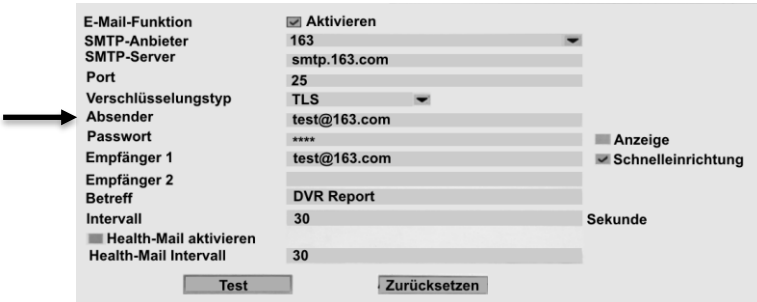

6. Entrar en el campo**contraseña** la contraseña de la dirección de correo electrónico del remitente.

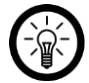

*NOTA:*

*Si desea comprobar si ha introducido la contraseña correctamente, marque la casillamonitor.*

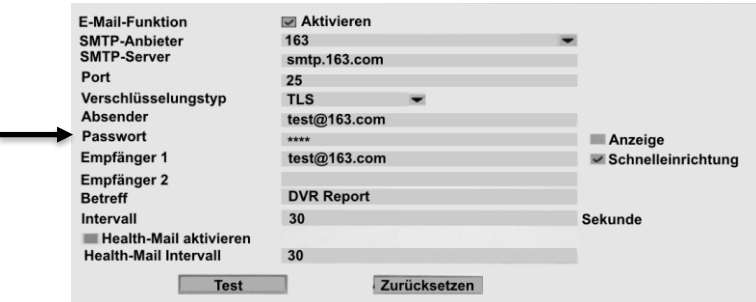

7. En los campos Destinatario 1 y Destinatario 2, ingrese la dirección de correo electrónico a la que se debe enviar la notificación.

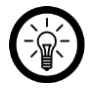

# *NOTA:*

*La dirección de correo electrónico del remitente y la dirección de correo electrónico del destinatario pueden ser idénticas su.*

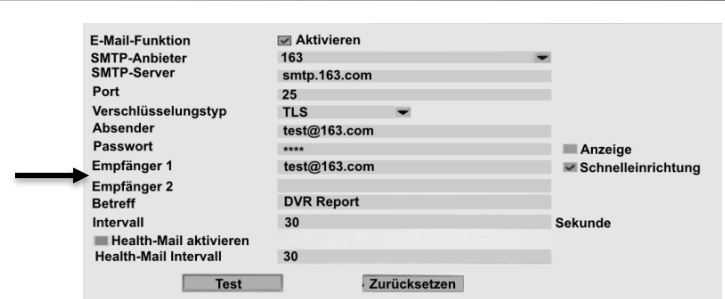

8. Ingrese el asunto del correo electrónico en el campo Asunto. Elija un asunto significativo para que pueda reconocer el correo electrónico de inmediato y no se atasque en el filtro de correo no deseado.

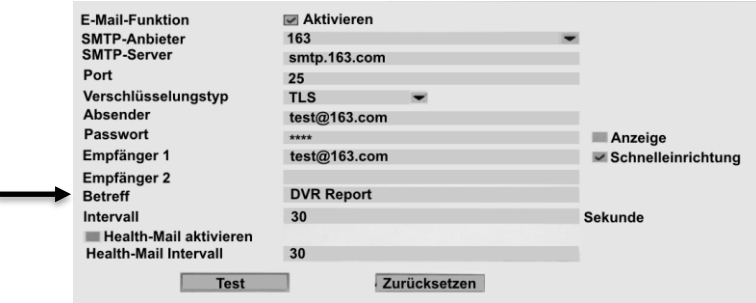

9. En el campo Intervalo, configure el tiempo en segundos que debe transcurrir entre dos correos electrónicos de alarma enviados.

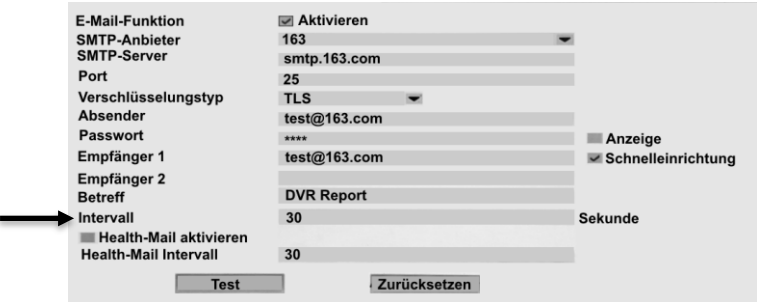

10. Haga clic en el botón**prueba**. Se enviará un correo electrónico de prueba. En el mensaje de éxito, haga clic en Aceptar.

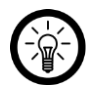

#### *NOTA:*

*Si aparece un mensaje de error en lugar de un mensaje de éxito, verifique la configuración. Si es necesario, utilice una dirección de correo electrónico de remitente diferente de un proveedor que admita SMTP.*

- 11. Guarde la configuración haciendo clic en el botón de abajo**Tomar el control** hacer clic.
- 12. Salga del menú del sistema haciendo clic en el botón**Okay** hacer clic.

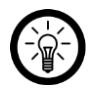

**ES**

# *NOTA:*

*Los correos electrónicos de salud son correos electrónicos de prueba que se pueden usar para determinar que no hay problemas de red o conexión. existe.*

## **ACCESO INALÁMBRICO A INTERNET**

## • **Menu del sistema**➔ **red**➔ **ACCESO INALÁMBRICO A INTERNET**

Obtenga la información WiFi del HDD-Rgrabadora y sus cámaras en o lDetermine qué canal WiFi se utiliza para la transmisión.

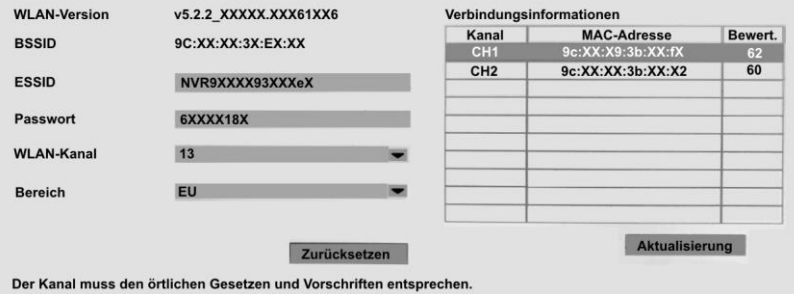

Guarde la configuración haciendo clic en el botón**Tomar el control** hacer clic. Haga clic en el botón**Okay**para salir del menú del sistema.

## **canal**

### **Codificación**

### • **Menu del sistema**➔ **canal**➔ **Codificación**

Acceda a la descripción general de cámaras individuales para velocidad de bits, resolución, formato de codificación y

Calidad de transmisión principal y secundaria activada o establezca la Modo de codificación activado.

1. Haga clic en la flecha junto al campo Canal y seleccione el que desee Cámara apagada.

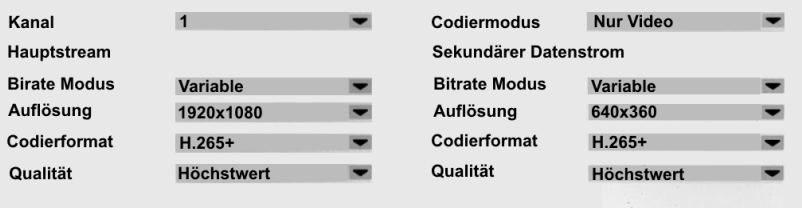

- 2. Si es necesario, haga clic en la flecha junto al campo del modo de codificación para cambiar entre solo video y codificación de audio y video (flujo AV).
- 3. Guarde la configuración haciendo clic en el botón de abajo**Tomar el control** hacer clic.
- 4. Salga del menú del sistema haciendo clic en el botón**Okay** hacer clic.

### **Configuración de PTZ**

Los ajustes para el control de la cámara (PTZ) no tienen función en este modelo.

#### **OSD de canal**

#### • **Menu del sistema**➔ **canal**➔ **OSD de canal**

Realice ajustes para la visualización del monitor de las cámaras.

1. Haga clic en la flecha junto al campo**canal** y elige el que quieras Cámara apagada.

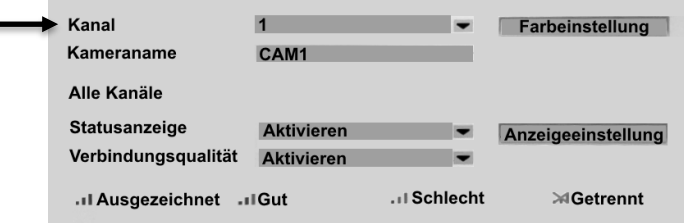

- 2. Haga clic en el campo**Nombre de la cámara** e ingrese el nombre de la cámara deseada si es necesario.
- 3. haga clic en**Ajuste de color** y establece los colores que quieras para eso Imagen en vivo en el monitor.
- 4. Haga clic en la flecha junto al campo**Indicación de estado**. Escogersi el estado de la conexión WiFi de las cámaras debe mostrarse en el monitor (**Activar**) o no (**Desactivar**).

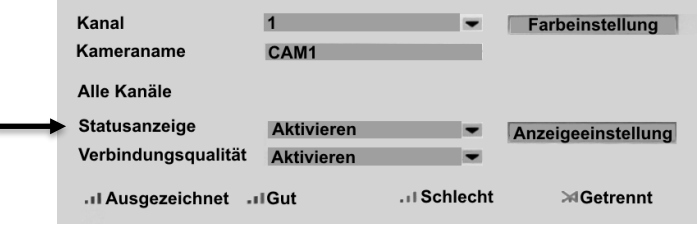

5. Haga clic en la flecha junto a Calidad de conexión. Seleccione si el estado de la conexión WiFi de las cámaras debe mostrarse en el monitor (**Activar**) o no (**Desactivar**).

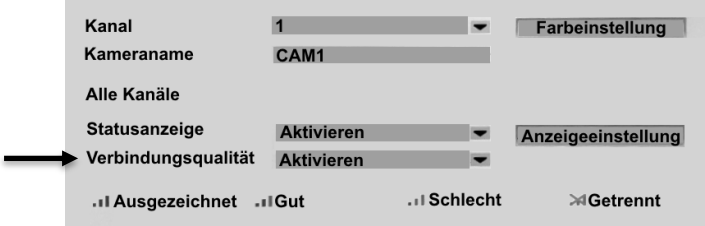

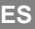
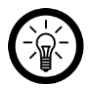

## *NOTA:*

*El significado de los símbolos que se muestran en el monitor se muestra a continuación.* 

*explicado.*

6. Haga clic en el botón**Configuración de pantalla**. Luego seleccione en qué lugar del monitor desea que aparezca la pantalla de estado.

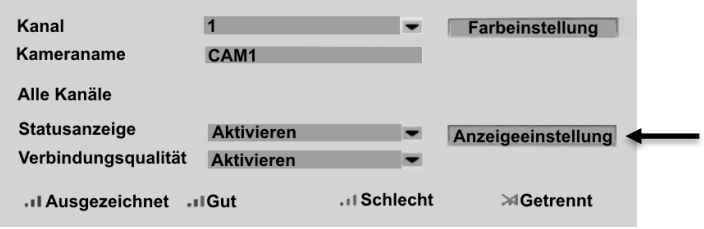

- 7. Guarde la configuración haciendo clic en el botón de abajo**Tomar el control** hacer clic.
- 8. Salga del menú del sistemaEl botón**Okay** hacer clic.

# **Detección de video (disparador de video)**

## • **Menu del sistema**➔ **canal**➔ **Detección de video**

Realice ajustes para el disparador de video para cada cámara (movimiento, Entrada de alarma, pérdida de video).

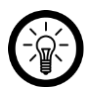

# *NOTA:*

*Si desea la misma configuración para todas las cámaras, utilice el ajustes deseados para una cámara y luego haga clic en el botónCopiar. Ponga una marca junto a Todos (o solo el cámaras deseadas) y haga clic enOkay.*

1. Haga clic en la flecha junto al campo**canal** y elige el que quieras Cámara apagada.

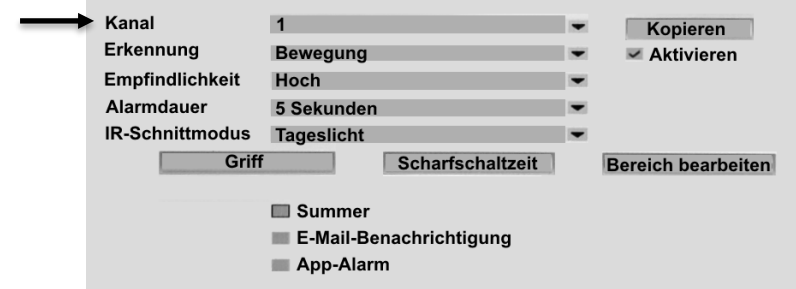

2. Haga clic en la flecha junto al campo**reconocimiento**. Seleccione qué señal activa la grabación de video automática.

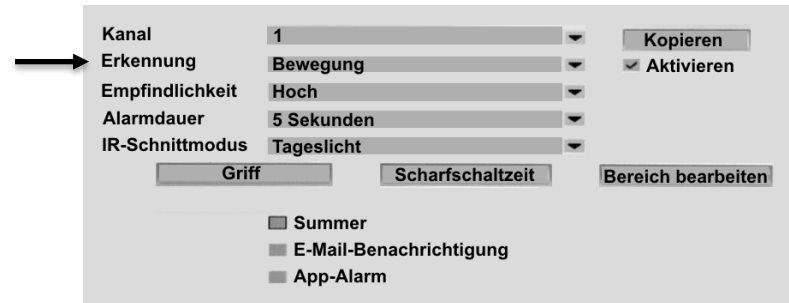

3. Si tienes la opcion **Moverse** seleccionado, haga clic en la flecha junto al campo**sensibilidad**. Luego seleccione el nivel de sensibilidad que desee.

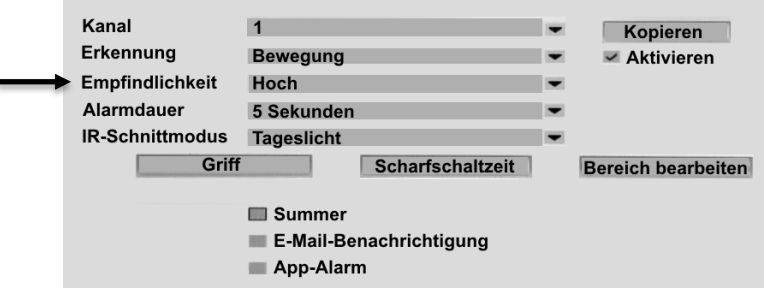

4. Haga clic en la flecha junto al campo**Duración de la alarma**. Seleccione la longitud deseada de la automáticaGrabación de video activada.

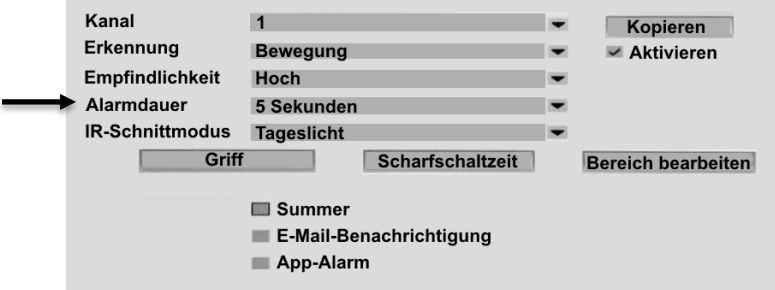

- 5. Haga clic en la flecha junto al campo**Modo de corte IR**. Elegir el modo deseado.
- 6. Haga clic en el botón**Tiempo de armado**. Configure hasta cuatro horarios durante los cuales se activa el modo de alarma.

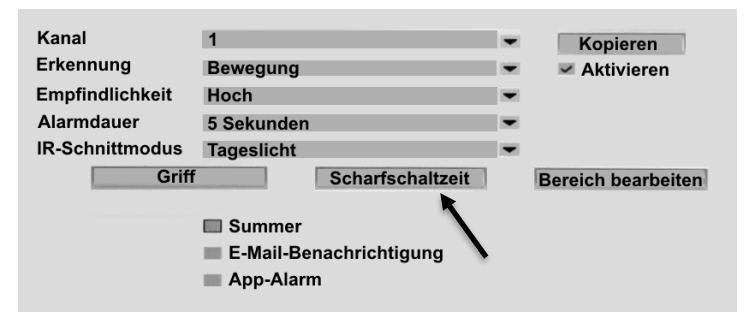

- 7. Si tienes la opcion **Moverse** tienes la opción de elegir Detección de movimiento en un área determinada de la imagen de la cámara restringir:
	- 7.1 Haga clic en el botón**Área de edición**.

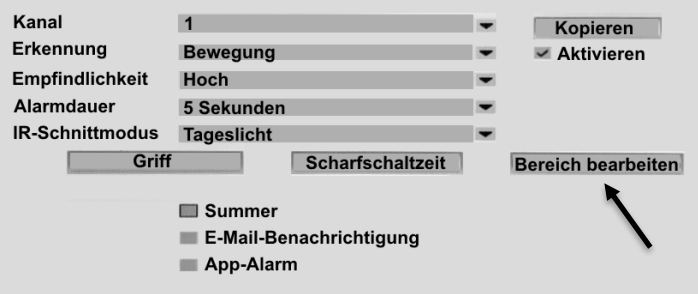

7.2 De forma predeterminada, se marca toda el área de la imagen, es decir, cada movimiento en el

La imagen de la cámara activa una alarma. Mueva el cursor al área de la imagen para la detección de movimiento Nodebe estar activo. Luego haz clic en el de la izquierda

Botón del ratón. losse cancela la marca de color (azulado).

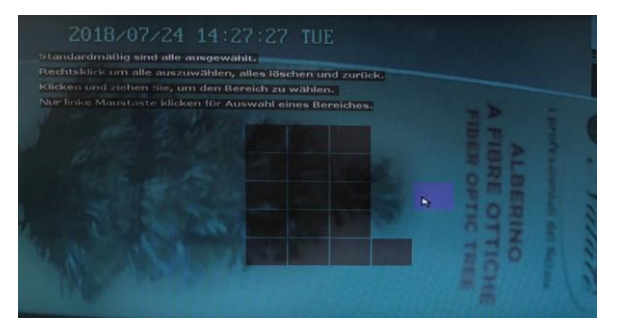

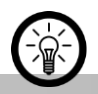

*Haga clic en un rectángulo seleccionado nuevamente para deseleccionarlo. Para deseleccionar todo, haga clic con el botón derecho del mouse y seleccione la opciónLimpiar todo afuera. Para seleccionar Todos los campos, elija la opciónLlenar todo afuera.*

- 7.3 Salga del menú de configuración haciendo clic con el botón derecho del mouse y la**regreso** escoger.
- 8. Marque la opción de notificación en la parte inferior que le gustaría recibir en caso de una alarma.

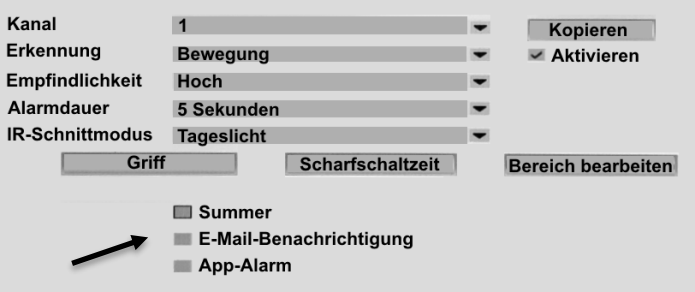

- **Zumbador**(sin función en este modelo)
- **Notificación de correo electrónico**

Tenga en cuenta que la notificación por correo electrónico se debe configurar y activar para que pueda recibir un correo electrónico cuando se active una alarma (consulte la sección

#### **utilizar**➔ **El menú del sistema**➔ **red**➔ **Activar y configurar la función de correo electrónico**).

• **Alarma de aplicación**

Recibirás una notificación de la aplicación cuando se active una alarma. Tenga en cuenta que esta función debe estar activada en la aplicación y que la aplicación debe tener las autorizaciones pertinentes.

- 9. Guarde la configuración haciendo clic en el botón de abajo**Tomar el control** hacer clic.
- 10. Salga del menú del sistema haciendo clic en el botón**Okay** hacer clic.

## • **Menu del sistema**➔ **canal**➔ **Tasa de bits**

Acceda a la descripción general del volumen de salida de datos de sus cámaras.

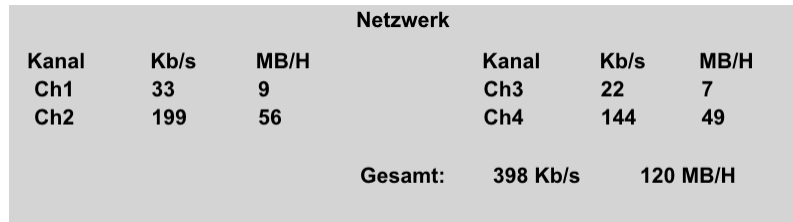

Salga del menú del sistema haciendo clic en el botón**Okay** hacer clic.

# **sistema**

# **Versión del sistema (información del dispositivo)**

#### • **Menu del sistema**➔ **sistema**➔ **Versión del sistema**

Vea todos los detalles de hardware y firmware de sus dispositivos. O haga clic en el botón Ver código QR para ver el código QR de la aplicación.

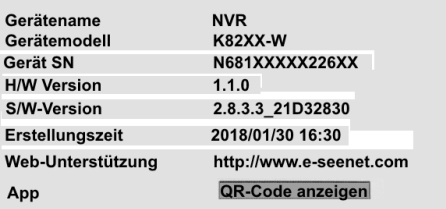

Salga del menú del sistema haciendo clic en el botón**Okay** hacer clic.

# **Registro del sistema**

### • **Menu del sistema**➔ **sistema**➔ **Registro del sistema**

Todos los procesos de su registrador se registran en el registro del sistema, por ejemplo, en y

apagado, cambios de configuración, grabaciones, alarmas, advertencias del dispositivo y Error de mensajes.

1. Haga clic en la flecha junto al campo**Tipo de evento**. Luego seleccione el protocolo para la operación que desee.

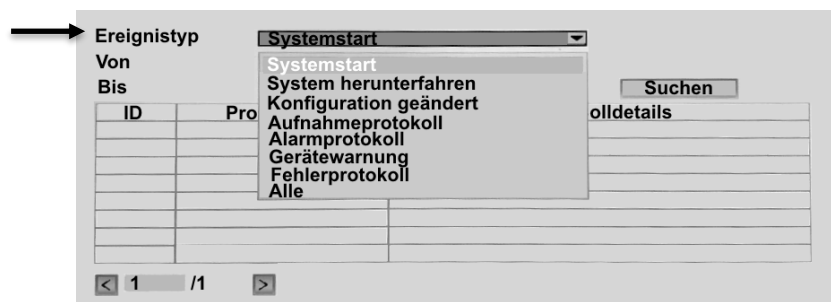

2. Haga clic en el icono de calendario junto al primer campo de**De**. Establezca la fecha de inicio de la búsqueda de registros.

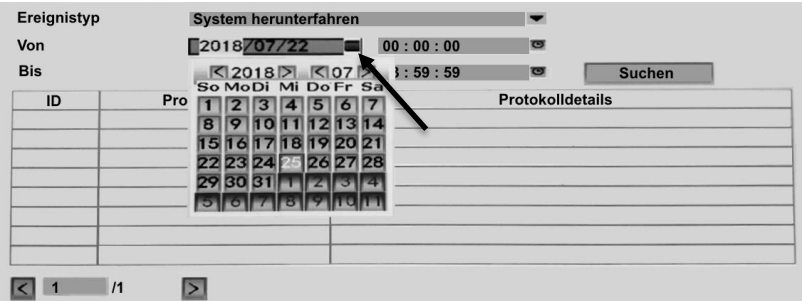

3. Haga clic en el icono del reloj junto al segundo campo de**De**. Configure la hora para iniciar la búsqueda de registros.

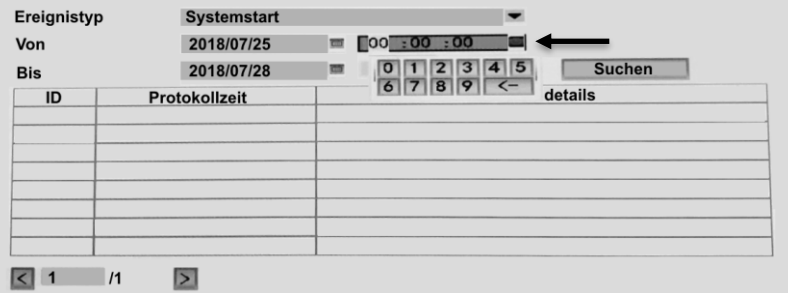

- 4. Repita los pasos 2 y 3 para los campos de**A**.
- 5. Haga clic en el botón Buscar. Según el protocolo correspondiente entradas buscadas en el período seleccionado. Los resultados se enumeran a continuación.

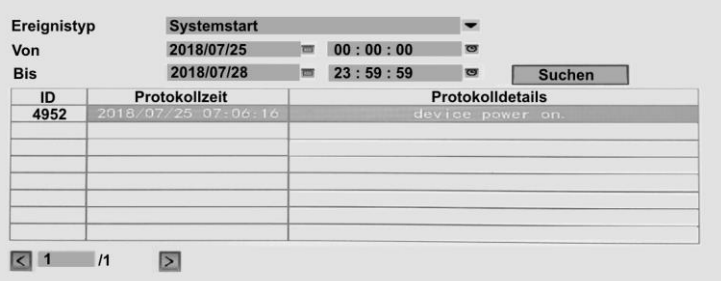

6. Salga del menú del sistema haciendo clic en el botón**Okay** hacer clic.

#### **Ajustes de usuario**

• **Menu del sistema**➔ **sistema**➔ **usuario**

## *Añadir nuevo usuario*

- **Menu del sistema**➔ **sistema**➔ **usuario**
- 1. Clic en el botón**Añadir**.

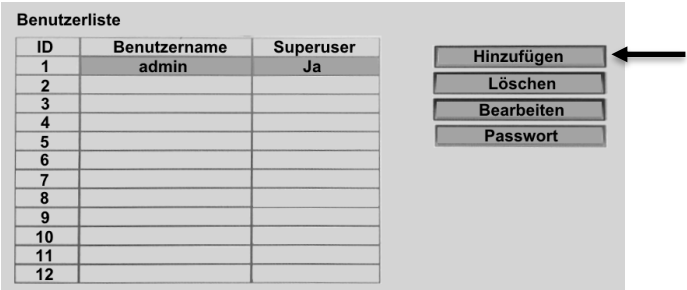

2. Se abrirá la ventana de configuración. Haga clic en el campo junto a**Nombre de usuario**. Luego ingrese el nombre de usuario deseado.

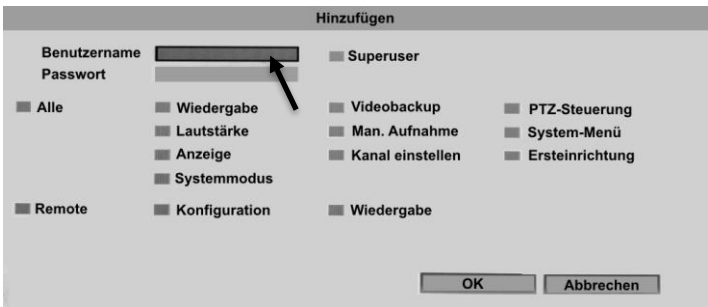

- 3. Asegúrese de que no haya una marca de verificación junto a**Superusuario** Está establecido. Un superusuario tiene todos los derechos de administrador. Estos deberían estar reservados para ti.
- 4. Haga clic en el campo junto a Contraseña. Luego ingrese la contraseña deseada.

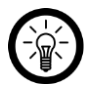

*NOTA:*

*Anote los nombres de usuario y las contraseñas en un lugar seguro Sitio.*

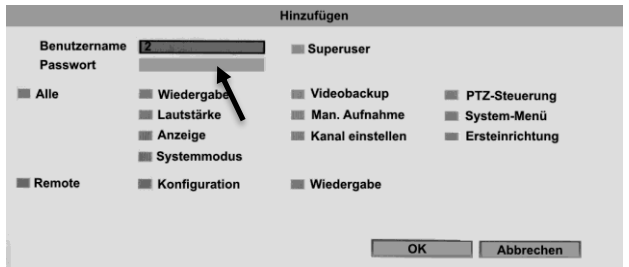

5. Ponga una marca junto a los permisos que tendrá el nuevo usuario debe estar equipado. Nuevamente, asegúrese de no darle al usuario ninguna Otorgar derechos de administrador (p. Ej.**Menu del sistema**,**configuración inicial**,**Modo de sistema**,**Establecer el canal**, **configuración**).

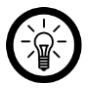

*NOTA:*

*Las autorizaciones remotas se relacionan con la aplicación y la interfaz web.*

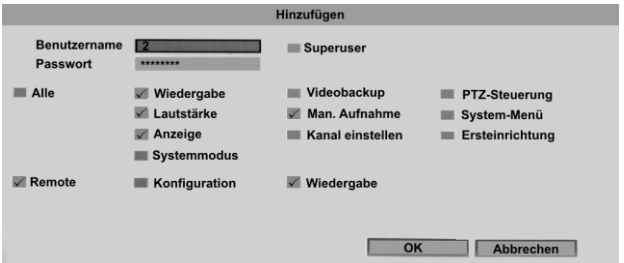

6. Guarde la configuración haciendo clic en**Okay** hacer clic.

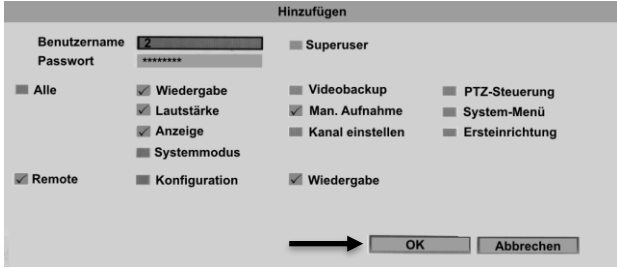

VisorTech - www.visor-tech.de **81**

7. La ventana de configuración se cierra y el nuevo usuario aparece en la lista de usuarios.

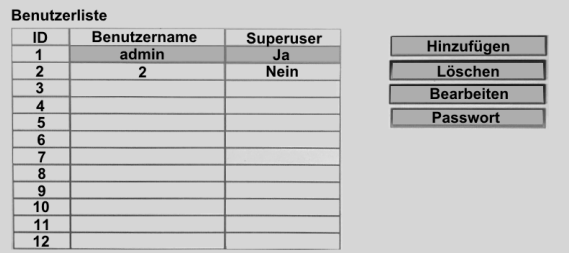

8. Salga del menú del sistema presionando abajo en el botón**Okay** hacer clic.

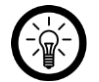

*NOTA: Además del administrador, máx. 11 usuarios más añadidos será.*

## *Editar usuario (Administrar permisos)*

## • **Menu del sistema**➔ **sistema**➔ **usuario**

Como administradortienes la posibilidadampliar o reducir las autorizaciones de los usuarios creados.

1. Haga clic en el usuario deseado en la lista para resaltarlo.

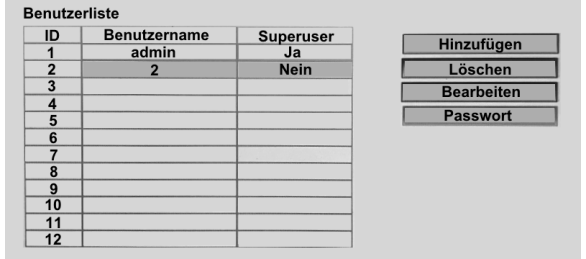

2. haga clic en el botón**Para editar**.

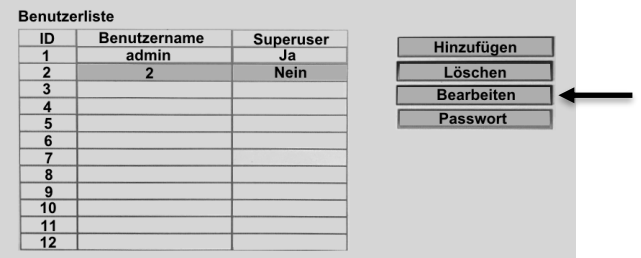

- 3. Se abre la ventana de autorización. Poner o quitar en el permisos deseados para la marca de verificación del usuario. Salva el Cambios haciendo clic en**Okay** hacer clic.
- 4. Salga del menú del sistema presionando abajo en el botón**Okay** hacer clic.

## *Cambia la contraseña*

#### • **Menu del sistema**➔ **sistema**➔ **usuario**

El usuario registrado puede cambiar su propia contraseña en cualquier momento, siempre que

Tiene permisos para el menú del sistema.

1. Haga clic en el botón**contraseña**.

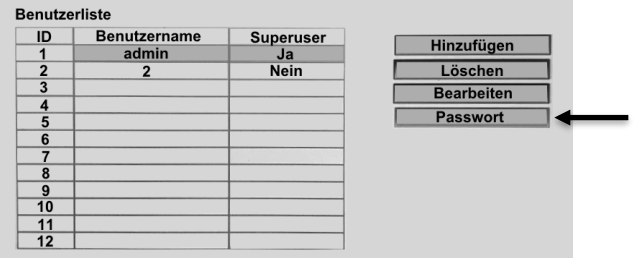

2. Se abrirá la ventana de contraseña. Haga clic en el campo**Contraseña anterior** e ingrese la corrienteContraseña.

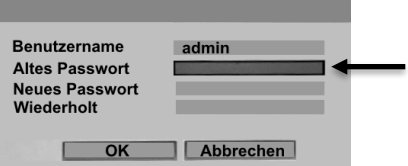

3. Haga clic en el campo**Nueva contraseña** e ingrese la nueva contraseña.

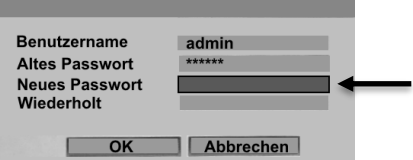

4. Haga clic en el campo**Repetido** y vuelva a ingresar la nueva contraseña para evitar errores de escritura.

**ES**

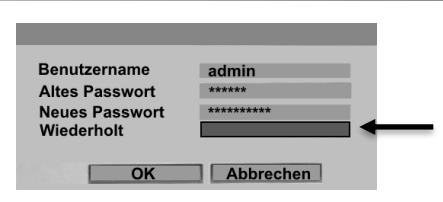

- 5. Guarde la nueva contraseña haciendo clic en**Okay** hacer clic. La ventana de la contraseña se cierra, la nueva contraseña entra en vigencia inmediatamente.
- 6. Salga del menú del sistema presionando abajo en el botón**Okay** hacer clic.

#### *borrar usuario*

### • **Menu del sistema**➔ **sistema**➔ **usuario**

Como administrador, tiene la opción de eliminar los usuarios creados.

1. En la lista de usuarios, haga clic en el usuario que desea eliminar para que quede resaltado.

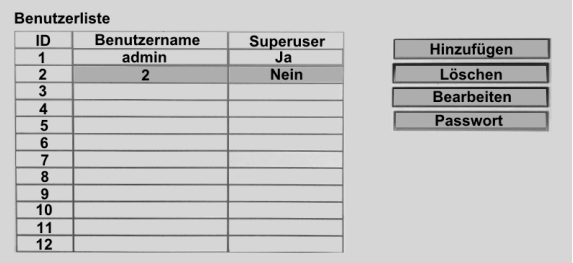

2. Clic en el botón**Claro**.

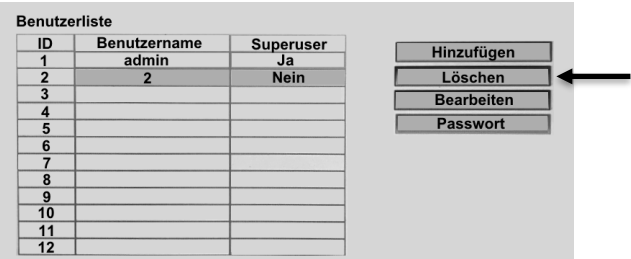

- 3. Confirme el proceso haciendo clic en la ventana del mensaje**si** hacer clic. El usuario se elimina de la lista.
- 4. Salga del menú del sistema haciendo clic en el botón de abajo**Okay** hacer clic.

## **Actualización de firmware desde la memoria USB**

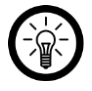

#### *NOTA:*

*Dado que solo hay una conexión USB en la grabadora HDD, necesita un concentrador USB con su propia fuente de alimentación (por ejemplo, PX-4894) para poder utilizar esta función.*

#### • **Menu del sistema**➔ **sistema**➔ **Actualizar**

- 1. Guarde el archivo de actualización en una memoria USB.
- 2. Desconecte el mouse de la grabadora del puerto USB de la grabadora HDD.
- 3. Conecte un concentrador USB con su propia fuente de alimentación (por ejemplo, PX-4894) al puerto USB de la grabadora HDD.
- 4. Conecte el concentrador USB a la fuente de alimentación.
- 5. Conecte el mouse de la grabadora al concentrador USB.
- 6. Conecte el dispositivo de almacenamiento USB al concentrador USB.
- 7. Clic en el botón**empezar**.
- 8. Comienza la actualización.
- 9. Cuando se complete la actualización, la grabadora HDD se reiniciará automáticamente.

#### **Mantenimiento del sistema (Actualizar el firmware de la grabadora de disco duro)**

#### • **Menu del sistema**➔ **sistema**➔ **Mantenimiento del sistema**

Durante el mantenimiento del sistema, los parches proporcionados por el fabricante se descargan e instalan automáticamente. Su grabadora HDD se reiniciará.

1. Haga clic en la flecha junto al campo**Autom. mantenimiento**. Elegir el Opción deseada para la frecuencia de mantenimiento.

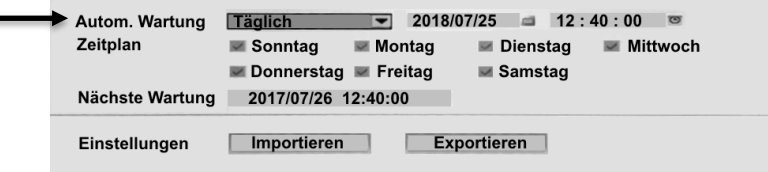

2. Dependiendo de la frecuencia seleccionada, ahora se puede configurar la fecha y la hora o simplemente la hora del mantenimiento. Para hacer esto, haga clic en el símbolo de fecha o reloj junto a los campos.

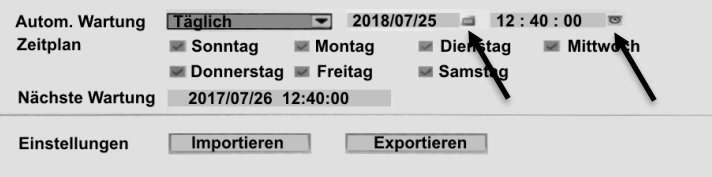

- 3. Dependiendo de la frecuencia seleccionada, ahora se pueden seleccionar los días de la semana en los que se realizará el mantenimiento. Simplemente marque el día de la semana correspondiente.
- 4. Guarde la configuración haciendo clic en el botón de abajo**Tomar el control** hacer clic.
- 5. Salga del menú del sistema haciendo clic en el botón de abajo**Okay** hacer clic.

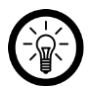

*NOTA:*

*Los botones Importar y Exportar no están disponibles para este modelo. Función.*

# **Restaurar la configuración de fábrica**

• **Menu del sistema**➔ **sistema**➔ **configuración por defecto**

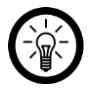

# *NOTA:*

*La contraseña de administrador se conserva a pesar de haber sido restablecida. Si desea restablecer la contraseña de administrador, por ejemplo, porque la olvidó, comuníquese con el servicio al cliente. Allí encontrará información sobre cómo proceder.*

Para restaurar la configuración de fábrica, proceda de la siguiente manera:

1. Ponga una marca junto a todas las configuraciones que deben restablecerse.

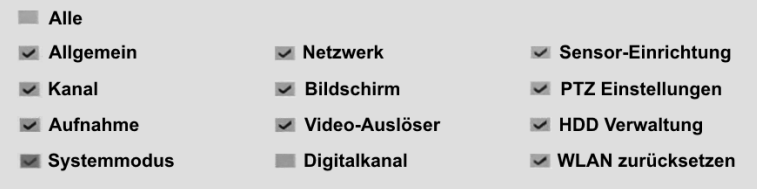

- 2. Guarde la configuración haciendo clic en el botón de abajo**Tomar el control** hacer clic.
- 3. Salga del menú del sistema haciendo clic en el botón de abajo**Okay** hacer clic.

# **Actualizar el firmware de la cámara**

• **Menu del sistema**➔ **sistema**➔ **Mantenimiento de IPC**

Para actualizar el firmware de sus cámaras, proceda de la siguiente manera:

1. Coloque una marca de verificación junto a las cámaras para las que desea actualizar el firmware.

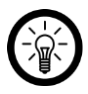

*NOTA:*

*Si desea actualizar el firmware de todas las cámaras, marque la casilla Todas.*

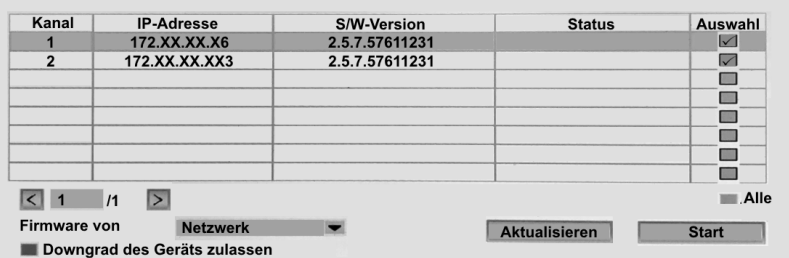

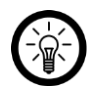

## *NOTA:*

*Si no se muestran todas las cámaras, haga clic en el botón Actualizar.*

2. Haga clic en la casilla junto a**Firmware de** y selecciona la opción**red** afuera.

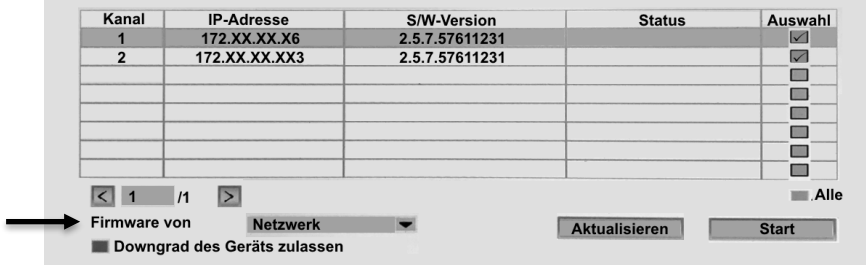

3. Clic en el botón**empezar**.

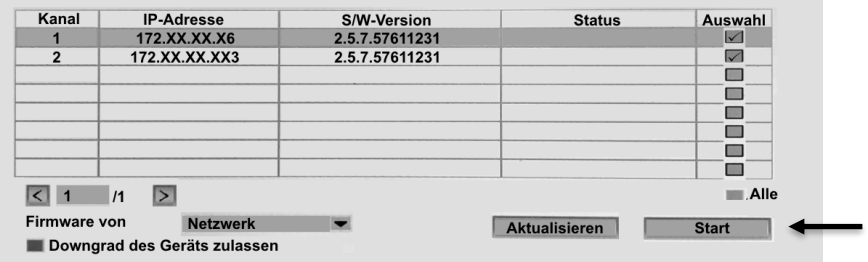

- 4. Confirme el proceso haciendo clic en la ventana del mensaje**si** hacer clic.
- 5. Buscando actualizaciones de firmware. Si se encuentra una versión más reciente, se instalará en las cámaras.
- 6. Salga del menú del sistema haciendo clic en el botón de abajo**Okay** hacer clic.

# **protección de Datos**

Antes de entregar el dispositivo a terceros, enviarlo para su reparación o devolverlo, tenga en cuenta los siguientes puntos:

- Borrar todos los datos.
- Restablece el dispositivo a la configuración de fábrica.
- Quita el dispositivo de la aplicación.

En la aplicación se puede encontrar una explicación de por qué se requieren ciertos datos personales para el registro o ciertas autorizaciones para su uso.

# **Especificaciones técnicas**

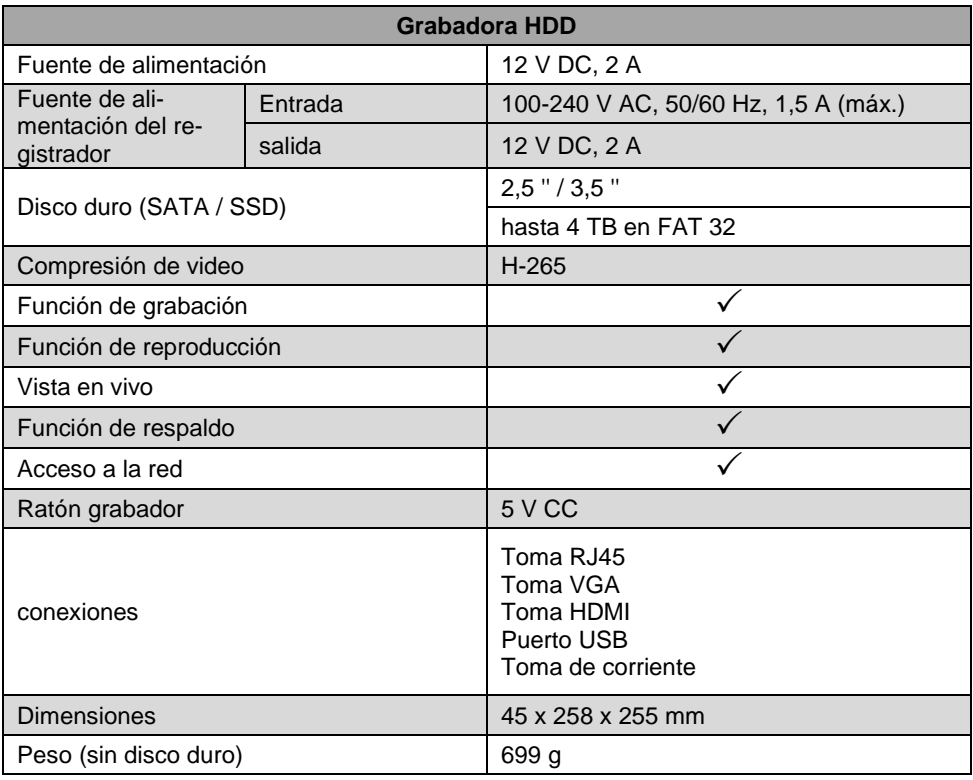

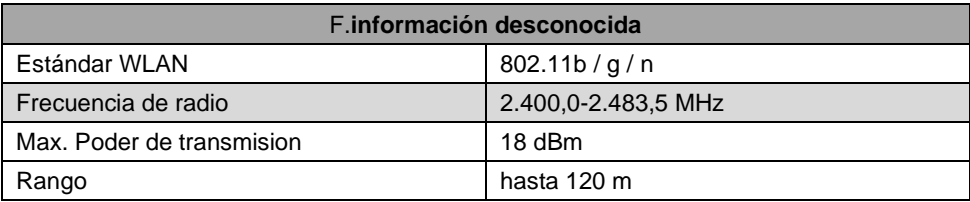

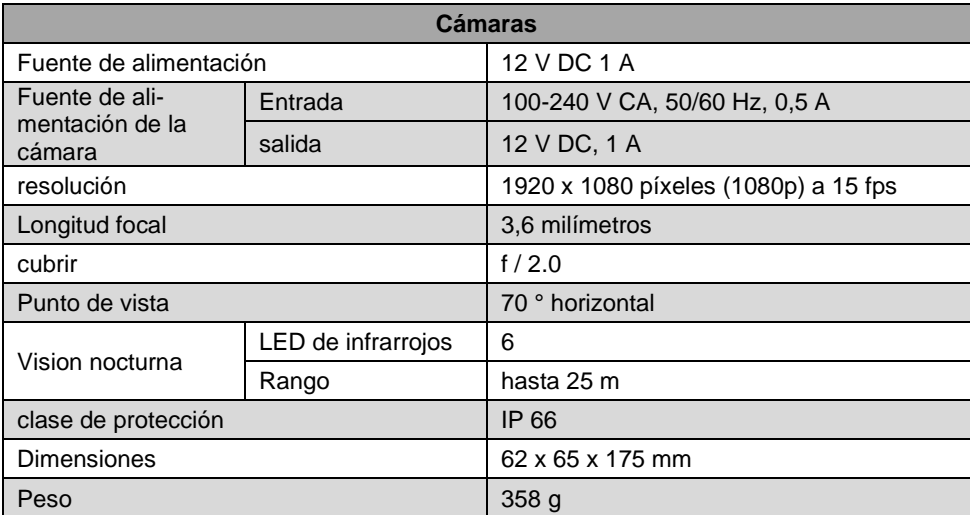

# **Texto de licencia GPL**

Si lo solicita (en opensource@pearl.de), también le enviaremos el código fuente en un soporte de datos disponible comercialmente, cuyos costos de producción reclamaremos a cambio. Puede ver el texto completo de la licencia a continuación. Puede obtener más información, en particular por qué no hay una traducción oficial al alemán de las condiciones de la licencia, en http://www.gnu.org/licens / gpl-2.0.html. Dado que se trata de software gratuito, los desarrolladores de este software excluyen la responsabilidad en la medida permitida por la ley. Tenga en cuenta que, por supuesto, la garantía del hardware no se ve afectada y existe en su totalidad. Estaremos encantados de responder a más preguntas e[nopensource@pearl.de.](mailto:opensource@pearl.de)

#### **LICENCIA PÚBLICA GENERAL GNU**

Versión 2, junio de 1991

Copyright (C) 1989, 1991 Free Software Foundation, Inc. 51 Franklin Street, Fifth Floor, Boston, MA 02110-1301, EE. UU.

Todo el mundo puede copiar y distribuir copias textuales de este documento de licencia, pero no se permite cambiarlo.

#### **Preámbulo**

Las licencias para la mayoría del software están diseñadas para quitarle la libertad de compartirlo y cambiarlo. Por el contrario, la Licencia Pública General GNU está destinada a garantizar su libertad para compartir y cambiar software libre para asegurarse de que el software sea gratuito para todos sus usuarios. Esta Licencia Pública General se aplica a la mayor parte del software de la Free Software Foundation y a cualquier otro programa cuyos autores se comprometan a utilizarlo. (En su lugar, algún otro software de la Free Software Foundation está cubierto por la GNU Lesser General Public License). También puede aplicarlo a sus programas.

Cuando hablamos de software libre, nos referimos a la libertad, no al precio. Nuestras Licencias Públicas Generales están diseñadas para garantizar que tenga la libertad de distribuir copias de software gratuito (y cobrar por este servicio si lo desea), que reciba el código fuente o pueda obtenerlo si lo desea, que podrá cambiar el software o utilizar partes de él en nuevos programas gratuitos; y que sepa que puede hacer estas cosas.

Para proteger sus derechos, necesitamos establecer restricciones que prohíban a cualquier persona negarle estos derechos o pedirle que renuncie a los mismos. Estas restricciones se traducen en ciertas responsabilidades para usted si distribuye copias del software o si lo modifica.

Por ejemplo, si distribuye copias de un programa de este tipo, ya sea gratis o por una tarifa, debe otorgar a los destinatarios todos los derechos que tiene. Debe asegurarse de que ellos también reciban o puedan obtener el código fuente. Y debe mostrarles estos términos para que conozcan sus derechos. Protegemos sus derechos con dos pasos: (1) derechos de autor del software y (2) le ofrecemos esta licencia que le da permiso legal para copiar, distribuir y / o modificar el software. Además, para la protección de cada autor y la nuestra, queremos asegurarnos de que todos entiendan que no hay garantía para este software gratuito. Si el software es modificado por otra persona y se transmite, queremos que sus destinatarios sepan que lo que tienen no es el original, de modo que cualquier problema introducido por otros no se refleje en la reputación del autor original.

Finalmente, cualquier programa gratuito está constantemente amenazado por patentes de software. Deseamos evitar el peligro de que los redistribuidores de un programa gratuito obtengan licencias de patente individualmente, lo que de hecho hace que el programa sea propietario. Para evitar esto, hemos dejado en claro que cualquier patente debe tener licencia para uso gratuito de todos o no tener licencia en absoluto.

Los términos y condiciones precisos para la copia, distribución y modificación siguen

#### **TÉRMINOS Y CONDICIONES DE COPIA, DISTRIBUCIÓN Y MODIFICACIÓN**

Esta licencia se aplica a cualquier programa u otro trabajo que contenga un aviso colocado por el titular de los derechos de autor diciendo que puede distribuirse bajo los términos de esta licencia pública general. El "Programa", a continuación, se refiere a dicho programa o trabajo, y un "trabajo basado en el Programa" significa el Programa o cualquier trabajo derivado bajo la ley de derechos de autor:es decir, una obra que contiene el programa o una parte del mismo, ya sea textualmente o con modificaciones y / o traducidas a otro idioma. (En adelante, la traducción se incluye sin limitación en el término "modificación"). Cada licencia se denomina "usted". Las actividades distintas de la copia, distribución y modificación no están cubiertas por esta Licencia; están fuera de su alcance. El acto de ejecutar el programa no está restringido, y la salida del programa está cubierta solo si su contenido constituye un trabajo basado en el programa (independientemente de que se haya realizado al ejecutar el programa). Que eso sea cierto depende de lo que haga el programa.

1. Puede copiar y distribuir copias textuales del código fuente del programa a medida que recibirlo, en cualquier medio, siempre que publique de manera visible y adecuada en cada copia un aviso de derechos de autor apropiado y una renuncia de garantía; mantener intactos todos los avisos que se refieren a esta Licencia y a la ausencia de garantía; y entregue a los demás destinatarios del programa una copia de esta licencia junto con el programa.

Puede cobrar una tarifa por el acto físico de transferir una copia y, si lo desea, puede ofrecer protección de garantía a cambio de una tarifa.

2. Puede modificar su copia o copias del programa o cualquier parte del mismo, formando así un trabajo basado en el programa, y copiar y distribuir tales modificaciones o trabajos bajo los términos de la Sección 1 anterior, siempre que también cumpla con todos los estas condiciones:

- a) Debe hacer que los archivos modificados lleven avisos destacados que indiquen que cambió los archivos y la fecha de cualquier cambio.
- b) Debe hacer que cualquier trabajo que distribuya o publique, que en su totalidad o en parte contenga o se derive del programa o cualquier parte del mismo, sea licenciado en su totalidad sin cargo para terceros bajo los términos de esta licencia.
- c) Si el programa modificado normalmente lee los comandos de manera interactiva cuando se ejecuta, debe hacer que, cuando comience a ejecutarse para dicho uso interactivo de la manera más común, imprima o muestre un anuncio que incluya un aviso de derechos de autor apropiado y un aviso de que no hay garantía (o si no, diciendo que usted proporciona una garantía) y que los usuarios pueden redistribuir el programa bajo estas condiciones, y decirle al usuario cómo ver una copia de esta licencia. (Excepción: si el Programa en sí es interactivo, pero normalmente no imprime dicho anuncio, no es necesario que su trabajo basado en el Programa imprima un anuncio).

Estos requisitos se aplican a la obra modificada en su conjunto. Si las secciones identificables de ese trabajo no se derivan del Programa y pueden considerarse razonablemente trabajos independientes y separados en sí mismos, esta Licencia y sus términos no se aplican a esas secciones cuando las distribuye como trabajos separados. Pero cuando distribuye las mismas secciones como parte de un todo que es una obra basada en el programa, la distribución del todo debe realizarse según los términos de esta licencia, cuyos permisos para otras licencias se extienden al todo y, por lo tanto, a cada y cada parte independientemente de quién la haya escrito.

Por lo tanto, no es la intención de esta sección reclamar derechos o impugnar sus derechos sobre trabajos escritos completamente por usted; más bien, la intención es ejercer el derecho a controlar la distribución de trabajos derivados o colectivos basados en el programa.

Además, una mayor agregación de otro trabajo no basado en el programa con el programa (o con un trabajo basado en el programa) en un volumen de un medio de almacenamiento o distribución no incluye el otro trabajo bajo el alcance de esta licencia.

3. Puede copiar y distribuir el Programa (o un trabajo basado en él, según la Sección 2) en código objeto o en forma ejecutable según los términos de las Secciones 1 y 2 anteriores siempre que también realice una de las siguientes acciones:

a. Acompañarlo con el código fuente completo legible por máquina correspondiente, el cual debe ser distribuido bajo los términos de las Secciones 1 y 2 anteriores en un medio utilizado habitualmente para el intercambio de software; o,

- b. Acompáñelo con una oferta por escrito, válida por al menos tres años, para entregarle a cualquier tercero, por un cargo no mayor que su costo de realizar físicamente la distribución de la fuente, una copia completa legible por máquina del código fuente correspondiente, para ser distribuida bajo los términos de las Secciones 1 y 2 anteriores en un medio utilizado habitualmente para el intercambio de software; o,
- c. Acompáñelo con la información que recibió sobre la oferta para distribuir el código fuente correspondiente. (Esta alternativa está permitida solo para distribución no comercial y solo si recibió el programa en código objeto o en forma ejecutable con dicha oferta, de acuerdo con la subsección b anterior).

El código fuente de una obra significa la forma preferida de la obra para realizar modificaciones. Para un trabajo ejecutable, el código fuente completo significa todo el código fuente para todos los módulos que contiene, más cualquier archivo de definición de interfaz asociado, más los scripts usados para controlar la compilación e instalación del ejecutable. Sin embargo, como una excepción especial, el código fuente distribuido no necesita incluir nada que se distribuya normalmente (ya sea en forma fuente o binaria) con los componentes principales (compilador, núcleo, etc.) del sistema operativo en el que se ejecuta el ejecutable. a menos que ese componente acompañe al ejecutable.

Si la distribución de código ejecutable o de objeto se realiza ofreciendo acceso para copiar desde un lugar designado, entonces ofrecer acceso equivalente para copiar el código fuente desde el mismo lugar cuenta como distribución del código fuente, aunque los terceros no estén obligados a copiar el código fuente. fuente junto con el código objeto.

4. No puede copiar, modificar, sublicenciar ni distribuir el programa, excepto en los casos expresamente previstos en esta licencia. Cualquier intento de copiar, modificar, sublicenciar o distribuir el programa de otra manera es nulo y automáticamente terminará sus derechos bajo esta licencia. Sin embargo, a las partes que hayan recibido copias o derechos de usted bajo esta licencia no se les cancelará la licencia siempre que dichas partes sigan cumpliendo plenamente.

5. No es necesario que acepte esta licencia, ya que no la ha firmado. Sin embargo, nada más le otorga permiso para modificar o distribuir el programa o sus trabajos derivados. Estas acciones están prohibidas por ley si no acepta esta Licencia. Por lo tanto, al modificar o distribuir el programa (o cualquier trabajo basado en el programa), usted indica su aceptación de esta licencia para hacerlo, y todos sus términos y condiciones para copiar, distribuir o modificar el programa o los trabajos basados en él.

6. Cada vez que redistribuye el programa (o cualquier trabajo basado en el programa), el destinatario recibe automáticamente una licencia del licenciante original para copiar, distribuir o modificar el programa sujeto a estos términos y condiciones. No puede imponer más restricciones al ejercicio de los derechos otorgados por los destinatarios en. Usted no es responsable de hacer cumplir esta licencia por parte de terceros.

7. Si, como consecuencia de una sentencia judicial o alegación de infracción de patente o por cualquier otro motivo (no limitado a cuestiones de patentes), se le imponen condiciones (ya sea por orden judicial, acuerdo o de otro modo) que contradigan las condiciones de este Licencia, no lo eximen de las condiciones de esta licencia. Si no puede distribuir para satisfacer simultáneamente sus obligaciones bajo esta licencia y cualquier otra obligación pertinente, entonces, como consecuencia, no puede distribuir el programa en absoluto. Por ejemplo, si una licencia de patente no permitiera la redistribución libre de regalías del Programa por parte de todos aquellos que reciben copias directa o indirectamente a través de usted, entonces la única forma en que podría cumplir con esta Licencia sería abstenerse por completo de distribuir el Programa.

Si alguna parte de esta sección se considera inválida o inaplicable bajo cualquier circunstancia particular, se pretende que el resto de la sección se aplique y la sección en su totalidad se aplicará en otras circunstancias.

No es el propósito de esta sección inducirlo a infringir ninguna patente u otros reclamos de derechos de propiedad o impugnar la validez de dichos reclamos; Esta sección tiene el único propósito de proteger la integridad del sistema de distribución de software libre, que se implementa mediante prácticas de licencia pública. Mucha gente ha hecho contribuciones generosas a la amplia gama de software distribuido a través de ese sistema confiando en la aplicación consistente de ese sistema; Depende del autor / donante decidir si está dispuesto a distribuir software a través de cualquier otro sistema y un licenciatario no puede imponer esa elección.

Esta sección está destinada a dejar en claro lo que se cree que es una consecuencia del resto de esta licencia.

8. Si la distribución y / o el uso del Programa está restringido en ciertos países ya sea por patentes o por interfaces con derechos de autor, el titular original de los derechos de autor que coloca el Programa bajo esta Licencia puede agregar una limitación de distribución geográfica explícita que excluya esos países, de modo que la distribución se

permite solo en o entre países no excluidos de esta manera. En tal caso, esta licencia incorpora la limitación como si estuviera escrita en el cuerpo de esta licencia.

9. La Free Software Foundation puede publicar versiones revisadas y / o nuevas de la Licencia Pública General de vez en cuando. Estas nuevas versiones serán similares en espíritu a la versión actual, pero pueden diferir en detalles para abordar nuevos problemas o preocupaciones.

A cada versión se le asigna un número de versión distintivo. Si el programa especifica un número de versión de esta Licencia que se aplica a él y "cualquier versión posterior", tiene la opción de seguir los términos y condiciones de esa versión o de cualquier versión posterior publicada por la Free Software Foundation. Si el programa no especifica un número de versión de esta licencia, puede elegir cualquier versión publicada por la Free Software Foundation.

10. Si desea incorporar partes del programa en otros programas libres cuyas condiciones de distribución son diferentes, escriba al autor para pedirle permiso. Para el software protegido por derechos de autor de la Free Software Foundation,escribir a la Free Software Foundation; a veces hacemos excepciones para esto. Nuestra decisión estará guiada por los dos objetivos de preservar el estado libre de todos los derivados de nuestro software libre y promover el intercambio y la reutilización del software en general.

#### **SIN GARANTÍA**

11. DEBIDO A QUE EL PROGRAMA TIENE UNA LICENCIA GRATUITA, NO HAY GARANTÍA PARA EL PRO-GRAMA, EN LA MEDIDA PERMITIDA POR LA LEY APLICABLE. EXCEPTO CUANDO SE INDIQUE LO CON-TRARIO POR ESCRITO, LOS TITULARES DE LOS DERECHOS DE AUTOR Y / O OTRAS PARTES PROPOR-CIONAN EL PROGRAMA "TAL CUAL" SIN GARANTÍA DE NINGÚN TIPO, YA SEA EXPRESA O IMPLÍCITA, IN-CLUYENDO, PERO NO LIMITADO A, LAS GARANTÍAS IMPLÍCITAS DE COMERCIABILIDAD E IDONEIDAD DE UNA PARTE . USTED ASUME TODO EL RIESGO EN CUANTO A LA CALIDAD Y RENDIMIENTO DEL PRO-GRAMA. SI EL PROGRAMA RESULTA DEFECTUOSO, USTED ASUME EL COSTO DE TODOS LOS SERVICIOS, REPARACIONES O CORRECCIONES NECESARIOS.

12. EN NINGÚN CASO A MENOS QUE LO REQUIERA LA LEY APLICABLE O ACUERDO POR ESCRITO, CUALQUIER TITULAR DE LOS DERECHOS DE AUTOR, O CUALQUIER OTRA PARTE QUE PUEDA MODIFICAR Y / O REDISTRIBUIR EL PROGRAMA COMO SE PERMITE ARRIBA, SERÁ RESPONSABLE ANTE USTED POR DAÑOS, INCLUIDOS DAÑOS INCIDENTALES O CONSECUENTES QUE SURJAN DEL USO O LA INCAPACIDAD DE UTILIZAR EL PROGRAMA (INCLUYENDO, PERO NO LIMITADO A, LA PÉRDIDA DE DATOS O DATOS QUE SE REPRESENTEN INEXACTITOS O PÉRDIDAS SOSTENIDAS POR USTED O TERCEROS O UNA FALLA DEL PROGRAMA PARA OPERAR CON CUALQUIER OTRO PROGRAMA) , INCLUSO SI DICHO TITULAR U OTRA PARTE HA SIDO INFORMADO DE LA POSIBILIDAD DE DICHOS DAÑOS. **FIN DE TÉRMINOS Y CONDICIONES**

#### **Cómo aplicar estos términos a sus nuevos programas**

Si desarrolla un nuevo programa y desea que sea de la mayor utilidad posible para el público, la mejor manera de lograrlo es convertirlo en un software gratuito que todos puedan redistribuir y cambiar bajo estos términos.

Para ello, adjunte los siguientes avisos al programa. Es seguro adjuntarlos al comienzo de cada archivo fuente para transmitir de manera más efectiva la exclusión de garantía; y cada archivo debe tener al menos la línea "copyright" y un puntero al lugar donde se encuentra el aviso completo.

#### *una línea para dar el nombre del programa y una idea de lo que hace.* Copyright (C) +++*aaaa nombre del autor +++*

*Este programa es software gratuito; puede redistribuirlo y / o modificarlo según los términos de la Licencia Pública General GNU publicada por la Free Software Foundation; Ya sea la versión 2 de la Licencia o (a su elección) cualquier versión posterior.*

*Este programa se distribuye con la esperanza de que sea útil, pero SIN NINGUNA GARANTÍA; incluso sin la garantía implícita de COMERCIABILIDAD o APTITUD PARA UN PROPÓSITO PARTICULAR. Consulte la Licencia pública general GNU para obtener más detalles.*

*Debería haber recibido una copia de la Licencia Pública General GNU junto con este programa; de lo contrario, escriba a Free Software Foundation, Inc., 51 Franklin Street, Fifth Floor, Boston, MA 02110-1301, Estados Unidos.*

También agregue información sobre cómo contactarlo por correo electrónico y en papel.

Si el programa es interactivo, haga que muestre un breve aviso como este cuando se inicie en modo interactivo:

#### *Gnomovision versión 69, Copyright (C) año nombre del autor*

*Gnomovision viene SIN ABSOLUTAMENTE NINGUNA GARANTÍA; para más detalles escriba `show w'. Este es un software gratuito y puede redistribuirlo bajo ciertas condiciones; escriba `show c' para detalles.*

Los comandos hipotéticos*`mostrar w '* otro*'mostrar c'* debe mostrar las partes correspondientes de la Licencia Pública General. Por supuesto, los comandos que usa pueden llamarse de otra manera que*`mostrar w '* otro*'mostrar c'*; incluso podrían ser clics del mouse o elementos de menú, lo que se adapte a su programa. También debe hacer que su empleador (si trabaja como programador) o su escuela, si la hay, firmen una "renuncia de derechos de autor" para el programa, si es necesario. Aquí hay una muestra; alterar el nombres:

*Yoyodyne, Inc., por la presente renuncia a todo interés de derechos de autor en el programa `Gnomovision' (que hace pases a los compiladores) escrito por James Hacker.*

#### *firma de Ty Coon, 1 de abril de 1989 Ty Coon, presidente de Vice*

Esta Licencia Pública General no permite incorporar su programa en programas propietarios. Si su programa es una biblioteca de subrutinas, puede considerar más útil permitir vincular aplicaciones propietarias con la biblioteca. Si esto es lo que desea hacer, use la Licencia Pública General Reducida GNU en lugar de esta Licencia.

Atención al cliente: +49 7631/360- 350

Importado de:

PEARL.GmbH | PEARL Straße 1–3 | D-79426 Buggingen © REV2 -22.10.2018 -LZ /BS // MF